**John Ray** 

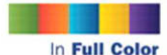

**Figures and** code appear as they do in Xcode 4.5-

Covers IOS 6, Xcode 4.5+ iPhone, iPad, and More!

> **Additional files and** updates available

# **Sams Teach Yourself** iOS 6 **Application** Development

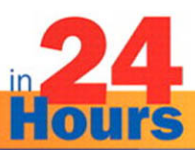

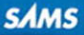

#### FREE SAMPLE CHAPTER

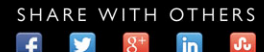

in

John Ray

# SamsTeachYourself Hours in<br>**Limure** iOS® 6 Application Development

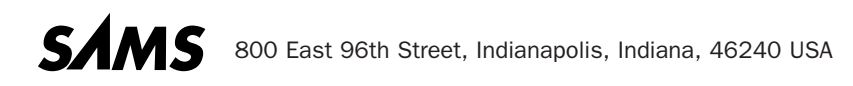

#### Sams Teach Yourself iOS® 6 Application Development in 24 Hours

Copyright © 2013 by Pearson Education, Inc.

All rights reserved. No part of this book shall be reproduced, stored in a retrieval system, or transmitted by any means, electronic, mechanical, photocopying, recording, or otherwise, without written permission from the publisher. No patent liability is assumed with respect to the use of the information contained herein. Although every precaution has been taken in the preparation of this book, the publisher and author assume no responsibility for errors or omissions. Nor is any liability assumed for damages resulting from the use of the information contained herein.

ISBN-13: 978-0-672-33443-6 ISBN-10: 0-672-33443-7

Library of Congress Cataloging-in-Publication Data is on file and available upon request.

Printed in the United States of America First Printing January 2013

#### **Trademarks**

All terms mentioned in this book that are known to be trademarks or service marks have been appropriately capitalized. Sams Publishing cannot attest to the accuracy of this information. Use of a term in this book should not be regarded as affecting the validity of any trademark or service mark.

#### Warning and Disclaimer

Every effort has been made to make this book as complete and as accurate as possible, but no warranty or fitness is implied. The information provided is on an "as is" basis. The author and the publisher shall have neither liability nor responsibility to any person or entity with respect to any loss or damages arising from the information contained in this.

#### Bulk Sales

Sams Publishing offers excellent discounts on this book when ordered in quantity for bulk purchases or special sales. For more information, please contact

U.S. Corporate and Government Sales 1-800-382-3419 corpsales@pearsontechgroup.com

For sales outside of the U.S., please contact

International Sales international@pearsoned.com

#### **Editor-in-Chief**  Greg Wiegand

**Acquisitions Editor**  Laura Norman

**Development Editor**  Keith Cline

**Managing Editor**  Kristy Hart

**Senior Project Editor**  Lori Lyons

 **Indexer** 

Cheryl Landes  **Proofreader** 

Sarah Kearns

**Technical Editor**  Anne Groves

**Editorial Assistant**  Cindy Teeters

**Interior Designer**  Gary Adair

**Cover Designer**  Anne Jones

 **Compositor**  Gloria Schurick

# Contents at a Glance

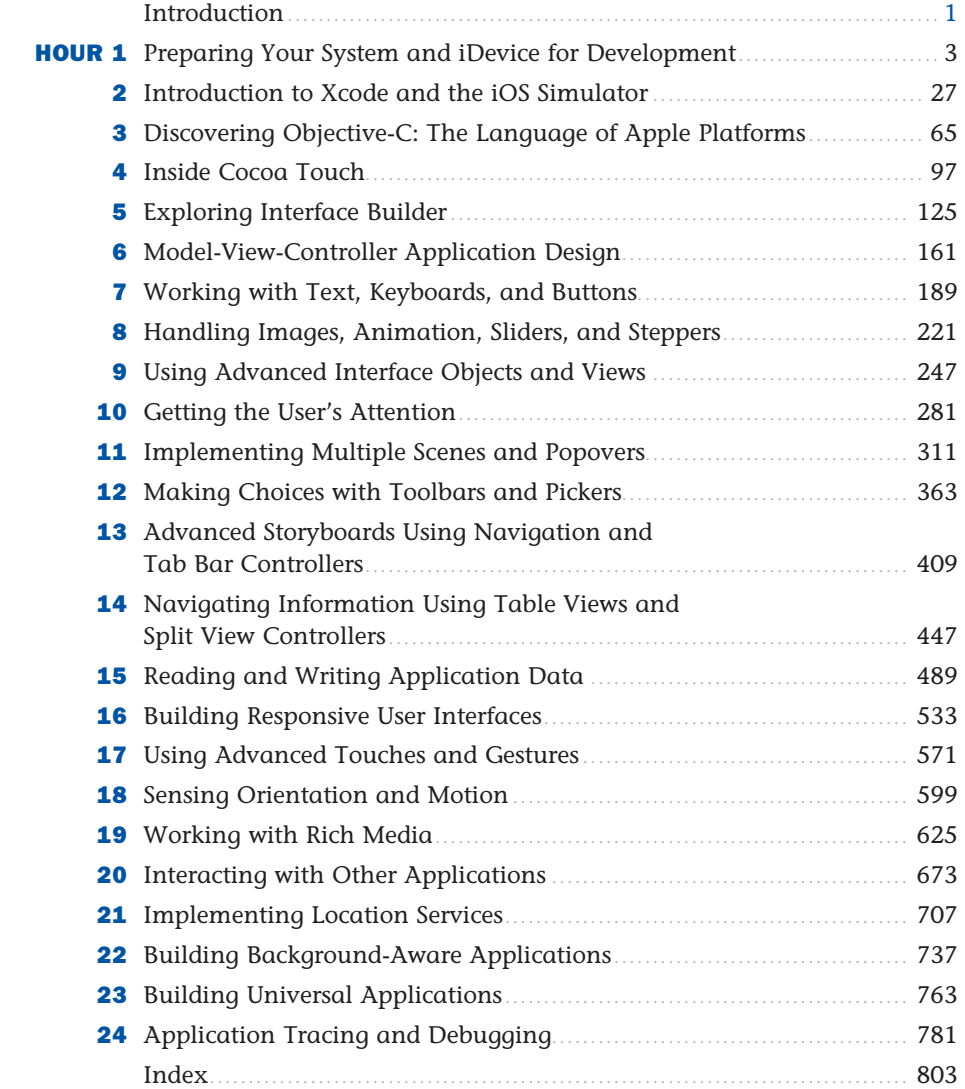

# <span id="page-4-1"></span><span id="page-4-0"></span>**Table of Contents**

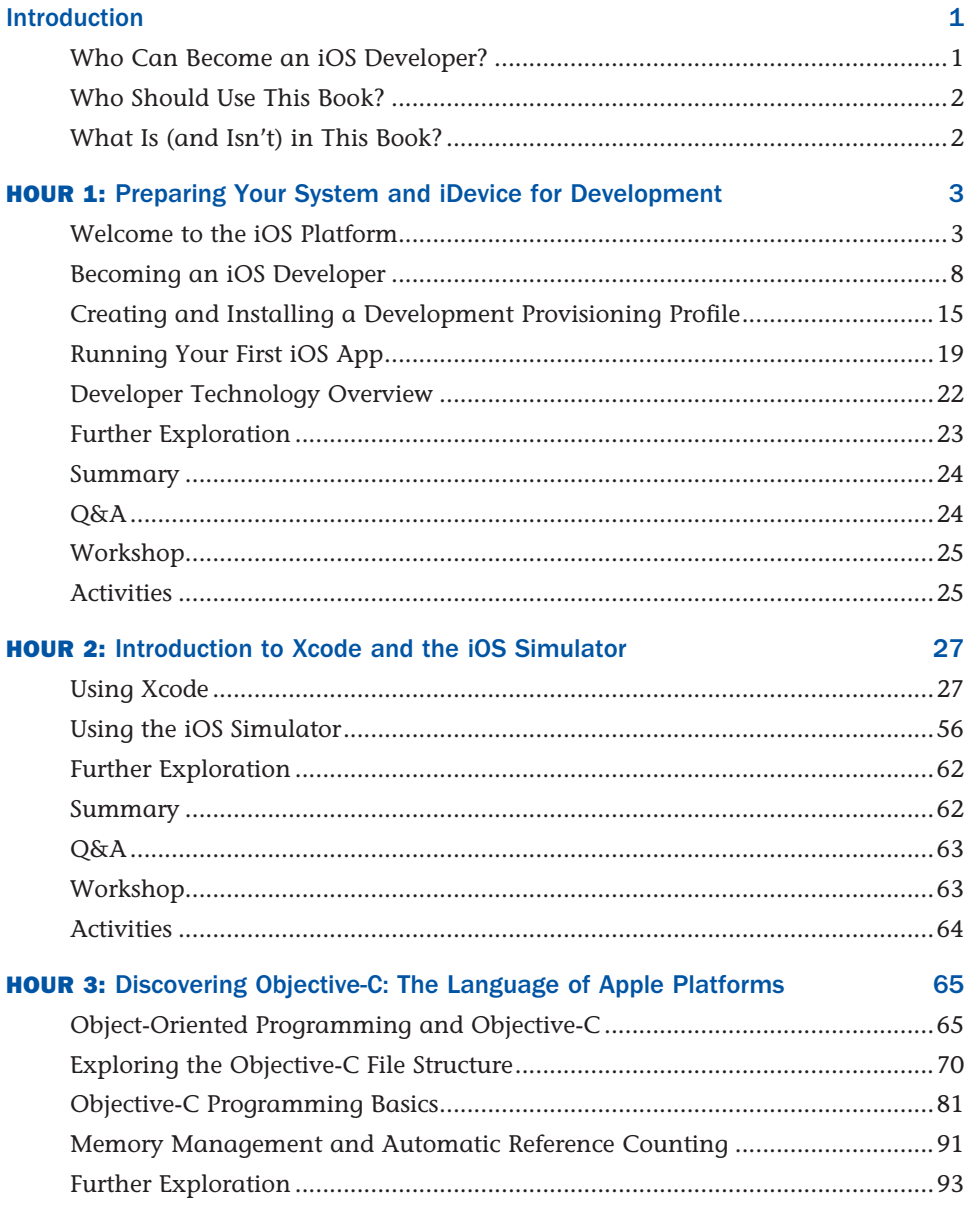

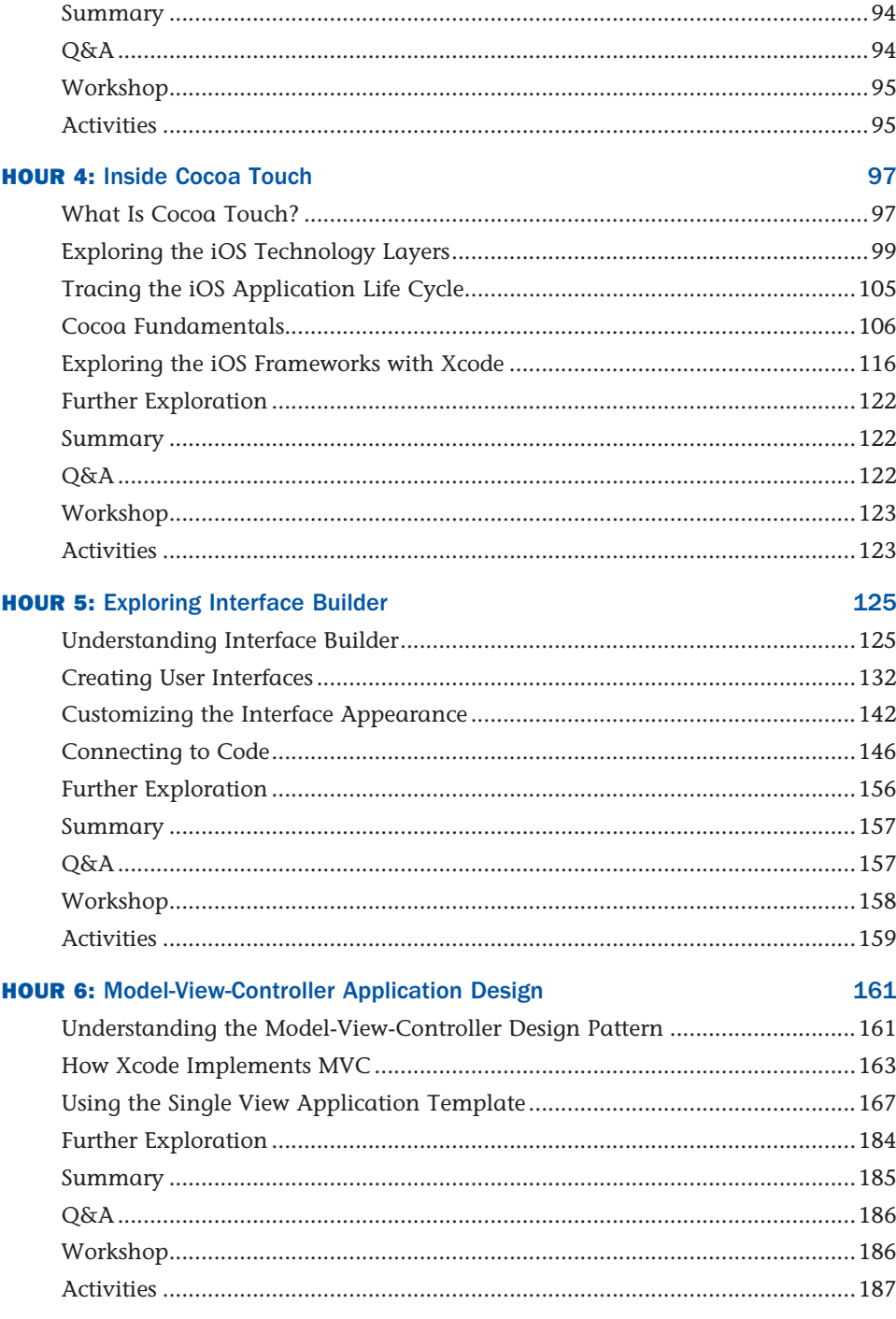

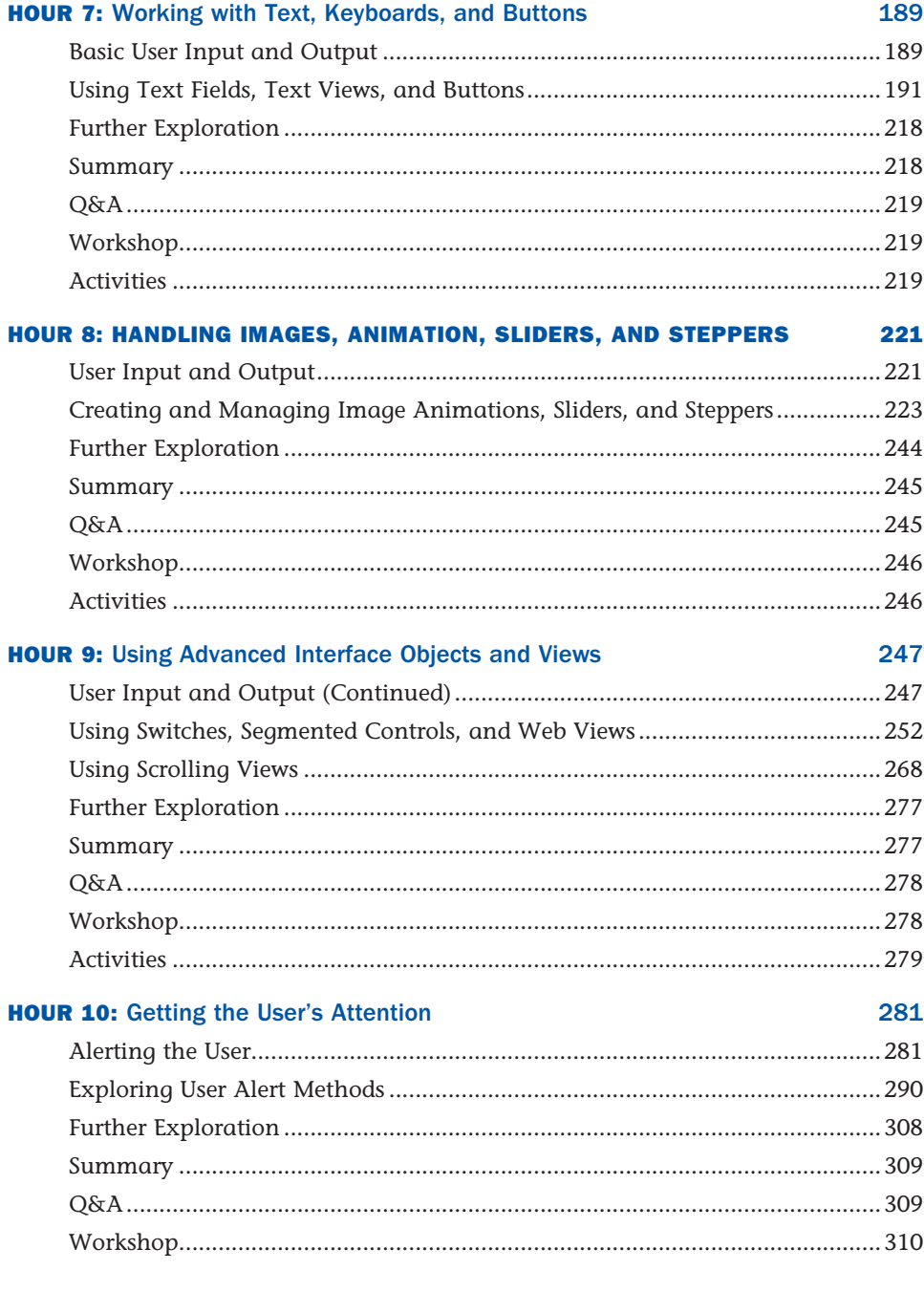

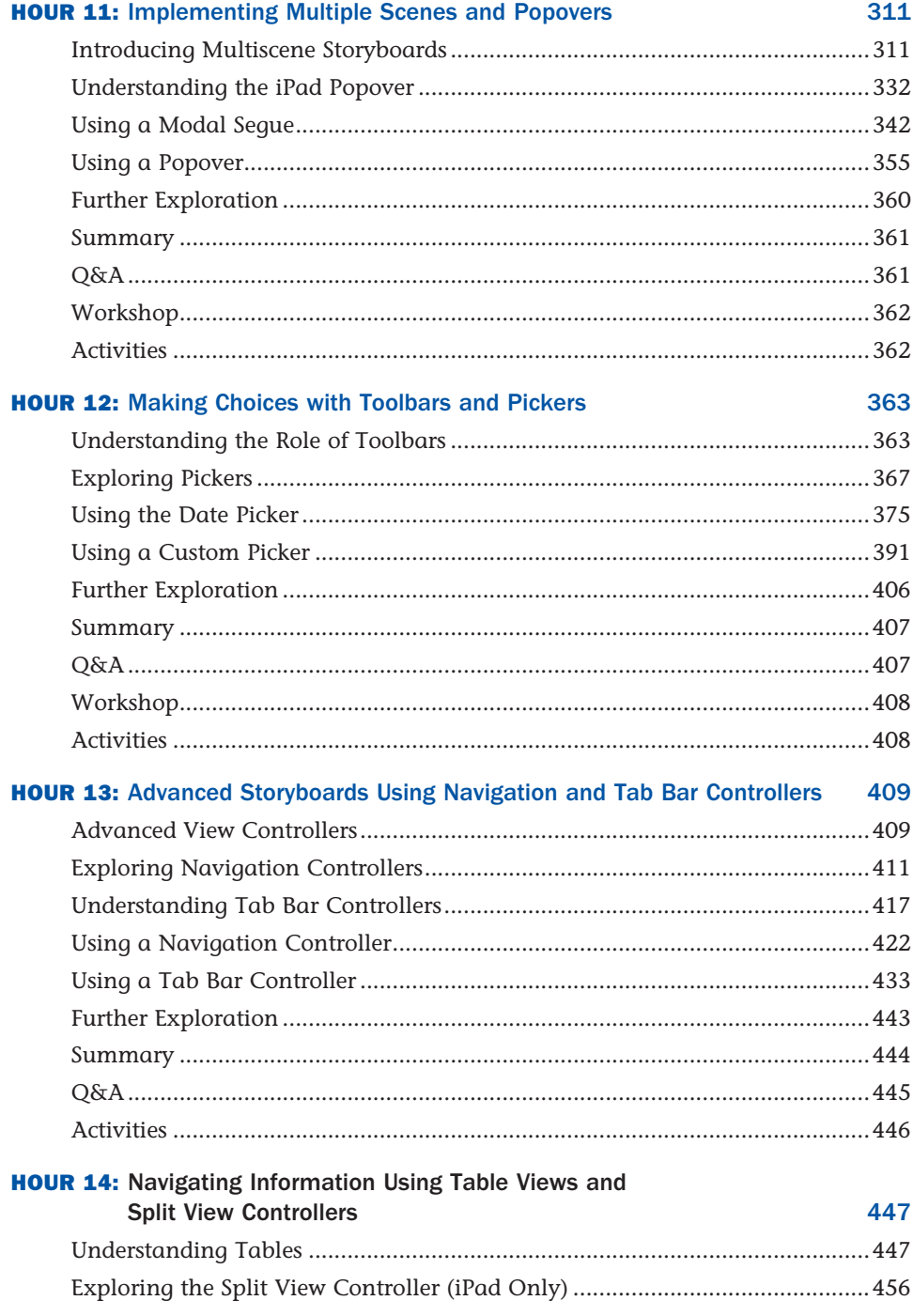

<span id="page-8-1"></span><span id="page-8-0"></span>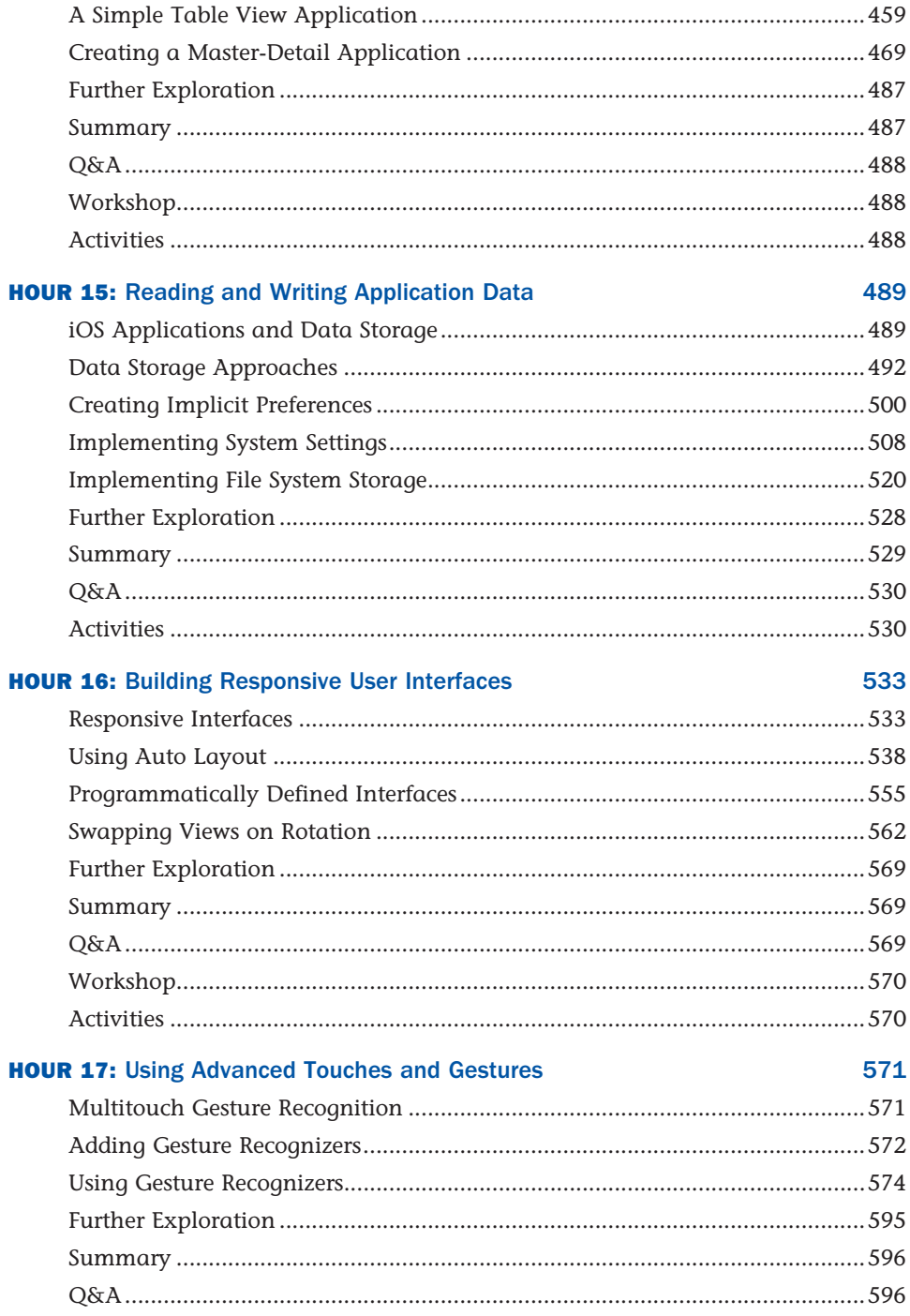

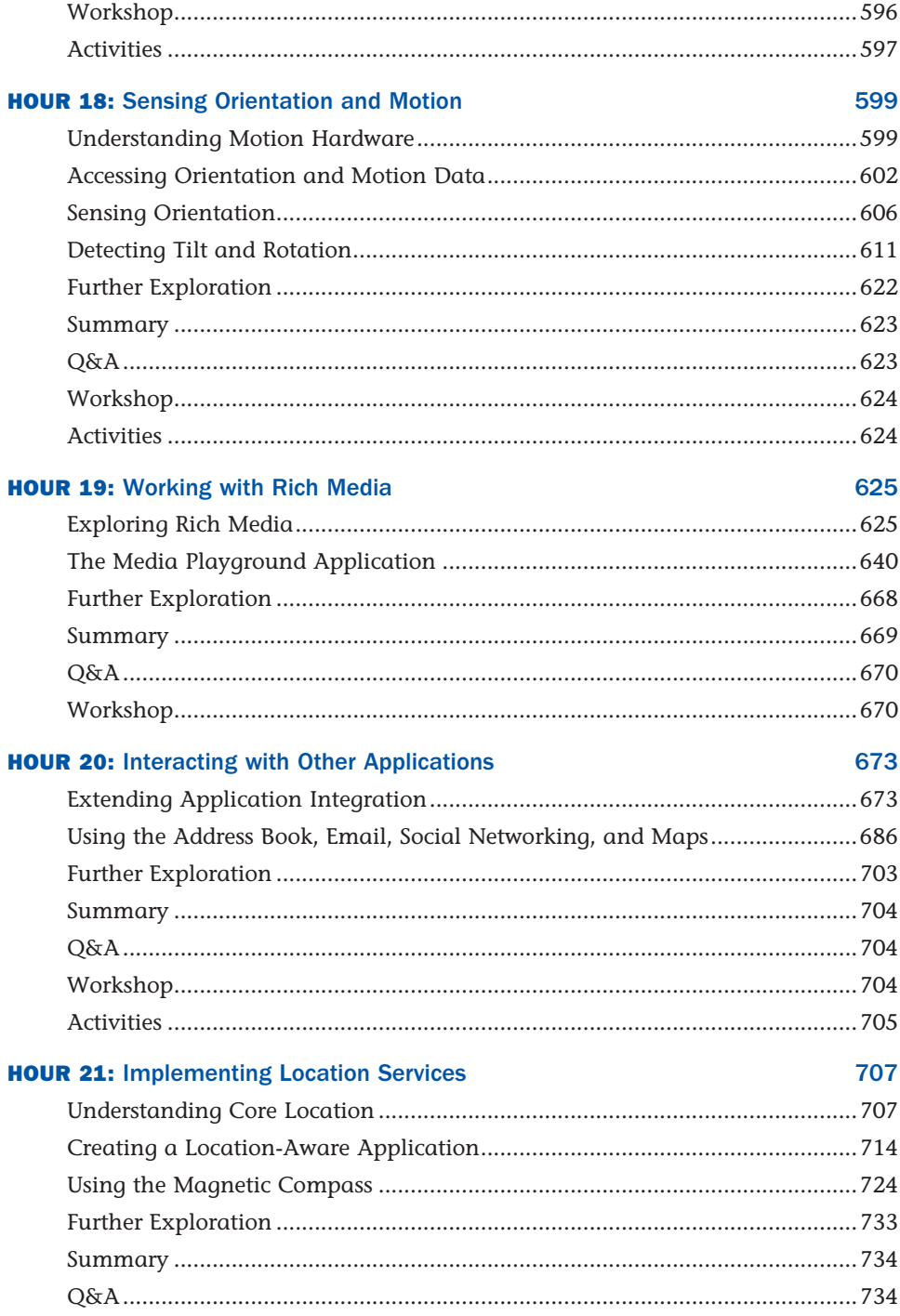

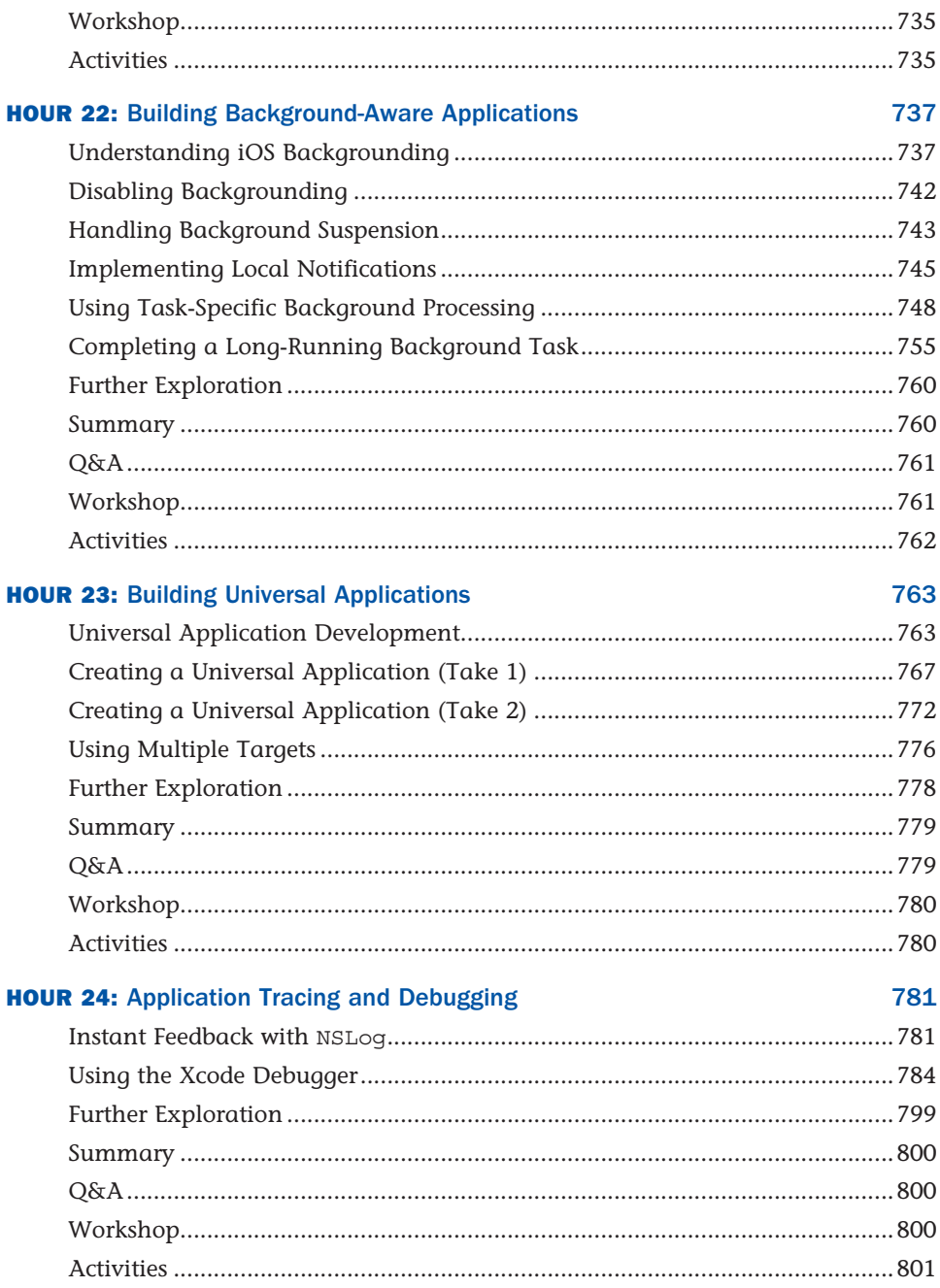

 $\pmb{\mathsf{X}}$ 

# About the Author

**John Ray** is currently serving as the Interim Director of the Office of Research Information Systems for the Ohio State University. He has written numerous books for Macmillan/Sams/ Que, including *Using TCP/IP: Special Edition*, *Teach Yourself Dreamweaver MX in 21 Days*, *Mac OS X Unleashed* , *My Mountain Lion MacBook*, and *Teach Yourself iOS 5 Development in 24 Hours*. As a Macintosh user since 1984, he strives to ensure that each project presents the Macintosh with the equality and depth it deserves. Even technical titles such as *Using TCP/IP*  contain extensive information about the Macintosh and its applications and have garnered numerous positive reviews for their straightforward approach and accessibility to beginner and intermediate users.

You can visit his website at<http://teachyourselfios.com> or follow him on Twitter at @johnemeryray or #iOSIn24.

# Dedication

*This edition of iOS 6 is dedicated to the memory of iOS 5 and the upcoming birth of iOS 7.* 

# Acknowledgments

Thank you to the group at Sams Publishing—Laura Norman, Keith Cline, Anne Groves—for slowly nudging me toward the finish line. As I read and re-read these chapters, I'm amazed at how you can see the intention behind the seemingly random words that I type. The team has performed pure magic in transforming the files I've submitted into clean, well-styled, content.

As always, thanks to everyone who puts up with me over the months of writing. I'm grateful for your support.

# We Want to Hear from You!

As the reader of this book, *you* are our most important critic and commentator. We value your opinion and want to know what we're doing right, what we could do better, what areas you'd like to see us publish in, and any other words of wisdom you're willing to pass our way.

We welcome your comments. You can email or write to let us know what you did or didn't like about this book—as well as what we can do to make our books better.

*Please note that we cannot help you with technical problems related to the topic of this book.* 

When you write, please be sure to include this book's title and author as well as your name and email address. We will carefully review your comments and share them with the author and editors who worked on the book.

- Email: consumer@samspublishing.com
- Mail: Sams Publishing ATTN: Reader Feedback 800 East 96th Street Indianapolis, IN 46240 USA

# Reader Services

Visit our website and register this book at informit.com/register for convenient access to any updates, downloads, or errata that might be available for this book.

*This page intentionally left blank* 

# <span id="page-15-0"></span>[Introduction](#page-4-0)

When you pick up an iOS device and use it, you feel connected. Whether it be an iPad, an iPhone, or an iPod, the interface acts as an extension to your fingers; it is smooth, comfortable, and invites exploration. Other competing devices offer similar features, and even sport gadgets such as styluses and trackpads, but they cannot match the user experience that is iOS.

<span id="page-15-1"></span>When creating iOS and the Xcode tools used to develop for it, Apple considered everything from interface to application performance and battery life. There is always the expectation that, no matter what, the device will remain responsive and usable. As a developer, does this mean that there are rules to follow? Absolutely. But, by following these rules, you can create applications that are interactive works of art for your users to love—not software they will load and forget.

Through the App Store, Apple has created the ultimate digital distribution system for iOS applications. Programmers of any age or affiliation can submit their applications to the App Store for just the cost of a modest yearly Developer Membership fee. Games, utilities, and full-feature applications have been built for everything from pre-K education to retirement living. No matter what the content, with a user base as large as the iPhone, iPod Touch, and iPad, an audience exists.

Each year, Apple introduces new devices—bringing larger, faster, and higher-resolution capabilities to the iOS family. With each new hardware refresh come new development opportunities and new ways to explore the boundaries between software and art.

My hope is that this book brings iOS development to a new generation of developers. *Teach Yourself iOS 6 Development in 24 Hours* provides a clear and natural progression of skills development, from installing developer tools and registering your device with Apple, to submitting an application to the App Store. It's everything you need to get started in 24 one-hour lessons.

## [Who Can Become an iOS Developer?](#page-4-0)

If you have an interest in learning, time to invest in exploring and practicing with Apple's developer tools, and an Intel Macintosh computer running Mountain Lion, you have everything you need to begin creating software for iOS.

Developing an app won't happen overnight, but with dedication and practice, you can be writing your first applications in a matter of days. The more time you spend working with the Apple developer tools, the more opportunities you'll discover for creating new and exciting projects.

You should approach iOS application development as creating software that *you* want to use, not what you think others want. If you're solely interested in getting rich quick, you're likely to be disappointed. (The App Store is a crowded marketplace—albeit one with a lot of room—and <span id="page-16-1"></span><span id="page-16-0"></span>competition for top sales is fierce.) However, if you focus on building useful and unique apps, you're much more likely to find an appreciative audience.

### [Who Should Use This Book?](#page-4-1)

This book targets individuals who are new to development for iOS and have experience using the Macintosh platform. No previous experience with Objective-C, Cocoa, or the Apple developer tools is required. Of course, if you do have development experience, some of the tools and techniques may be easier to master, but the author does not assume that you've coded before.

That said, some things are expected of you, the reader. Specifically, you must be willing to invest in the learning process. If you just read each hour's lesson without working through the tutorials, you will likely miss some fundamental concepts. In addition, you need to spend time reading the Apple developer documentation and researching the topics presented in this book. A vast amount of information on iOS development is available, but only limited space in this book. Therefore, this book covers what you need to forge your own path forward.

### [What Is \(and Isn't\) in This Book?](#page-4-1)

The material in this book specifically targets iOS release 6 and later on Xcode 4.5 and later. Much of what you'll learn is common to all the iOS releases, but this book also covers several important areas that have only come about in recent iOS releases, such as gesture recognizers, embedded video playback with AirPlay, Core Image, social networking, multitasking, universal (iPhone/iPad) applications, and more!

Unfortunately, this is not a complete reference for the iOS application programming interfaces (APIs); some topics just require much more space than this book allows. Thankfully, the Apple developer documentation is available directly within the free tools you install in Hour 1 , "Preparing Your System and iDevice for Development." In many hours, you'll find a section titled "Further Exploration." This identifies additional related topics of interest. Again, a willingness to explore is an important quality in becoming a successful developer.

Each coding lesson is accompanied by project files that include everything you need to compile and test an example or, preferably, follow along and build the application yourself. Be sure to download the project files from this book's website at [http://teachyourselfios.com .](http://teachyourselfios.com) If you have issues with any projects, view the posts on this site to see whether a solution has been identified.

In addition to the support website, you can follow along on Twitter! Search for #iOSIn24 on Twitter to receive official updates and tweets from other readers. Use the hashtag #iOSIn24 in your tweets to join the conversation. To send me messages via Twitter, begin each tweet with @johnemeryray.

# <span id="page-17-0"></span>HOUR 16 [Building Responsive](#page-8-0) User Interfaces

#### <span id="page-17-1"></span>**What You'll Learn in This Hour:**

- $\blacktriangleright$  How to make an application "responsive"
- $\triangleright$  Using Auto Layout to enable automatic resizing and rotation
- $\triangleright$  Creating UI elements programmatically for the ultimate control
- $\blacktriangleright$  How to swap views for landscape and portrait viewing

You can use almost every iOS interface widget available, create multiple views and view controllers, add sounds and alerts, write files, and even manage application preferences, but until now, your applications have been missing a very important feature: responsive interfaces. The ability to create interfaces that display correctly regardless of your iDevice's screen size or orientation is one of the key features that users expect in an application—and the key goal of responsive interface design.

This hour's lesson explores the Xcode Auto Layout system and three different ways of adding rotatable and resizable interfaces to your apps. As you read this hour's lesson, an important fact to keep in mind is that there are *many* different ways to solve the problem of responsive interface design. What works best for you may be entirely different than what I describe here.

### [Responsive Interfaces](#page-8-0)

Years ago, when I had my first Windows Mobile smartphone, I longed for an easy way to look at web content in landscape mode. There was a method for triggering a landscape view, but it was glitchy and cumbersome to use. The iPhone introduced the first consumer phone with onthe-fly interface rotation that feels natural and doesn't get in the way of what you're trying to do.

The iPhone 5 shakes things up by introducing the first 4" iPhone screen with a different aspect ration and resolution than the traditional 3.5" models. Does this mean that you need to worry about iPhone 3.5" displays, 4" displays, iPad displays, and portrait and landscape orientations

for each? Nope! The iOS Auto Layout system makes it easy to adapt to different resolution displays and change your interface layout as your device resolution changes.

#### TIP

Using Auto Layout to adapt between 3.5" and 4" screens is no different from adapting to a device that rotates between portrait and landscape. The resolution changes on-the-fly in the case of rotation, but you'll use the same tools to compensate. The only difference is that you can control whether or not your application handles different orientations—you can't control whether or not your users buy a 4" iPhone screen.

Although you should definitely plan to accommodate all sizes of the iPhone screen in your iPhone apps, the decision to handle rotation is entirely up to you. Consider how the user will be interfacing with the app. Does it make sense to force a portrait-only view? Should the view rotate to accommodate any of the possible orientations the phone may assume? The more flexibility you give users to adapt to their own preferred working style, the happier they'll be. Best of all, enabling rotation is a simple process.

#### TIP

Apple's user interface guidelines for the iPad strongly encourage the support of any orientation/ rotation: portrait, left landscape, right landscape, and upside-down.

### Enabling Interface Rotation

The projects that you've built to-date have had supported limited interface rotation because of a single line of code in a single method in your view controller. This is added by default when you use one of Apple's iOS templates.

When an iOS device wants to check to see whether it should rotate your interface, it sends the supportedInterfaceOrientations message to your view controller. The implementation of supportedInterfaceOrientations just returns a value that describes the supported orientation. To cover more than one orientation, you just return the list of constants you want to use, separated by the | character.

There are seven screen orientation support constants, as listed here.

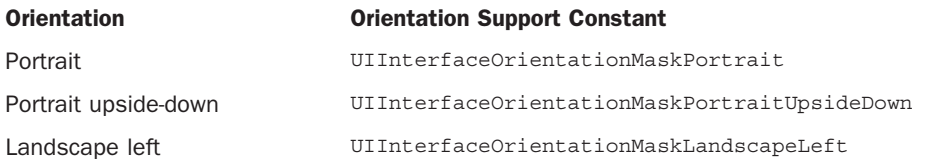

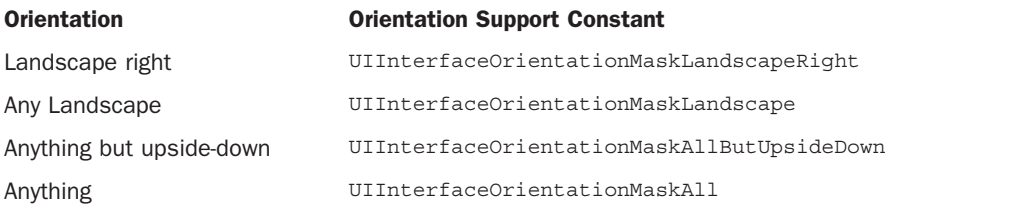

For example, to allow your interface to rotate to either the portrait or landscape left orientations, you implement supportedInterfaceOrientations in your view controller with the code in Listing 16.1.

#### LISTING 16.1 This Method Activates Interface Rotation

```
- (NSUInteger)supportedInterfaceOrientations {
return UIInterfaceOrientationMaskPortrait | 
                  UIInterfaceOrientationMaskLandscapeLeft;
```
}

The return statement handles everything. It returns the combination of the two constants that describe landscape left and portrait orientations.

#### **NOTE**

In addition to adding this method to your view controllers, you must also choose the orientations supported by your app by clicking the Supported Interface Orientation icons in the application summary. This is described in the section "Setting Supported Device Orientations" in Hour 2, "Introduction to Xcode and the iOS Simulator."

At this point, take a few minutes and go back to some of the earlier hours and modify this method in your view controller code to allow for different orientations. Test the applications in the iOS simulator or on your device. For iPhone apps, try switching between 3.5" and 4" displays.

Some of the applications will probably look just fine, but you'll notice that others, well, don't quite "work" in the different screen orientations and sizes, as shown in Figure 16.1(ImageHop, from Hour 8, "Handling Images, Animation, Sliders, and Steppers").

Everything we've been building has defaulted to a portrait design and, for the iPhone, a 4" screen, so how can we create interfaces that look good regardless of the orientation and size of the screen? We obviously need to make some tweaks.

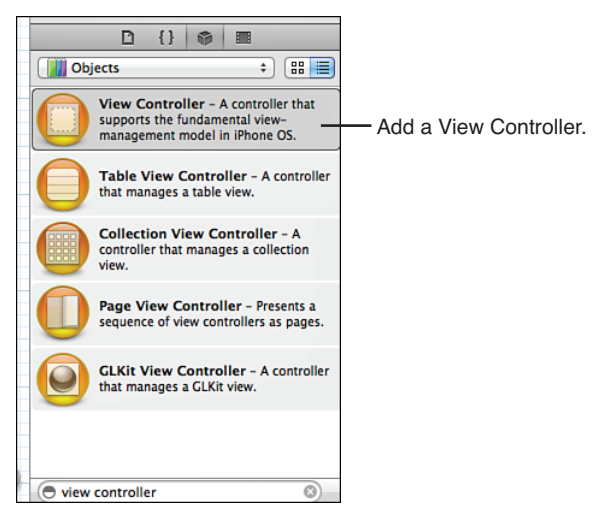

Enabling an orientation doesn't mean it will look good.

### Designing Rotatable and Resizable Interfaces

In the remainder of this hour, we explore several different techniques for building interfaces that rotate and resize themselves appropriately depending on the device, or when the user changes the device's screen orientation. Before we get started, let's quickly review the different approaches and when you'd want to use them.

#### Auto Layout

The Xcode Interface Builder (IB) editor provides tools for describing how your interface should react when it is rotated or when the size of the screen can be variable. It is possible to define a single view in IB that positions and sizes itself appropriately—no matter what the situation without writing a single line of code. This bit of Apple magic is called *Auto Layout*. It will be your best friend and worst enemy in creating responsive interfaces.

Using Auto Layout should be the starting point for all interfaces. If you can successfully define portrait and landscape modes in a single view in the IB editor, your work is done.

Unfortunately, Auto Layout doesn't work well when there are many irregularly positioned interface elements. A single row of buttons? No problem. Half a dozen fields, switches, and images all mixed together? Probably not going to work.

#### Programming Interfaces

As you've learned, each UI element is defined by a rectangular area on the screen: its frame property. If we programmatically define an application interface, we can make it into anything we want. Although this might sound challenging, it's actually very simple and very effective for creating interfaces that vary dramatically between different sizes and orientations.

For example, to detect when the interface rotates, we can implement the method didRotate-FromInterfaceOrientation in our view controller. The view controller property interface Orientation will tell us the current orientation of the interface, by containing one of these four constants:

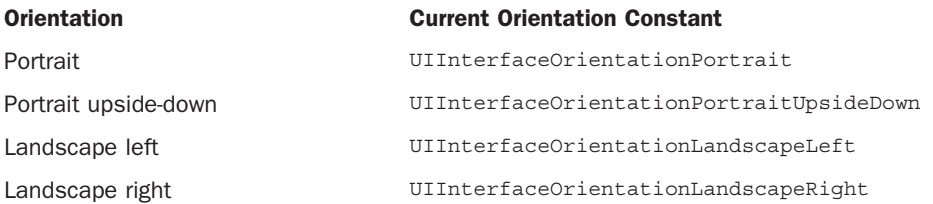

The drawback to doing everything in code is that you are doing *everything* in code. It becomes very difficult to prototype interface changes and visualize what your final interface will look like. In addition, it is harder to adapt to changes in the future. It's best, in my opinion, to use a combination of Auto Layout with hand-coded interfaces to provide the best flexibility and speed of development.

#### Swapping Views

A more dramatic approach to changing your view to accommodate different screen orientations is to use entirely different views for landscape and portrait layouts. When the user rotates the device, the current view is replaced by another view that is laid out properly for the orientation.

This means that you can define two views in a single scene that look exactly the way you want, but it also means that you must keep track of separate IBOutlets for each view. Although it is certainly possible for elements in the views to invoke the same IBActions, they cannot share the same outlets, so you'll potentially need to keep track of twice as many UI widgets within a single view controller.

#### **NOTE**

To know when to change frames or swap views, you will be implementing the method didRotate-FromInterfaceOrientation in your view controller. This message is sent to a view controller when the interface has finished changing orientation. If you want to react prior to the orientation change taking place, you could implement the willRotateToInterfaceOrientation:duration method.

#### <span id="page-22-0"></span>TIP

Apple has implemented a screen-locking function so that users can lock the screen orientation without it changing if the device rotates. (This can be useful for reading while lying on your side.) When the lock is enabled, your application will not receive notifications about a change in orientation. In other words, to support the orientation lock, you don't need to do a thing.

### [Using Auto Layout](#page-8-1)

As already mentioned, Auto Layout enables us to build responsive interfaces without writing a line of code. Because of that, our first tutorial is a series of examples that you can follow along with, rather than a project that we build. I've included several sample storyboard files in this hour's Projects folder, but you should definitely get yourself into IB and attempt the examples on your own.

#### **NOTE**

You'll be making changes to the Empty.storyboard file in this example. I recommend copying this file and making changes to your copies. This will save you the time of having to create a new storyboard file (or deleing the contents of the current file) each time you want to try something new.

In addition, the examples in this section all target the iPhone. Why? Because the iPhone screen is the perfect place for practice. It can change between both portrait and landscape orientations and resize from 3.5" to 4" displays.

### The Language and Tools of Auto Layout

When I see something with *Auto* in the name, I expect that it is going to do things for me: automatically. Auto Layout lives up to this, but not without a reasonably long "getting to know you" phase. To use Auto Layout effectively, you must understand the terminology and know where to look for the tools. We spend the next few minutes getting into details, and then walk through a few examples that should get you started on the way to mastery. (Perhaps of archery or speed skating. Auto Layout if you're lucky.)

#### Constraint Basics

Auto Layout works by building a series of *constraints* for your onscreen objects. Constraints define placement of objects, distances between objects, and how flexible these relationships are. A vertical constraint for a button, for example, might be along the lines of "keep X many points of space between this object and the top of the screen" or "keep object Y vertically centered in the view." Unfortunately, the language used for positioning can be a bit confusing; you may not be familiar with these terms:

- ▶ Leading: The "front" or left side of an object.
- ▶ **Trailing:** The "back" or right side of an object.
- ▶ Superview: The view that contains an object. In our examples, this is the "view" that makes up the scene itself.

#### **NOTE**

Xcode must always have enough constraints defined for an object that it can determine its horizontal and vertical position at any point in time (regardless of the screen orientation/size). This means that if you don't add constraints of your own (called user constraints and represented by a blue icon), Xcode will add system constraints automatically (represented by a purple icon).

For example, try adding a button to the window in the Empty.storyboard file; make sure is located toward the top-left side of the view and that you've resized the button slightly. Notice that parallel to the button in the document outline hierarchy a new Constraints entry shows up, as well as a Constraints item within the button object itself, as shown in Figure 16.2 .

#### Navigating the Constraints Objects

Within the view's Constraints object are two constraints: horizontal space and vertical space constraint. The horizontal constraint states that the left side of the button will be a certain number of points from the left edge of the view. This is known as the *leading space* (versus the space between the right side and the edge of the view, which is called the *trailing space*). The vertical constraint is the distance from the top of the view to the top of the button.

What constraints are added depend on where the object is in relation to its containing view. Xcode does its best to choose what constraints make the most sense. If you position a button near the bottom of the view, for example, it will add a constraint for the distance between the bottom of the button and the bottom of the view.

Constraints, however, are more than just entries that tie an object to the view it is within. They can be flexible, ensuring that an object maintains *at least* or *at most* a certain distance from another object, or even that two objects, when resized, maintain the same distance between one another.

#### TIP

Alignment of objects is also a constraint, and is managed using the alignment tools you've already learned about. In other words, when you set vertical or horizontal alignments, you're actually configuring constraints that will be maintained regardless of the device's screen size or orientation!

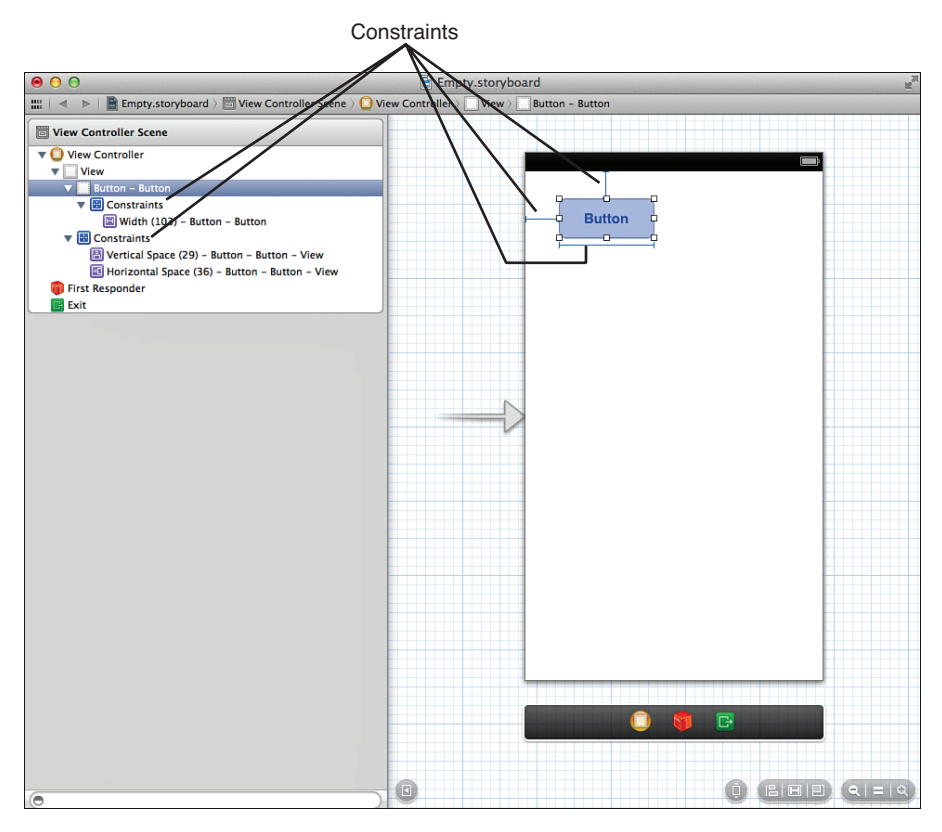

The Constraints object represents the positioning relationships within a view, or Constraints on the UI elements themselves.

Constraints that set a specific size or distance between objects are called *pinning*. The flexibility (or inflexibility of a constraint) is managed by configuring a *relationship* .

This brings us to the second constraint object in the document outline: constraints on the object itself, not on its positioning. When you resize a user interface (UI) element or set constraints on how the content *within* it is positioned, Xcode adds (or modifies) a constraint object *within* the UI element itself. These constraints determine the width or height of the element. Not surprisingly, when you've got dozens of components in your UI, you'll have *lots* of constraints in your document outline.

#### Viewing and Editing Constraints via the Size Inspector

While sorting through constraints in the document outline can be a pain, you can quickly view *all* the constraints applied to an element (whether located in the Constraints object on the view

the element is in, or within the UI element itself) within the Size Inspector (Option-Command-5). For example, if you've added a resized button to the storyboard, opening the Size Inspector should look something like Figure 16.3 . Here horizontal and vertical positioning for the button are represented as constraints, as well as the width of the button.

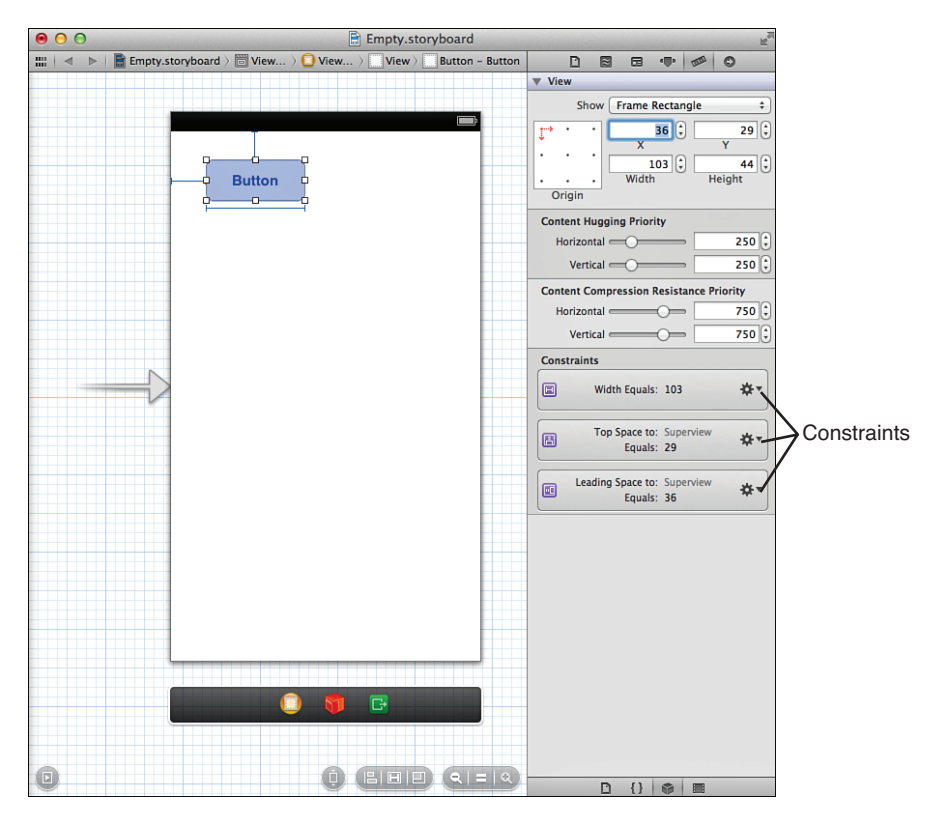

#### **FIGURE 16.3**

Use the Size Inspector to view your constraints.

Using the gear menu to the right side of each constraint to do one of three things. First, you can select and edit a constraint. For example, if you pick a width constraint and choose Select and Edit, Xcode jumps you into the Attributes Inspector, where you can see and adjust the details of the constraint, as shown in Figure 16.4 .

The Relation drop-down determines what the constraint is trying to do. Is it trying to keep a distance or size equal to a value? Greater than or equal to it? Less than or equal? You choose the relation that gives your interface the flexibility you need. With each relation, you can also set a constant. This is a measurement, in points, that the relationship will be maintaining.

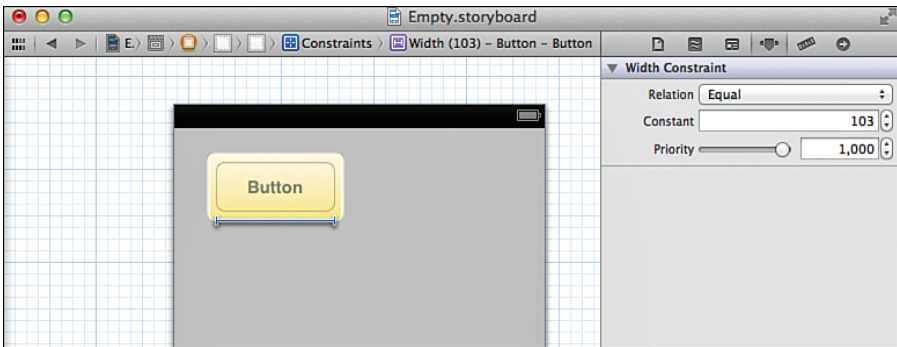

Use the Attributes Inspector to edit constraints.

You'll also notice a Priority slider and a Standard check box (sometimes) appear in the editor. The Priority slider determines how "strong" the constraint relationship is. There may, for example, be instances when multiple constraints must be evaluated against one another. The priority setting determines the importance of any given constraint. A value of 1000 is a constraint that is required. If you move the Constraint slider, Xcode shows a description of what to expect at a given constraint priority.

The Standard check box lets Xcode use its internal database of spacing to set the recommended space between two objects. This, in many cases, is preferred because it ensures a consistent interface.

In a few minutes, we'll make use of the editor to configure a few relationships. Trust me, it makes more sense once you get started.

#### TIP

Constraints can also be edited by selecting them in the design view and opening the Attributes Inspector. If you're good at clicking on thin lines, you can do this without first going into the Size Inspector. I, personally, prefer starting by selecting the UI element, viewing the constraints in the Size Inspector, then jumping into editing from there.

The other options available in the gear menu in the Size Inspector are Promote to User Constraint and Delete. With Promote to User Constraint, you can select a constraint that you didn't add manually, turn it into a user constraint. The other option, Delete, removes the constraint from the Storyboard. Remember that there *must* be constraints to describe the object's position complete, so if you delete a constraint, don't be surprised to see Xcode add a new constraint back into the storyboard to fill in missing positioning details.

#### **NOTE**

You can edit system constraints and user constraints, so if the system constraints are serving your needs, there's no reason to turn it into a user constraint.

#### Content Hugging and Content Compression Resistance

When viewing an interface object with the Size Inspector, you probably noticed the settings Content Hugging Priority and Content Compression Resistance Priority. These features are related to Auto Layout, but what do they do?

When inspecting an object that is within an Auto Layout XIB, these settings control how closely the sides of an object "hug" the content in the object and how much the content can be compressed or clipped. Imagine a button that you want to expand horizontally, but not vertically. To allow horizontal expansion, you'd set horizontal hugging is a low priority. To keep it from growing vertically, you set vertical hugging to a high priority.

Similarly, the content (the button label) should not be compressed or clipped at all, so the content compression resistance settings for both horizontal and vertical compression should be very high priority.

You will not often need to adjust these settings beyond their defaults, which IB adds for you.

#### TIP

UI objects like buttons have intrinsic constraints that do not appear in the interface. These are the sizes that Xcode determines the object should have in order to display your content (such as a button label or button image). Xcode will automatically try to maintain these constraints unless you override them with your own user constraints and content compression/hugging settings. Other objects, such as switches, cannot resize at all, so there's no tweaking that will cause them to violate their intrinsic constraints. Text views, image views, and other "generic" content holders, however, will happily resize with no difficulty. You'll see this behavior in a few minutes.

#### I'm Beginning to See How This Works, But How Can You Create Complex Responsive Layouts with Just These Simple Tools?

There is no "one way" to build interfaces with Auto Layout, but there is a mindset that will be helpful as you build your own designs. Specifically, you should start by identifying the interface elements that you want to anchor somewhere on the screen, regardless of orientation or screen size. From there, begin looking for the relationships between those elements and the other objects that make up your interface. Building relationships between objects, rather than trying to tie each element to specific coordinates within a view, is a good tactic for successful UI design.

### Example One: Centering Constraints

Let's look at a very simple example: a button that stays centered regardless of whether you use a 3.5" or 4" iPhone (or any iPad), or rotates between portrait and landscape orientations. To do this, begin by adding and positioning the button:

- **1.** If you already have a push button added to a window in the Empty.storyboard file, you're in good shape. If not, open the file and add one now.
- **2.** With the button highlighted, select Editor, Align, Vertical Center in Container.
- **3.** Reselect the button, then choose Editor, Align, Horizontal Center in Container. The layout should now resemble Figure 16.5.

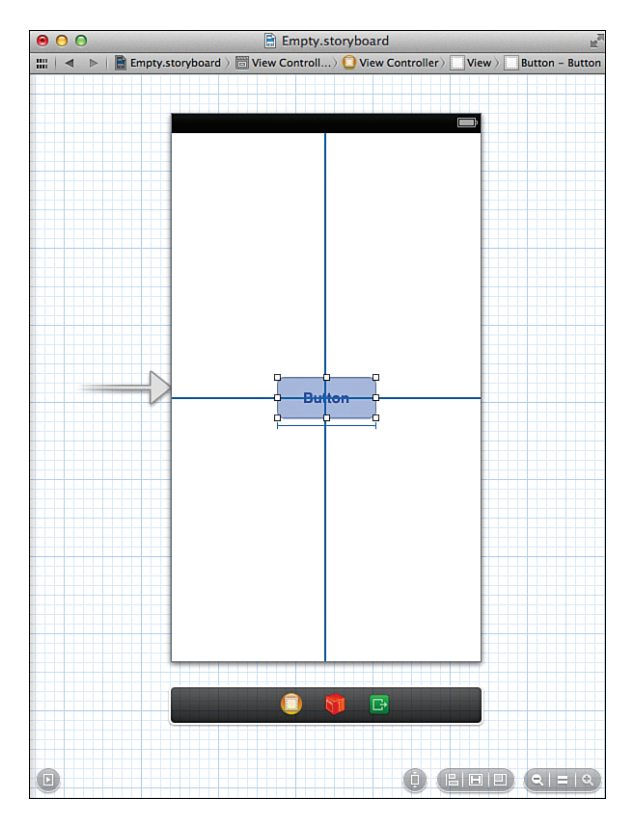

#### **FIGURE 16.5**

Align the button to the vertical and hortizontal centers.

The constraints that you've added show up as dark blue lines in the layout. Dark blue lines indicate user constraints; that is, *you* added the alignment constraints to the system.

#### TIP

If you don't add your own constraints Xcode will add some for you. In this example, had you dragged the button into the center of your view until both horizontal and vertical alignment guides appeared, Xcode would actually have created these same constraints for you! They would be system constraints, not user constraints, but they'd do the exact same thing.

Take a moment to view the constraints on the button via the Size Inspector. Select the button, then press Command-Option-5; the Size Inspector should show at least two constraints (more if you changed the size of the button), as shown in Figure 16.6 .

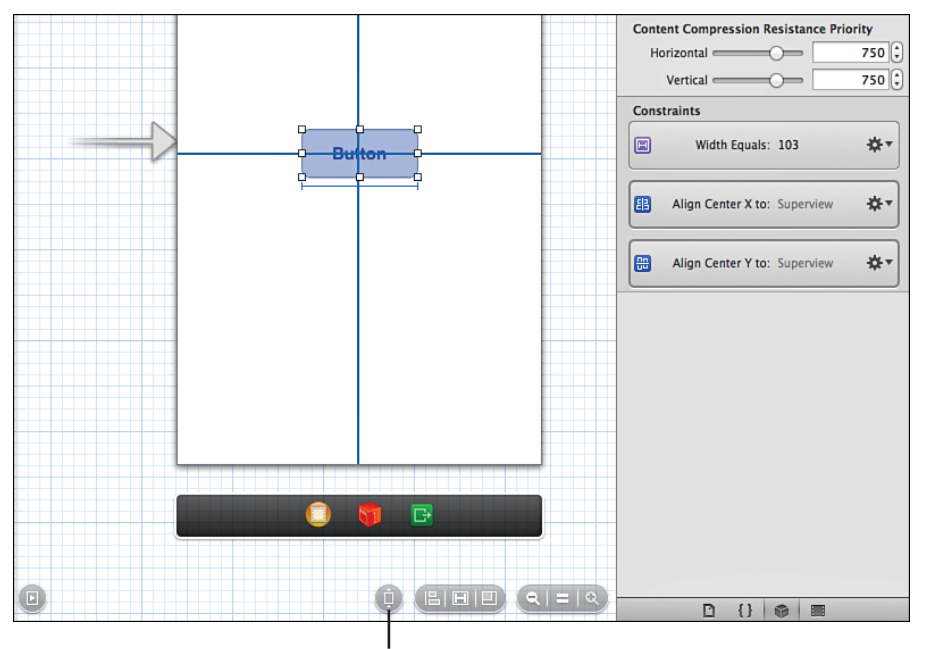

Toggle between 3.5" and 4" iPhone screens.

#### **FIGURE 16.6**

Toggle the size of the screen.

Now try toggling the size of the screen between 3.5" and 4", using the toggle icon shown in Figure 16.6 . The button should stay centered, regardless of the screen size. The final test is to try the interface in another orientation.

Make sure that the document outline is visible, select the view controller for the scene. Open the Attributes Inspector (Option-Command-4) and choose Landscape from the Orientation dropdown menu. IB updates to show the interface in landscape mode. Assuming your constraints are correct, the button should also properly center itself in the view, as demonstrated in Figure 16.7 .

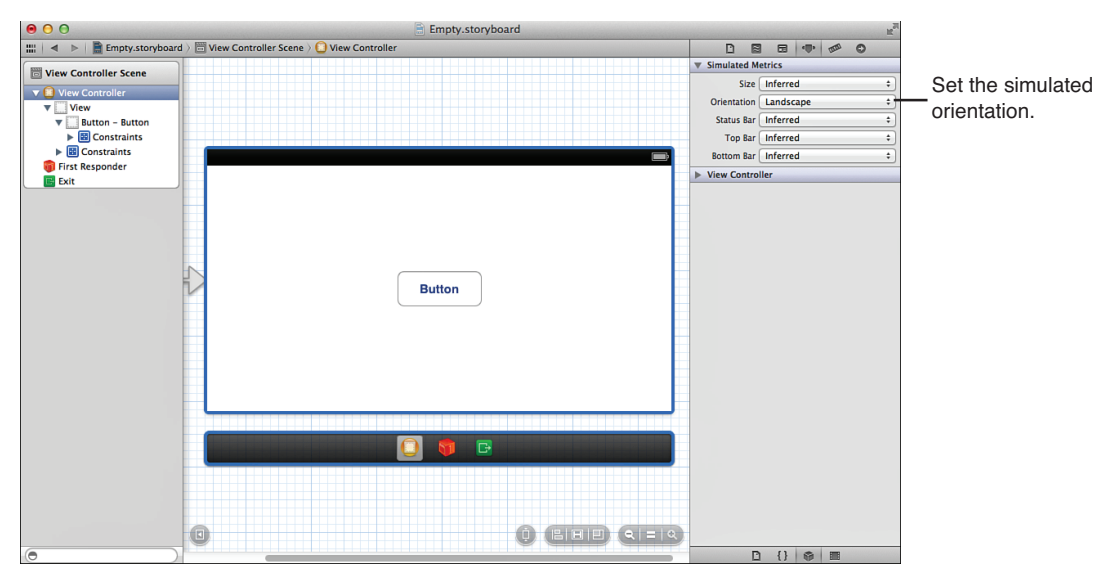

The button centers itself, regardless of orientation and screen size.

That was pretty simple, wasn't it? Of course, not all your applications will consist of just a single button (only the best ones). For that reason, we cover a few more examples, starting with resizing controls.

### Example Two: Expanding Controls

A common design problem is where you have a series of controls on the screen and they need to expand to fill the size of the screen (or, in the case of a 3.5" iPhone display, properly shrink to fit on the screen). For example, let's create an interface with two text views at the top and a button at the bottom. The button should always remain anchored at the bottom, but should grow horizontally to fill the width of the display. The text views should grow or shrink vertically, and expand horizontally to fill the screen.

#### Creating the Interface

Starting from a fresh copy of Empty.storyboard, follow these steps:

- **1.** Drag a button to the storyboard, positioning it using the quide at the bottom of the view.
- **2.** Resize each side of the button by dragging toward the side of the view, and then release when you see the blue guide appear.

By using the guides in steps 1 and 2, you've created three constraints that anchor to the side and bottom margins of the view, as shown in Figure 16.8 .

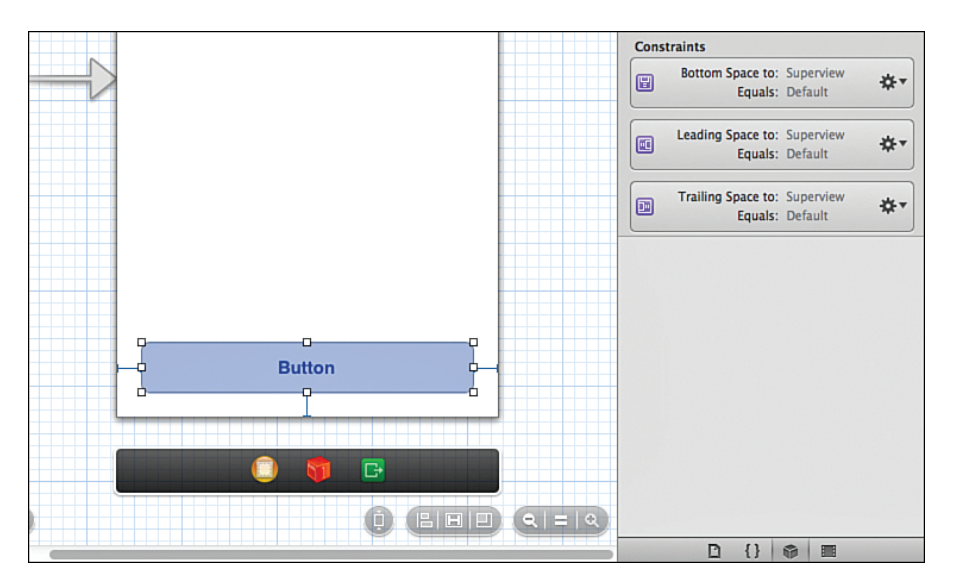

These three constraints make the button resize and stay anchored at the bottom, regardless of the screen size or orientation.

The constraints that have been automatically created are a good start for the button. These ensure that the sides of the button are always an equal distance from the sides of the view, regardless of the orientation. The same goes for the distance from the bottom of the view to the bottom of the button.

Next, add two text views to the scene:

- **1.** Drag two text views to the scene, stacking one on top of the other.
- **2.** Resize the text views to fill the scene horizontally, until the blue guides appear.
- **3.** Size the text views vertically until the quides appear to keep the views from overlapping the button, one another, or the top margin of the scene.
- **4.** Set the color of the text views to something other than white so that they are easier to see. Your finished view should look like Figure 16.9 .

The top text view has constraints generated to attach it to the top of the view and the sides of the view. The bottom text view has constraints that keep it a set distance from the sides of the view and the button at the bottom. Between the two text views is a constraint that keeps them a set distance apart. Finally, one of the text views will have a height constraint applied.

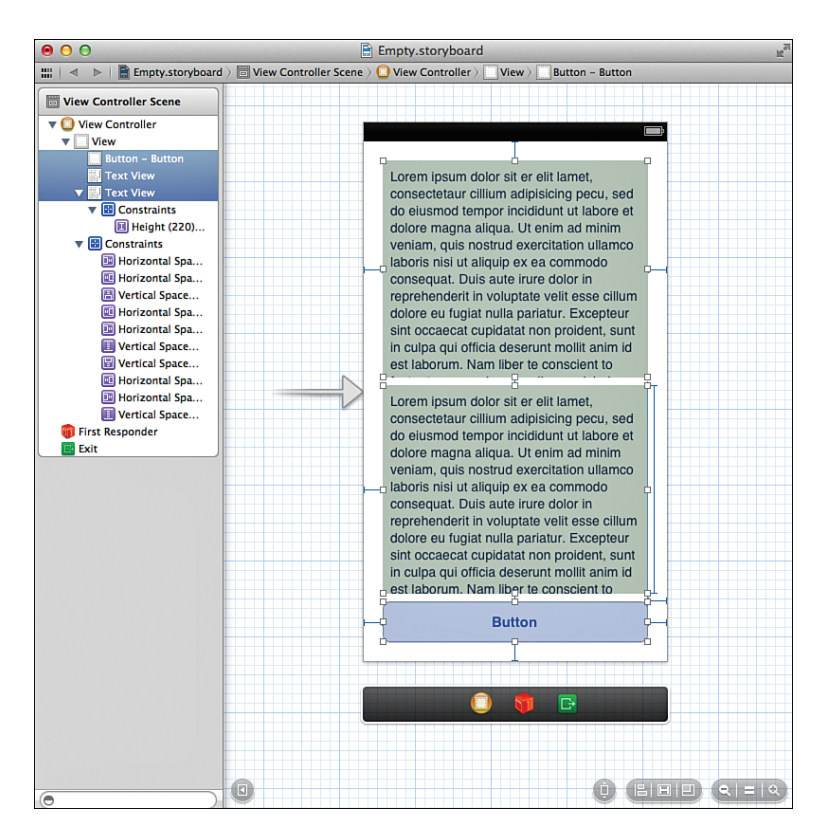

You've added three UI elements and quite a few system constraints.

#### Setting the Constraints

Try resizing and rotating the display. What you'll notice is that resizing it vertically (switching between 3.5" and 4" screens) likely works okay. What definitely doesn't is rotating to landscape. In landscape mode, one of the text views will shrink so much that it isn't even visible. To make the scene work right, you need to set some additional constraints.

Specifically, you need to accomplish these things:

- **1.** Pin the height of the button so that at no point in time is it resized.
- **2.** Pick one of the text views to be the first to shrink when the size changes. We set this view so that its height is greater than or equal to the smallest size we want it to reach. I will use the top view for this purpose and set its minimum height to 100 points or greater.
- **3.** Set a fixed width on the bottom text view (I'll use 210 points) so that it doesn't change size. *But*, we need to set its priority to less than 1000 (the default). This lets the text view change

sizes in an extreme situation. That "extreme situation" would otherwise occur in landscape mode where the top view would try to maintain a height of 100 points but the bottom view's fixed height of 210 would force a condition where both can't hold.

Begin by selecting the button and choosing, Editor, Pin, Height from the menu bar. Simple enough!

Next, choose the top text view and choose Editor, Pin, Height (again). You've just created a height constraint, but it needs to be adjusted so that it is flexible. Select the height constraint within the design view (or within the size inspector), and then open the Attributes inspector.

Using the Relation drop-down, choose Greater Than or Equal. Set the constant to 100 (the text view must be 100 points in height or greater) and leave the priority alone. Your configuration should look like Figure 16.10.

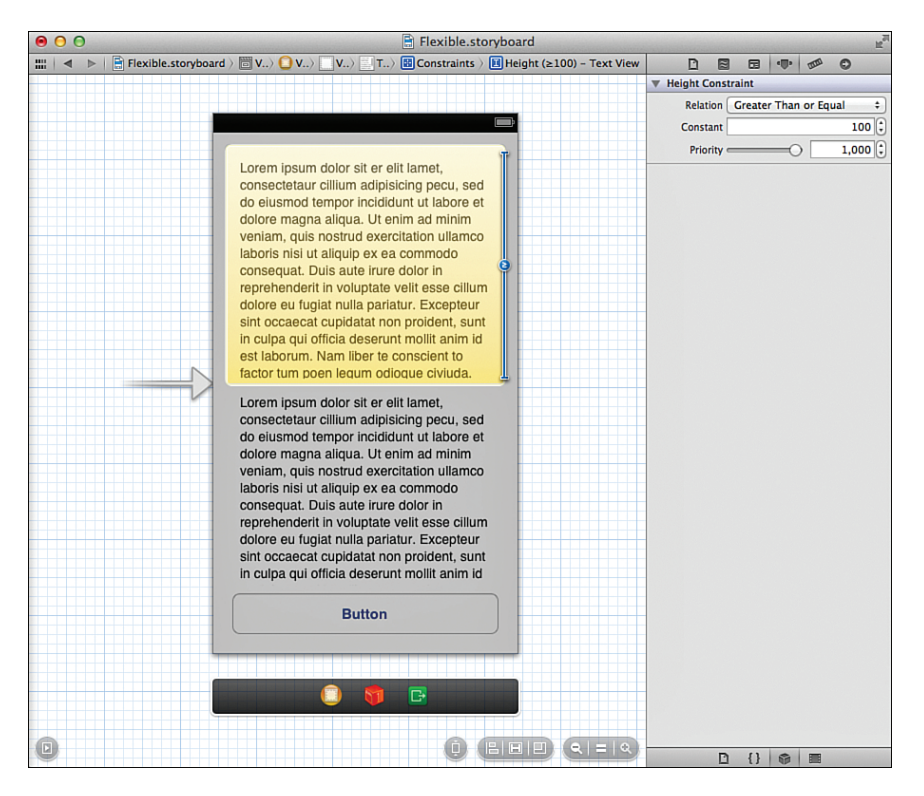

#### **FIGURE 16.10**

Set the relation for the height constraint.

Now the top text view will shrink when it needs to, but it can also grow; in fact, until a constraint is set on the bottom text view, it can grow *too large*, pushing the bottom text view until it is too small in any orientation.

Select the bottom text view and again add a height constraint (Editor, Pin, Height, yet again). Select the constraint and make sure that the relation is set to Equal with a constant around 210, as shown in Figure 16.11 . This time, however, set the priority down to 999. This makes the constraint turn into a dotted line (visible in Figure 16.11) showing that the constaint will *try* to be maintained, but, if necessary, it can resize to avoid violating other constraints.

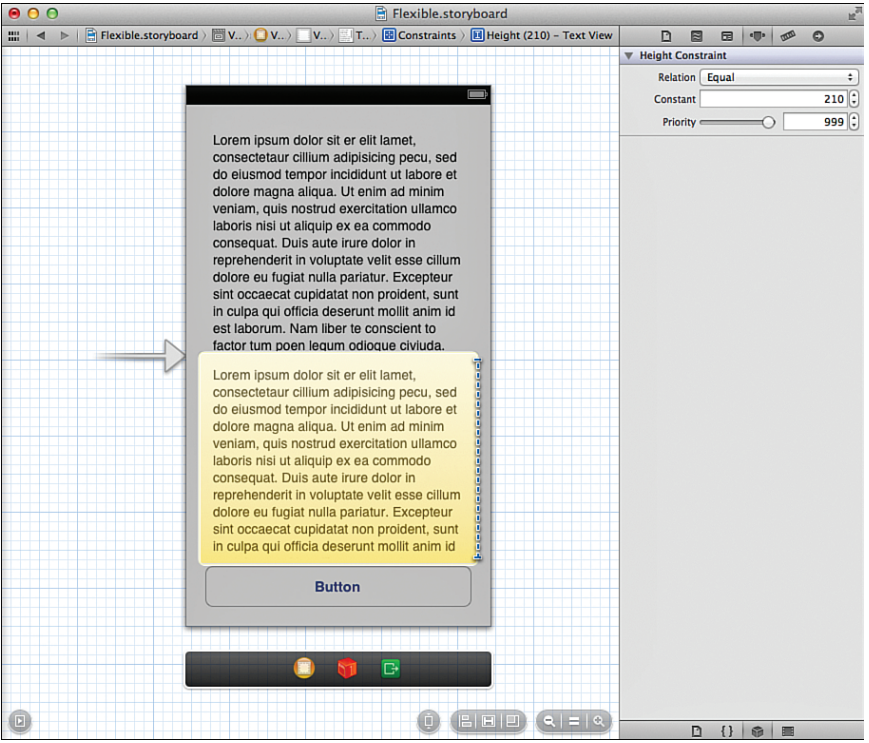

#### **FIGURE 16.11**

Set a height constraint with a priority lower than 1000 to enable the text view to change sizes if absolutely necessary.

Go ahead and try resizing the view between 3.5" and 4" iPhone screen sizes and rotating to landscape mode. Everything should work like a charm, with the top text view resizing when needed and the bottom text view resizing when it absolutely has to.

#### CAUTION

#### What If It Doesn't Work?

It's really easy to end up adding constraints you don't want by inadvertantly dragging things around in your view. If something doesn't appear to be working, it's likely because there are extra height constraints. Look for multiple height constraints (or any others that look out of place) and delete what you didn't intentionally add.

#### TIP

Combining multiple constraints with variable relationships, like this, is what you need to do to accommodate complex interfaces. Don't be shy about trying different relationships and priorities to see how they interact. There isn't a "recipe" for making effective Auto Layout designs. Spend a few hours playing with the tools—laying out interfaces in different ways. Hands-on is the only way you'll get the experience you need to be comfortable with Auto Layout.

### Example Three: Variable and Matching Sizes (and Auto Layout Craziness!)

Okay, one more quick exercise to round things out. I promise this one is easier than the last. This time, we add three buttons in a horizontal line, and we add enough constraints to make the buttons all resize equally when we shift to a landscape mode.

#### CAUTION

#### They're My Constraints, Not Yours, Xcode!

When I say "Auto Layout craziness," I mean it. Even if you aren't building the example, be sure to read through this section to understand how Xcode can sometimes, without warning, start rewriting your Auto Layout constraints and wreaking havock on your work.

Let's make this happen! Create a new copy of the Empty.storyboard document, and then drag three buttons into the horizontal line on the screen. Label the buttons **Button A**, **Button B**, and **Button C**, as shown in Figure 16.12.
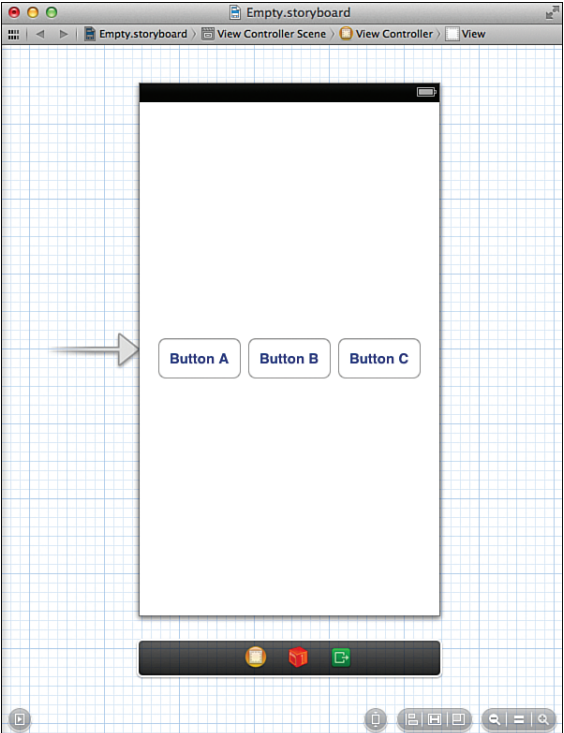

#### **FIGURE 16.12**

Add three buttons, nothing more.

You now know enough to make one of the buttons resize, but how could we constrain them so that *all* the buttons resize to fill in the screen in landscape mode? These are the constraints that I came up with:

- **1.** Align all the buttons to the vertical center in the container. This keeps them centered vertically on the screen.
- **2.** Pin the Leading Space of Button A to the superview (the edge of the view). This is unnecessary if you used a guide to align the left edge of the button and Xcode already added a constraint tying the edge of the button to the edge of the view.
- **3.** Pin the Trailing Space of Button C to the superview. Like the first constraint, you don't technically need this one if you aligned the right side of the button to a guide and Xcode added a constraint for you.
- **4.** Pin the Horizontal Spacing between Button A and Button B.
- **5.** Pin the Horizontal Spacing between Button B and C. (If we stopped here, the center button (Button B) would stretch while the other buttons would stay the same size.)
- **6.** Pin the buttons so that they all share the same width. (Select all the buttons, and then choose Editor, Pin, Widths Equally.)

Use the Editor menu to add these constraints to your project; you should know how to do it by now. There is no need to adjust the priority or relationships in this case. Your finished layout will hopefully be similar to Figure 16.13 (one of the = constraints may be on a different button. This is fine). *Save your work before continuing* .

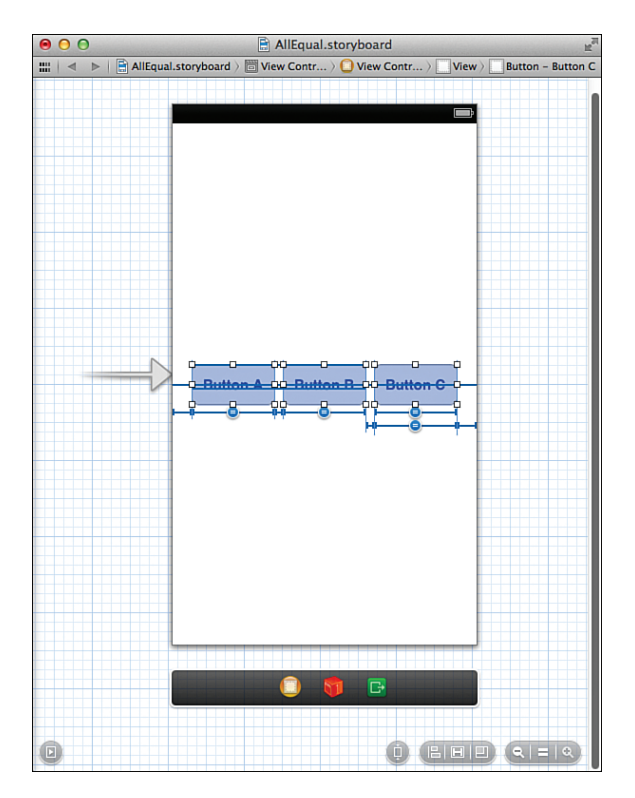

#### **FIGURE 16.13**

Add these constraints to your scene.

Now, here's where it gets interesting (wake up!). When you rotate the view to landscape, all the buttons should resize equally and fill in the space across the screen, as shown in Figure 16.14 .

<span id="page-38-0"></span>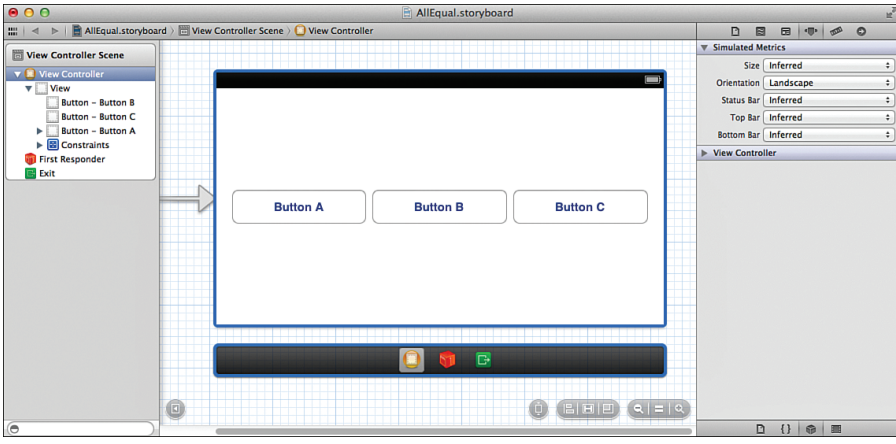

#### **FIGURE 16.14**

The buttons' constraints force them to spread out across the screen and match sizes.

This is exactly what we want. *But*, what happens when you rotate back to a vertical position? Chances are that the buttons get all weird looking and overlap. Switch back and forth between horizontal and landscape orientations, and they may get even worse.

So, what's going on here? Xcode is being a pain, that's what. When you switch to landscape, it is rewriting the constraints as if you designed the view in landscape mode. You actually *lose* work and constraint logic depending on how the complex your interface is.

To deal with this bit of insanity, just use Command-Z to undo the switch to landscape orientation after validating that the interface looks okay. As long as it looks good in your original view and when it first switches to landscape, you're in good shape. The compiled view used in your actual application will work just fine (even if it switches back and forth between portrait and landscape orientations).

### Wait, There's More

There is much more to the Auto Layout system than can be described in an hour. Be sure to explore the Pin menu to see the different types of constraints that you can put in place. Width/ height constraints enforce a given width or height on an object. Equal width/height constraints ensure multiple objects maintain an equal width or height. The leading/trailing space pinnings tie the left side of an object to the left side of its parent view (leading), or the right side of an object to the right side of its parent view (trailing).

Review Apple's documentation, starting with Cocoa Auto Layout Guide, for more information.

# [Programmatically Defined Interfaces](#page-8-0)

In the previous example, you learned how the IB editor can help quickly create interface layouts that look as good horizontally as they do vertically and that can resize between the 3.5" and 4" iPhone displays. Unfortunately, in plenty of situations, IB can't quite accommodate. Irregularly spaced controls and tightly packed layouts rarely work out the way you expect. You may also find yourself wanting to tweak the interface to look completely different—positioning objects that were at the top of the view down by the bottom and so on.

In cases like this, consider implementing the UI (or portions of it) completely in code. But, what about the nice and neat drag-and-drop approach? Well, using code isn't as convenient as drawing your interface in IB, but it *isn't* difficult. We're going to move to a project that is the exact opposite of our last few examples—rather than building a responsive interface without code, we're going to *only* use code to create an interface.

# Implementation Overview

In this tutorial, we create a very simple application with three UI elements: two buttons (Button A and Button B) and a label. The buttons trigger a method to set the label to the title of the button. Most important, however, is that the interface reacts properly to orientation and size changes.

In the portrait orientation, the buttons are drawn with the label sandwiched between them. In landscape, the buttons move closer to the bottom, and the label repositions above them. The final output will resemble Figure 16.15.

Take note that the positioning of the buttons and the label cannot be handled in Auto Layout (at least not through any straightforward approach). When you encounter issues that can't be solved in Auto Layout, there's no harm in coding your way out of the forest.

To handle the rotation and resizing of the objects, we use the bounds property of the scene's view. This gives us the width and height of the device corresponding to whatever orientation it is in. We then use these values to position the UI elements on the screen. By basing the positioning on the bounds, the size of the device screen and orientation are largely irrelevant, as you'll soon see.

# Setting Up the Project

Unlike the previous example, we can't rely pointing and clicking for the interface, so there is a bit of code in the project. Once again, create a new single-view iOS application project and name it **AllInCode**.

<span id="page-40-0"></span>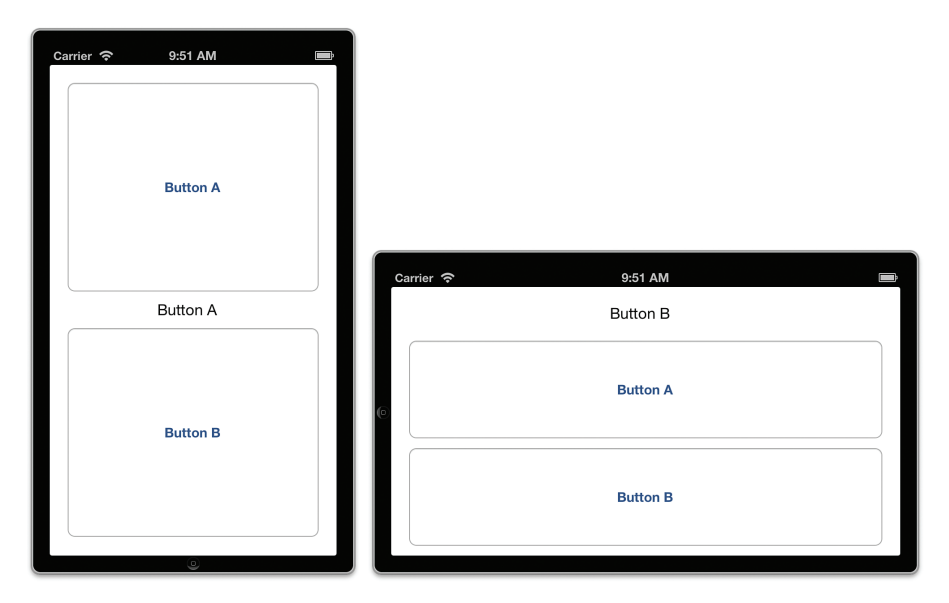

#### **FIGURE 16.15**

Buttons resize and reposition appropriately (all handled in code).

### Planning the Properties and Connections

In this exercise, you manually resize and reposition three UI elements: two buttons (UIButton) and one label ( UILabel). Although we aren't creating these with outlets, we define properties for them: buttonA, buttonB, and theLabel should suffice.

### Why Aren't You Using Private Instance Variables?

Good question. You're welcome to do this, exactly as we have in some of our other projects. In this case, however, it might be useful for our view controller to expose these other elements so that they could be used by other classes. This also matches how IB itself handles UI elements. If you disagree with this approach, no worries; instance variables will work just fine.

We also implement a method: handleButton, which updates the onscreen label to show the title of a button that was tapped. Like the properties, this won't be declared using IB, but we'll be using it just like an IBAction. We also add two additional methods, initInterface and updateInterface, to handle setting up and updating the interface, respectively. These will be triggered by a change in orientation, so our next step is to set up the project to properly handle orientation changes.

### Enabling Orientation Changes

For this project, enable support of all orientations. To do this, start by updating the project summary (click the blue project icon at the top of the project navigator) and select all the device orientations within the Supported Interface Orientations section. Next, add the supportedInterfaceOrientations method to ViewController.m and have it return the constant UIInterfaceOrientationMaskAll, as shown in Listing 16.2 .

### LISTING 16.2 Support All Interface Orientations

```
- (NSUInteger) supportedInterfaceOrientations {
    return UIInterfaceOrientationMaskAll;
}
```
## Programming the Interface

We've now reached the point in the project where normally I'd say, "Let's design the interface." This time, however, there isn't going to be a visual design, just code. In fact, you've already seen the two screenshots that accompany this project, so if you're just skimming pictures, you'd better flip through a few more pages.

### Defining Properties and Methods

We start by defining the properties and methods that the view controller will be using. Recall that we're adding three properties: buttonA, buttonB, and theLabel. We' also have three methods that we should prototype in ViewController.h: initInterface, updateInterface, and handleButton.

Edit ViewController.h, adding the properties and method prototypes, as shown in Listing 16.3 .

#### LISTING 16.3 Add the Properties and Method Prototypes to ViewController.h

```
#import <UIKit/UIKit.h>
@interface ViewController : UIViewController
@property ( weak,nonatomic) UIButton *buttonA;
@property ( weak,nonatomic) UIButton *buttonB;
@property ( strong,nonatomic) UILabel *theLabel;
- ( void)initInterface;
```
- **( void)updateInterface;**
- **( void)handleButton:(id)sender;**

Look closely and you'll notice that theLabel is set to use a strong property reference. Unfortunately, this is a result of overzealous memory cleanup by ARC. If we use weak instead, the label will actually be removed from memory before we can even get it onto the screen. Using strong ensures that the label sticks around as long as the ViewController object is active.

Everything else should look pretty straightforward. The initInterface and updateInterface methods don't take any arguments or return any values. The handleButton method is styled after a typical IBAction because it will behave exactly like a typical action; it's just being defined by hand rather than being built for us.

### Initializing the Interface Properties

The next step is to add the initInterface method to ViewController.m. The purpose of this method is to configure all the interface elements (the two buttons and the label) so that they're ready to be added to the interface, but *not* display them just yet.

By keeping the display logic separated from the initialization logic, we can build a method that can be called at any time to update the interface. This method, aptly named updateInterface, is called at the end of the initInterface and anytime interface rotation is sensed.

Add the initInterface method from Listing 16.4 to ViewController.m.

```
LISTING 16.4 Prepare the Interface But Don't Display It Yet
```

```
 1: - ( void)initInterface {
 2: self.buttonA = [UIButton buttonWithType:UIButtonTypeRoundedRect];
  3: [ self. buttonA addTarget: self action: @selector(handleButton:)
  4: forControlEvents: UIControlEventTouchUpInside];
  5: [ self. buttonA setTitle: @"Button A" forState: UIControlStateNormal];
  6:
 7: self.buttonB = [UIButton buttonWithType:UIButtonTypeRoundedRect];
  8: [ self. buttonB addTarget: self action: @selector(handleButton:)
  9: forControlEvents: UIControlEventTouchUpInside];
10: [ self. buttonB setTitle: @"Button B" forState: UIControlStateNormal];
11:
12: self. theLabel=[[ UILabel alloc] init];
13: self.theLabel.text=@"Welcome";
14: [ self updateInterface];
15: }
```
This might be the first time we've manually created a number of UI elements, but because you've been working with these objects and adjusting their properties for hours, this code shouldn't seem completely foreign.

Line 2 initializes the buttonA property as a button of type UIButtonTypeRoundedRect—the standard button we use in our views. Lines 3-4 use the button's addTarget:action:forControl Events method to choose what will happen when the Touch Up Inside event occurs for the button. The @selector directive specifies which method will be called during the event—such as handleButton. This is exactly the same as connecting a button to an IBAction in IB.

Line 5 sets the title for the button to Button A.

Lines 7-10 repeat the same process for Button B (buttonB).

Lines 12–13 allocate and initialize a label ( theLabel) with the default text Welcome.

Lastly, line 14 invokes the updateInterface method so that the newly defined user elements can be placed on the screen. So, what do we do now? Implement updateInterface.

### Implementing the Interface Update Method

The updateInterface method does the heavy lifting for the application. It checks to see what the current orientation is, and then it draws content based on the view's bounds property. By basing the drawing on the height and width contained within bounds, you can scale to any screen size at all.

For example, consider this code snippet:

```
float screenWidth;
float screenHeight;
screenWidth= self. view. bounds. size. width;
screenHeight=self. view. bounds. size. height;
```
This grabs and stores the current screen width and height in the variables screenWidth and screenHeight. The dimensions and position of UI objects are determined by their frame, which is a property of type CGRect. To set the frame of a button property named theButton so that it filled the top half of the screen, I'd write the following:

self.theButton.frame=CGRectMake(0.0,0.0,screenWidth,screenHeight/2);

The first two values of CGRectMake (which create a CGRect data structure) set the origin point at 0,0. The second two parameters determine the width and height of the CGRect. Using screen-Width sets the button to the same width of the screen and screenHeight/2 sets the height of the button to half the height of the screen. In an actual implementation, you want to include some margin around the edges. This is why you'll see +20 and other values tacked onto my coordinates. Speaking of which, go ahead and implement updateInterface, as shown in Listing 16.5. When you're done, we step through the code.

```
LISTING 16.5 The updateInterface Implementation
```

```
 1: - ( void)updateInterface {
 2: float screenWidth;
 3: float screenHeight;
 4: screenWidth= self. view. bounds. size. width;
 5: screenHeight= self. view. bounds. size. height;
 6:
 7: if ( self. interfaceOrientation== UIInterfaceOrientationPortrait ||
 8: self. interfaceOrientation== UIInterfaceOrientationPortraitUpsideDown) {
 9: self. buttonA. frame= CGRectMake( 20.0, 20.0,screenWidth- 40.0,
10: screenHeight/2-40.0);
11: self.buttonB.frame=CGRectMake(20.0,screenHeight/2+20,
12: screenWidth-40.0,screenHeight/2-40.0);
13: self. theLabel. frame= CGRectMake(screenWidth/ 2- 40,
14: screenHeight/2-10, 200.0, 20.0);
15: } else {
16: self. buttonA. frame= CGRectMake( 20.0, 60.0,screenWidth- 40.0,
17: screenHeight/2-40.0);
18: self. buttonB. frame= CGRectMake( 20.0,screenHeight/ 2+ 30,
19: screenWidth-40.0,screenHeight/2-40.0);
20: self. theLabel. frame= CGRectMake(screenWidth/ 2- 40, 20.0, 200.0, 20.0);
21: }
22:
23: [ self. view addSubview: self. buttonA];
24: [ self. view addSubview: self. buttonB];
25: [ self. view addSubview: self. theLabel];
26: \}
```
Lines 2-5 grab and store the current screen size in screenWidth and screenHeight.

Lines 7–8 checks the interfaceOrientation property of the view controller, and, if it is in one of the portrait orientations, lines 8–14 are executed. Otherwise, lines 16–20 are evaluated. These blocks both have the same purpose: defining the frame properties for each of the UI elements ( buttonA, buttonB, and theLabel).

Lines 8–14 define positions for the buttons so that there are margins on the edges of the screen and a space in the middle for the label. Lines 16–20 position the buttons lower on the screen and put the label at the top. The margins and spacing I used is completely arbitrary. You can try changing these values around to see what effect they have.

Finally, lines 23–25 add the buttons and label to the view so that they are visible onscreen.

Everything is now in place for the interface, but we need to take care of three small tasks before the project is complete. First, we need to make sure that the interface is drawn when the application first loads. Second, the interface must update when an orientation change occurs. Third, we need to implement handleButton to update the label when the buttons are pressed.

### <span id="page-45-0"></span>Drawing the Interface When the Application Launches

When the application first launches, there isn't an orientation change to trigger the interface to be drawn. To make sure there is something on the screen, we need to call initInterface when the application loads. Add this to viewDidLoad, as shown in Listing 16.6.

### LISTING 16.6 Initialize the Interface When the Application Loads

```
- (void)viewDidLoad
{
     [ super viewDidLoad];
     [self initInterface];
}
```
We're getting closer. The application will now initialize and display the interface, but it still can't adapt to a change in orientation.

### Updating the Interface When Orientation Changes

To handle orientation changes, the application needs to call updateInterface within an implementation of didRotateFromInterfaceOrientation. We also need to remove the existing buttons, otherwise the old version of the interface will still be visible; this is surprisingly easy to do.

Add didRotateFromInterfaceOrientation to ViewController.m, as shown in Listing 16.7 .

LISTING 16.7 Handle Rotation in **didRotateFromInterfaceOrientation**

```
1: - (void)didRotateFromInterfaceOrientation:
2: ( UIInterfaceOrientation)fromInterfaceOrientation {
3: [[ self. view subviews]
4: makeObjectsPerformSelector: @selector(removeFromSuperview)];
5: [ self updateInterface];
6: }
```
Lines 3–4 use the very cool makeObjectsPerformSelector method on all the subviews in the scene's view (all of our UI elements) to send them the message removeFromSuperview. This, as expected, removes the buttons and label from the view.

Line 5 calls updateInterface and draws the appropriate version of the interface for whatever orientation we are currently in.

### Handling the Button Touches

The last piece of the puzzle is implementing handleButton so that it updates the onscreen label with the label of the button being touched. This is just a single line, so add Listing 16.8 to the view controller, and you're done.

### <span id="page-46-0"></span>LISTING 16.8 Handle Button Touches

```
- (void)handleButton: (id) sender {
    self. theLabel. text=((UIButton *)sender). currentTitle;
}
```
The one line of the implementation uses the sender parameter (typecast as a UIButton) to grab the title of the button ( currentTitle) that was pressed.

## Building the Application

Build and run the application. It should rotate and resize with no problem. What's more, because all of the interface layout was based on the height and width of the view, this same code will work, without changes, in an iPad or iPhone project.

I hope this didn't scare you too much. The purpose of this exercise was to show that responsive and flexible interfaces can be accomplished in code without it being too much of a hassle. The biggest challenge is determining how the controls will be laid out and then coming up with the CGRectMake functions to define their locations.

# [Swapping Views on Rotation](#page-8-1)

Some applications display entirely different UIs depending on the device's orientation. The iPhone Music application, for example, displays a scrolling list of songs in portrait mode and a "flickable" Cover Flow view of albums when held in landscape. You, too, can create applications that dramatically alter their appearance by simply switching between views when the phone is rotated.

Our last tutorial in this hour is short and sweet and gives you the flexibility to manage your landscape and portrait views all within the comfort of the IB editor. What's more, you can still use Auto Layout within each of these views to position your interface objects to accommodate different screen sizes (like the 3.5" and 4" iPhone screens).

## Implementation Overview

The previous examples used a single view and rearranged it (either through Auto Layout or code) to fit a different orientation. When the view is too different or complex for this to be feasible, however, you can use two individual views with a single view controller. This is precisely what we do in this application. We start by adding a second view to the traditional single-view application, and then we design both views and make sure we can easily access them through properties in our code.

<span id="page-47-0"></span>Once that is complete, we write the code necessary to swap the views when the device rotates. There is a catch, which you'll learn about in a bit, but nothing that poses too much of a problem to coders as experienced as we are.

# Setting Up the Project

Create a new project named **Swapper** using the Single View Application template. Although this includes a single view already (which we'll use for the default portrait display), we need to supplement it with a second landscape view.

### Planning the Property and Connections

This application does not implement any real UI elements, but we need to access two UIView instances programmatically. One view is for portrait orientation (portraitView) and another for landscape orientation ( landscapeView). We will implement a method to handle orientation changes, but it will not be triggered by any actions.

### Adding a Degree to Radians Constant

Later in this exercise, we have to call a special Core Graphics method to define how to rotate views. The method requires a value to be passed in radians rather than degrees. In other words, instead of saying we want to rotate the view 90 degrees, we have to tell it we want to rotate 1.57 radians. To help us handle the conversion, we define a constant for the conversion factor. Multiplying degrees by the constant gets us the resulting value in radians.

To define the constant, add the following line after the #import line in ViewController.m:

#define kDeq2Rad (3.1415926/180.0)

### Enabling Orientation Changes

As with the previous example, we need to ensure that the implementation of supportedInterfaceOrientations is behaving as we expect in our view controller. Unlike the previous implementation, however, this time we allow the device to rotate only between the two landscape modes and upright portrait.

Update ViewController.m to include the implementation in Listing 16.9 .

#### LISTING 16.9 Disable the Upside-Down Orientation

```
- (NSUInteger) supportedInterfaceOrientations {
     return UIInterfaceOrientationMaskAllButUpsideDown;
```
}

Be sure to also go into the project summary and set the allowed orientations to everything but upside-down.

# Designing the Interface

When you are swapping views, the sky is the limit for the design. You build them exactly as you would in any other application. The only difference is that if you have multiple views handled by a single view controller, you must define outlets that encompass all the interface elements.

This example demonstrates just how to swap views, so our work will be a piece of cake.

### Creating the Views

Open the MainStoryboard.storyboard file and drag a new instance of the UIView object from the Object Library to the document outline, placing it at the same level in the hierarchy as the view controller, as shown in Figure 16.16 . Don't put the UIView inside the existing view.

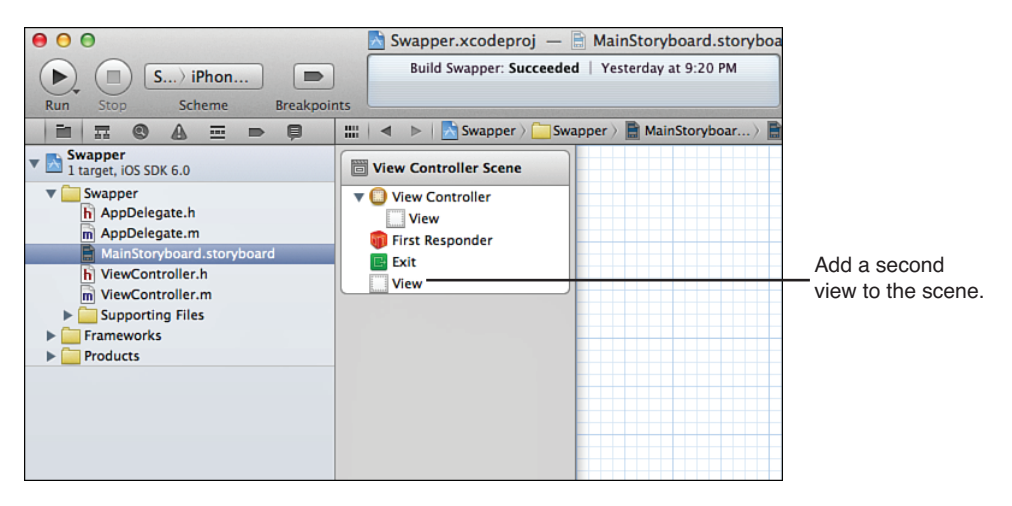

#### **FIGURE 16.16**

Add a second view to the scene.

#### TIP

It might seem counterintuitive, but there's no reason that a scene can't contain multiple views if they are going to be managed by the same view controller. Only the view nested within the view controller is displayed by default. Additional views have to be displayed manually.

Now, open the default view and add a label, such as **Portrait View**; make sure that it is selected. Use Editor, Align from the menu bar to set constraints so that it is aligned to the horizontal and vertical centers of the view. Now set a background color to differentiate the view. That finishes

one view, but we still have another to do. Unfortunately, you can only edit a view that is assigned to a view controller in IB, so we have to be creative.

Drag the view you just created out of the view controller hierarchy in the document outline, placing it at the same level as the view controller. Drag the second view onto the view controller line in the document outline. You can now edit it by adding a unique background color and a label such as **Landscape View**. You may want to switch the view controller to simulate a landscape mode while making these edits. When the second view is done, rearrange the view hierarchy again, nesting the portrait view inside the view controller and the landscape view outside the view controller.

If you want to make this more interesting, you're welcome to add other controls and design the view as you see fit. Our finished landscape and portrait views are shown in Figure 16.17 .

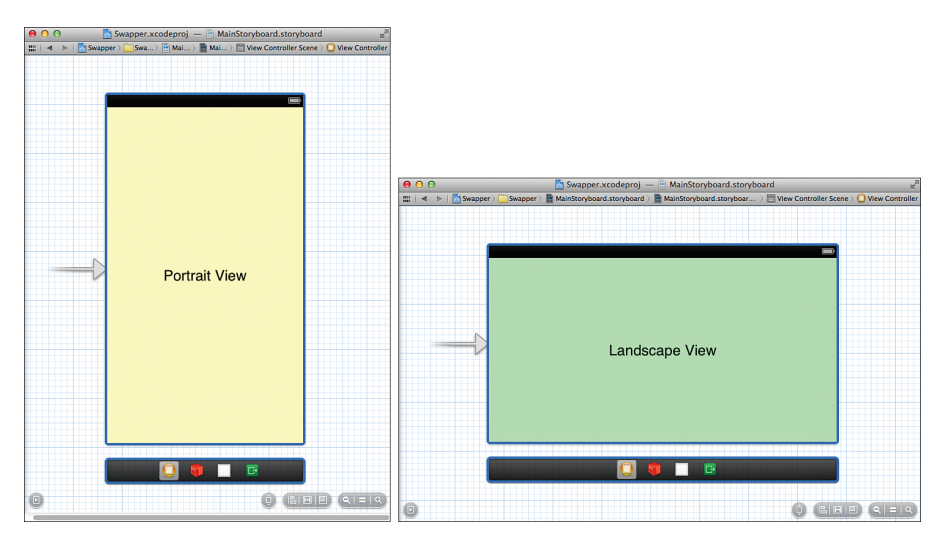

#### **FIGURE 16.17**

Edit the two views so that you can tell them apart.

# Creating and Connecting the Outlets

To finish up our interface work, we need to connect the two views to two outlets. The default view (nested in the view controller) will be connected to portraitView. The second view will be connected to landscapeView. Switch to the assistant editor and make sure that the document outline is visible.

Because we're dealing with views rather than objects in our interface design, the easiest way to make these connections is to Control-drag from the respective lines in the document outline to the ViewController.h file. In addition, unlike with most of the projects in this book, we need to

<span id="page-50-0"></span>create outlets with the storage set to Strong; otherwise, ARC will conveniently get rid of the views when they aren't visible.

Control-drag from the default (nested) view to below the @interface line in ViewController.h. Create a new outlet for the view called portraitView, with the storage set as Strong. Repeat the process for the second view, naming the connection landscapeView as demonstrated in Figure 16.18.

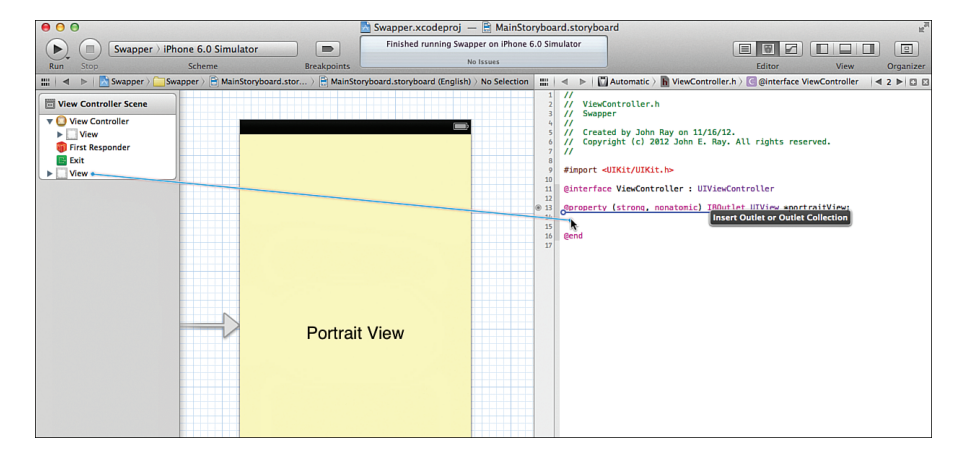

#### **FIGURE 16.18**

Connect the views to corresponding outlets using a storage type of Strong.

# Implementing the Application Logic

For the most part, swapping views is actually easier than the reframing logic we implemented in the last project—with one small exception. Even though we designed one of the views to be in landscape view, it doesn't "know" that it is supposed to be displayed in a landscape orientation.

### Understanding the View-Rotation Logic

For a landscape view to be successfully swapped onto the screen, we need to rotate it and define how big it is. The reason for this is that there is no inherent logic built in to a view that says "hey, I'm supposed to be sideways." As far as it knows, it is intended to be displayed in portrait mode but has UI elements that are pushed off the sides of display.

Each time we change orientation, we go through three steps: swapping the view, rotating the view to the proper orientation through the transform property, and setting the view's origin and size via the bounds property.

For example, assume we're rotating to landscape right orientation:

**1.** First, we can grab the current view size (after rotation) by accessing and storing self.view.bounds. This can be used later to make sure that the new view is set to the proper size:

currentBounds=self.view.bounds;

**2.** Second, we swap out the view by assigning self.view, which contains the current view of the view controller, to the landscapeView property. If we left things at that, the view would properly switch, but it wouldn't be rotated into the landscape orientation. A landscape view displayed in a portrait orientation isn't a pretty thing. For example:

self.view=self.landscapeView;

**3.** Next, to deal with the rotation, we define the transform property of the view. This property determines how the view will be altered before it is displayed. To meet our needs, we have to rotate the view 90 degrees to the right (for landscape right), –90 degrees to the left (for landscape left), and 0 degrees for portrait. As luck would have it, the Core Graphics C function, CGAffineTransformMakeRotation(), accepts a rotation value in radians and provides an appropriate structure to the transform property to handle the rotation. For example:

self.view.transform=CGAffineTransformMakeRotation(deq2rad\*(90));

#### **NOTE**

Note that we multiply the rotation in degrees (90, -90, and 0) by the constant kDeg2Rad that we defined earlier so that CGAffineTransformMakeRotation() has the radian value it expects.

 **4.** The final step is to set the bounds property of the view to the bounds that we stored in step 1. For example:

self.view.bounds=currentBounds;

Now that you understand the steps, let's take a look at the actual implementation.

### Adding the View-Rotation Logic

All the rotation magic happens within a single method: supportedInterfaceOrientations.

Open the ViewController.m file and implement the method, as shown in Listing 16.7 .

```
1: - (void)didRotateFromInterfaceOrientation:
  2: ( UIInterfaceOrientation)fromInterfaceOrientation {
  3:
  4: CGRect currentBounds= self. view. bounds;
  5:
  6: if ( self. interfaceOrientation == UIInterfaceOrientationLandscapeRight) {
  7: self. view= self. landscapeView;
 8: self.view.transform=CGAffineTransformMakeRotation(kDeg2Rad*(90));
 9: } else if ( self. interfaceOrientation == UIInterfaceOrientationLandscapeLeft) {
10: self. view= self. landscapeView;
11: self. view. transform=CGAffineTransformMakeRotation(kDeq2Rad*(-90));
12: } else \{13: self. view= self. portraitView;
14: self.view.transform=CGAffineTransformMakeRotation(0);
15: }
16: self. view. bounds=currentBounds;
17: }
```

```
LISTING 16.10 Rotate the View into the Proper Orientation
```
Line 4 grabs the current bounds of the scene's view after the rotation has occurred, and stores it in currentBounds.

Lines 6–8 handle rotation to the right (landscape right). Lines 9–11 deal with rotation to the left (landscape left). Finally, lines 13–14 configure the view for the default orientation, portrait.

In the very last step, line 16, the bounds of the view we swapped in are set to the current Bounds that we stored when the method started.

### **NOTE**

Although we used an if-then-else statement in this example, you could easily use a switch structure instead. The toInterfaceOrientation parameter and orientation constants are integer values, which means they can be evaluated directly in a switch statement.

### TIP

In this hour's exercises, we used didRotateFromInterfaceOrientation to detect and react to a change in orientation. If you'd prefer to being reacting immediately prior to iOS adjusting the orientation, you can use the method willRotateToInterfaceOrientation:duration instead.

# Building the Application

Save the implementation file, and then run and test the application. As you rotate the device or the iOS simulator, your views should be swapped in and out appropriately. This approach gives <span id="page-53-0"></span>you a good combination of flexibility while keeping the benefits of Auto Layout. Unfortunately, it also means that you have to manage twice as many objects in your code.

When designing your own applications, you need to strike a balance between interface flexibility and code complexity. In some cases, it's just easier to design a different scene and use a second view and view controller to handle other orientations.

# [Further Exploration](#page-8-0)

Although we covered several different ways of working with rotation in the iPhone interface, you may want to explore additional features outside of this hour's lesson. Using the Xcode documentation tool, review the UIView instance methods. You'll see that there are additional methods that you can implement, such as willAnimateRotationToInterfaceOrientation:duration, which is used to set up a single-step animated rotation sequence. What's more, you can combine these methods with segues—programmatically triggering a segue to a new scene when an orientation event occurs.

In short, there are a number of ways to create interfaces that do anything you want. It's a good idea to practice the techniques discussed here to learn what will work best for your projects.

# **[Summary](#page-8-0)**

iDevices are all about the user experience—a touchable display, intuitive controls, and now, rotatable and resizable interfaces. Using the techniques described in this hour, you can adapt to almost any type of rotation scenario. To handle interface size changes without a line of code, for example, you can take advantage of the Auto Layout. For more complex changes, however, you might want to programmatically define your onscreen elements, giving you complete control over their size and placement. Finally, for a good balance in flexibility, you can create multiple different views and swap them as the device rotates.

By implementing rotation and size-aware applications, you give your users the ability to use their devices in the way that feels most comfortable to them.

# [Q&A](#page-8-0)

- **Q.** Why don't many iPhone applications implement the upside-down portrait mode?
- **A.** Although there is no problem implementing the upside-down portrait orientation using the approaches described in this hour, it isn't recommended. When the iPhone is upside-down, the Home button and sensors are not in the "normal" location. If a call comes in or the user needs to interact with the phone's controls, the user will need to rotate the phone 180 degrees—a somewhat complicated action to perform with one hand.
- **0.** How do I get the controls in application XYZ to behave using Auto Layout?
- **A.** This is a difficult question with no clear answer because there may be dozens of ways of implementing constraints that have the desired effect. I have implemented Auto Layout constraints for 3.5" and 4" iPhone displays in all my sample projects. You may want to take a look at those to get an idea of how I solved resizing problems (landscape, however, is up to vou!).

# [Workshop](#page-8-1)

## **Quiz**

- **1.** The iDevice interface can rotate through three different orientations. True or false?
- **2.** How does an application communicate which rotation orientations it supports?
- **3.** What was the purpose of the kDeg2Rad constant that we defined in the final exercise?

### Answers

- **1.** False. There are four primary interface orientations: landscape right, landscape left, portrait, and upside-down portrait.
- **2.** As long as the the supportedInterfaceOrientations method is implemented in the view controller, the application identifies which of the four orientations it will operate in.
- **3.** We defined the kDeg2Rad constant to give us an easy way of converting degrees to radians for the Core Graphics C function CGAffineTransformMakeRotation().

# [Activities](#page-8-1)

- **1.** Edit the Swapper example so that each view presents and processes user input. Keep in mind that because both views are handled by a single view controller, you must add all the outlets and actions for both views to the view controller interface and implementation files.
- **2.** Return to an earlier lesson and revise the interface to support multiple different orientations and iPhone screen sizes. Use any of the techniques described in this hour's exercises for the implementation.

# [Index](#page-10-0)

actions

## A

A chips, [6](#page--1-0) ABPeoplePickerNavigaion-Controller class, [675](#page--1-0) Accelerate framework, [104](#page--1-0) accelerometers described, [7](#page--1-0), 600-601 reading with Core Motion, 604-606 updates to, 617-620 accessibility attributes, setting, [142 - 144](#page--1-0) Accessibility Inspector, [145](#page--1-0) accessing instance variables directly, [75](#page--1-0) orientation and motion data, 603-606 properties inside classes, [75](#page--1-0) variable lists, [796](#page--1-0) accessors, [73](#page--1-0) Accounts framework, [102](#page--1-0) accuracy of code, [183](#page--1-0) action sheet buttons, 304-306 action sheets, 285-287, 303-306

buttons, toggling animations on and off with, 225-226 creating and connecting in apps BestFriend, 689-690 with custom pickers, 396-397 with the date picker, [381 - 383](#page--1-0) detecting tilt and rotation, 614-616 flashlight, 502-504 FlowerWeb, 260-264 gesture apps, 583-586 Interface Builder, 151-153 looped animations, 234-237 MediaPlayground, 644-645 with modal segues, [351](#page--1-0) with navigation controllers, 430-431 scrolling views, 274-275 Single View Application template, 179-182

story creators, 206-209 survey, 523-524 with tab bar controllers, 438-440 with user alerts, 293-295 defining, [164](#page--1-0) defining in GenericViewController class, [428](#page--1-0)  described, 148-149 identifying, [175](#page--1-0) triggering with UI elements, [193](#page--1-0)  active calls, simulating toggles to, [61](#page--1-0) Add Contact button type, [204](#page--1-0) addGestureRecognizer method, [573](#page--1-0) Address Book framework, [100](#page--1-0), [102](#page--1-0), [677](#page--1-0), [691](#page--1-0) address books BestFriend app building, [702](#page--1-0)  creating and connecting outlets and actions, 689-690 designing the interface, 688-689 implementing logic in, 690-695 setting up the project, [686 - 688](#page--1-0)  integrating with apps, 674-677 addresses email, populating with current,

[353](#page--1-0)  web. See URLs alert view buttons, 299-301 alert view fields, [301](#page--1-0) alert view text fields, 302-303 alert views, 282-285 alertBody property, [745](#page--1-0) alerts for users action sheets, 285-287 alert views, 282-285 creating apps designing the interface, 293-294 implementing action sheets, 303-306 implementing alert sounds and vibrations, 307-308 implementing alert views, 296-303 setting up the project, 291-292 System Sound Services, 288-290, [307](#page--1-0) vibrations, [288](#page--1-0), 290 alertViewStyle property, [283](#page--1-0) aligning objects, 135-137, [539](#page-23-0) alloc message, [83](#page--1-0)  allocating objects, 83-84 allowsEditing property, [636](#page--1-0)  allowsPickingMultipleItems property, [662](#page--1-0) Amazon Mobile app, [7](#page--1-0) analyzing apps, [46](#page--1-0) anchors, setting, 380-381, 396 angle brackets, in protocols, [72](#page--1-0)  animated loops designing the interface for adding Hop buttons, [232](#page--1-0) adding image views, [226](#page--1-0)

adding speed output labels, [232](#page--1-0) building the app, [243](#page--1-0) controlling speed with sliders, 228-231 copying image views, 227-228 creating and connecting outlets and actions, 234-237 implementing application logic, 237-243 incrementing speed of, 242-243 setting background images and colors, 232-233 setting default images, 226-227 setting the speed, 240-242 starting and stopping, 239-240 as frames, [227](#page--1-0) setting up the project, 224-226 animation resources, adding to looped animations, [225](#page--1-0)  animationDuration property, [239](#page--1-0)  animationImages property, [239](#page--1-0) annotations, maps, 684-686, 696-699 APIs (application programming interfaces), multitasking, [6](#page--1-0) app developers. See iOS developers app icons, setting, 53-54 App ID, [18](#page--1-0) App Store, [2](#page-16-0), [8](#page--1-0)

AppDelegate files, [170](#page--1-0) Appearance trait, [198](#page--1-0) appearances custom pickers, [369](#page--1-0) table views, 448-449 user interfaces, customizing, 142-145 Apple Developer Program, joining, 8-12 Apple Developer Registration Center, [9](#page--1-0) Apple TV, [4](#page--1-0)  application:didFinishLaunching WithOptions method, [741](#page--1-0) Application category, [29](#page--1-0) application data, storage of, 30. 497-498 application delegate class, [105](#page--1-0) , [173](#page--1-0) application logic implementation in apps BestFriend app address books, 690-695 email, 700-701 maps, 695-699 social networking, 701-702 detecting tilt and rotation, 616-621 flashlight apps, 504-506 FlowerWeb app, 248-268 gesture apps, 587-595 location-aware apps, 719-723 long-running background tasks, 756-760 looped animations, 237-243 with magnetic compass, [726 - 732](#page--1-0) 

with modal segues, 352-353 with navigation controllers, 432-433 orientation sensing apps, 608-610 with popovers, 358-360 scrolling views, 275-276 Single Application View template, 183-184 story creators, 216-217 survey app, 525-528 swapping views on rotation, [566](#page-50-0)-568 with tab bar controllers. 440-443 with table views, 463-469 universal apps, [771](#page--1-0), 774-775 application objects, [107](#page--1-0)  application programming interfaces (APIs), multitasking, [6](#page--1-0) application resource constraints, iOS platform, [6](#page--1-0) applicationDidBecomeActive method, [741](#page--1-0) applicationDidEnterBackground method, [740](#page--1-0), 741 applicationIconBadgeNumber property, [745](#page--1-0) applications. See apps applicationWillEnterForeground method, [741](#page--1-0), 743-744 applicationWillResignActive method, [741](#page--1-0) applicationWillTerminate method, [740](#page--1-0) , [741](#page--1-0)  apps building looped animations, [243](#page--1-0)

with Single Application View template, 184-185 story creators, [217](#page--1-0) in Xcode, 46-50 closing, [184](#page--1-0)  compiling, [211](#page--1-0) creating best practices in, 161-163 in Xcode, 168-169 data storage in approaches to, 491-500 limiting preferences for, 489-491 detecting devices running on, [764](#page--1-0)  generating multitouch events, [59](#page--1-0) identifiers for, [29](#page--1-0) integrating with other apps address books, 674-677 BestFriend app, 686-702 email messages, 678-680 maps, 682-686 social networking sites, 680-682 launching, drawing interfaces while, [561](#page-45-0) life cycle of, 105-106 projects for, creating and managing, 28-36 recovering from crashes of, [61](#page--1-0) running, 19-22, [39](#page--1-0), [105](#page--1-0), [211](#page--1-0) simulating esoteric conditions, 60-61 rotations, [60](#page--1-0)

technology used in developing, 22-23 testing in iOS Simulator, launching, 57-59 tracing and debugging feedback for, 782-783 with Xcode debugger, [784 - 799](#page--1-0)  troubleshooting, [105](#page--1-0)  tutorial, [18](#page--1-0) Welcome, [22](#page--1-0)  See also projects; specific app names; user interfaces ARC. See automatic reference counting areas, functional, Xcode, 31-32 ARM processors, [6](#page--1-0) arrays, described, 109-110 arrow directions, popovers, [335 - 336](#page--1-0) assignments, with variables, 75-82 assistant editor mode, [42](#page--1-0)  asterisks, in variables, [82](#page--1-0) attributed text fields, [196](#page--1-0) attributes bar button, [366](#page--1-0)  date picker, 368-369 editing buttons, 204-205 text fields, 194-196 text views, 200-202 setting accessibility, 142-144 navigation bar item, 414-415

prototype cell, 451-452 slider range, 229-231 stepper range, 231-232 tab bar item, 420-434 tables, 450-451 web view, [259](#page--1-0) strong, 75-76 weak, 75-76 Attributes Inspector, [142](#page--1-0), [204](#page--1-0), 581 audio adding feedback, [751](#page--1-0) adding resources to apps, [291](#page--1-0) adding to projects, 34-35, [631](#page--1-0) implementing directions for, 750-753 implementing in apps, [307 - 308](#page--1-0) implementing recording and playback, 649-655 playing, [289](#page--1-0), 307-308, [639](#page--1-0) preparing apps for, 748-749 recording keys, [635](#page--1-0) supported file formats for, [628](#page--1-0)  System Sound Services, 288-290, [307](#page--1-0), [632](#page--1-0) variables and constants, adding to apps, [749](#page--1-0)  AudioToolbox framework, adding to apps, 291-292, [748](#page--1-0) Auto-Enable Return Key trait, [198](#page--1-0) Auto Layout system adapting between varying sizes of screens, [534](#page-18-0)

constraints centering, [544](#page-28-0)-546 content hugging and content compression resistance, [543](#page-27-0) described, [538](#page-22-0)-554 expanding controls, [546](#page-30-0)-551 navigating Constraints objects, [539](#page-23-0)-540 Pin menu, [554](#page-38-0) variable and matching sizes, [551](#page-35-0)-554 viewing and editing in Size Inspector, [541](#page-25-0)-543 described, 139-141, 538 designing rotatable and resizable interfaces, [536](#page-20-0) auto layouts, [575](#page--1-0)  autocompletion of code, 38-40 automatic reference counting (ARC), 92-93, [340](#page--1-0), 639 autosizing storyboards, [141](#page--1-0)  AV audio player, 633-634 AV audio recorder, 634-635 AV Foundation framework, [101, 632](#page--1-0) AVAudioPlayer class, [633](#page--1-0) AVAudioPlayerDelegate protocol, [634](#page--1-0)  AVAudioRecorder class, [633](#page--1-0) , [635](#page--1-0) AVEncoderAudioQualityKey, [635](#page--1-0) AVFormatIDKey, [635](#page--1-0) AVNumberofChannelsKey, [635](#page--1-0) AVSampleRateKey, [635](#page--1-0)

### B

back button attribute, [415](#page--1-0) background-aware apps adding background modes key, 753-754 backgrounding disabling, [742](#page--1-0)  types of, [739](#page--1-0)  completing long-running back-ground tasks, [739](#page--1-0), 754-760 handling background suspension, 743-744 implementing directions for audio in, 750-753 life cycle methods, 739-742 task-specific background processing, [739](#page--1-0), 747-753 background image resources, adding to location-aware apps, [715](#page--1-0) background modes key, adding to apps, 753-754 background processing, task-specific, [739](#page--1-0), 747-753 background suspension, 743-744 background tasks, long-running, [739](#page--1-0), 754-760 background touch, hiding keyboards with, 214-215 backgrounds buttons, customizing, [206](#page--1-0) changing colors of, [201](#page--1-0)  hiding keyboards by touching, 214-215 setting for looped animations, 232-233 badges, tab bar item, 441-443 bar button attributes, [366](#page--1-0)

bar button items, [365](#page--1-0), [412](#page--1-0) bar button titles, setting, 485-486 barItem outlet, [438](#page--1-0) bars navigation, [412](#page--1-0) tab, [418](#page--1-0)  Basic table style, [452](#page--1-0) battery life, [712](#page--1-0) beginGeneratingDeviceOrientation-Notifications method, [603](#page--1-0) BestFriend app building, [702](#page--1-0) creating and connecting outlets and actions, 689-690 designing the interface, 688-689 implementing logic in address books, 690-695 email, 700-701 maps, 695-699 social networking, 701-702 setting up the project, 686-688 beta versions access to, [8](#page--1-0) Xcode, [13](#page--1-0)  blocks functional building. See classes in methods, 86-87 Bluetooth, [7](#page--1-0) brackets, in protocols, [72](#page--1-0) breakpoint navigator, [797](#page--1-0) breakpoints, setting, 786-796 build schemes, choosing, [46](#page--1-0)

building apps BestFriend, [702](#page--1-0) with custom pickers, [406](#page--1-0) with the date picker, [390](#page--1-0)  detecting tilt and rotation, 621-622 flashlight, [506](#page--1-0) FlowerWeb, [268](#page--1-0) with gestures, [595](#page--1-0) location-aware, 723-724 long-running background tasks, 739, 754-760 looped animations, [243](#page--1-0) with magnetic compass, [733](#page--1-0) with Master-Detail Application templates, [486](#page--1-0) with navigation controllers, [433](#page--1-0) with orientation sensing, [610](#page--1-0) with popovers, [360](#page--1-0)  programmatically defined interfaces, [562](#page-46-0) scrolling views, [276](#page--1-0) Settings, [520](#page--1-0) with Single View Application templates, 184-185 story creators, [217](#page--1-0) swapping views on rotation, [569](#page-53-0) with tab bar controllers, [443](#page--1-0) with table views, [469](#page--1-0) universal, [771](#page--1-0), 775-776 in Xcode, 46-50 bundle identifiers, [29](#page--1-0)  bundles, settings, 494-496, 511-517 button attributes, editing, 204-205

button templates, implementing, 209-212 button touches, 561-562 button types, 204-205 buttons action sheet, 304-306 alert view, 299-301 bar, [365](#page--1-0), [412](#page--1-0), 485-486 Clear, [195](#page--1-0)  constraints of, [543](#page-27-0) Done, hiding keyboards with, 213-214 editing attributes of, 204-205 editing text in, [415](#page--1-0) with gradients, [190](#page--1-0)  Hop, adding to looped animations, [232](#page--1-0) implementing templates for, 209-212 purpose of, [113](#page--1-0), 189-190 setting custom images for, 205-206 styled, adding to user interfaces, 203-204 tab bar item, as part of scenes, [420](#page--1-0)  toggling animations on and off with outlets, 225-226 X, [145](#page--1-0) Xcode, 31-32 buttonTitleAtIndex method, [306](#page--1-0) 

### C

calculations dates, 386-390 mathematical operations, [82](#page--1-0)  calls, active, simulating toggles to, [61](#page--1-0)  cameras, implementing in apps, 656-659 cancelButtonTitle parameter, [283](#page--1-0) , [286](#page--1-0)  canPerformUnwindSegueAction method, [327](#page--1-0) Capitalize trait, 197, 199 case sensitivity, Objective-C, [70](#page--1-0)  categories, [68](#page--1-0) Application, [29](#page--1-0)  creating, [80](#page--1-0) described, [79](#page--1-0)  empty, [78](#page--1-0)  overriding methods with, [80](#page--1-0) cell phones, locating devices with, [44](#page--1-0) cells disabling editing of, [483](#page--1-0)  displaying in table views, [466](#page--1-0)  table, 448, 451-452 cellular providers, connecting iPhones and iPads with, [7](#page--1-0)  center alignment constraints, [141](#page--1-0) centering, constraints, [544](#page-28-0)-546 central processing units (CPUs), [6](#page--1-0)  CFNetwork framework, [102](#page--1-0)  CGRectMake function, values in, [49](#page--1-0) changing. See editing

hiding while typing, [198](#page--1-0) underscore, [72](#page--1-0) chooseImage method, 656-657 choosing build schemes, [46](#page--1-0) contacts, address books, 675-677, 691-695 segue styles, [321](#page--1-0), 323 templates for projects, 28-29 See also pickers chosenColor outlet, [149](#page--1-0)  circular references, [75](#page--1-0)  @class directive, [319](#page--1-0) class files, 170-171 class methods, 68, 76 class prefixes, [30](#page--1-0), [171](#page--1-0) classes ABPeoplePickerNavigation-Controller, [675](#page--1-0)  accessing properties inside, [75](#page--1-0) application delegate, [105](#page--1-0) , [173](#page--1-0) AVAudioPlayer, [633](#page--1-0) AVAudioRecorder, [633](#page--1-0) , [635](#page--1-0) CMMotionManager, [605](#page--1-0) colons in, [72](#page--1-0) core application, 107-108 creating to share, [78](#page--1-0) data type, 109-112 date chooser view controller, [376](#page--1-0) described, [23](#page--1-0), [67](#page--1-0) EditorViewController, [331](#page--1-0) generic view controller, [424](#page--1-0) , [435](#page--1-0)

characters

GenericViewController, [428](#page--1-0) instance variables, [68](#page--1-0) interface, 113-116 location of code for, Xcode, [33](#page--1-0) master, [69](#page--1-0) Media Player framework, [626](#page--1-0) MPMediaItem, [626](#page--1-0), [632](#page--1-0) MPMediaItemCollection, [626](#page--1-0) MPMediaPickerController, [626](#page--1-0), 629-631, 635-636, 662-668 MPMoviePlayerController, 626-629 MPMusicPlayerController, [626](#page--1-0), [631](#page--1-0) MSURL, [112](#page--1-0) names of, sharing with file names, [73](#page--1-0) navigation controller, [424](#page--1-0) NSArray, 109-110 NSDate, [112](#page--1-0) NSDictionary, [110](#page--1-0), 634-635 NSMutableArray, [109-110](#page--1-0) NSMutableDictionary, [110](#page--1-0) NSMutableString, [109](#page--1-0) NSNotificationCenter, [628](#page--1-0) NSNumber, [111](#page--1-0) NSObject, [65](#page--1-0), [107](#page--1-0) NSOperationQueue, [605](#page--1-0) NSString, [109](#page--1-0) NSURL, 250-251 NSURLRequest, 250-251 NSUserDefault class, [493](#page--1-0) prewritten, [69](#page--1-0) requestWithURL, 250-251 root, [107](#page--1-0)

SLComposeViewController, 680-681 tab bar controller, [435](#page--1-0) UIActionSheet, 285-287 UIApplication, [107](#page--1-0), [170](#page--1-0) UIBarButtonItem, [412](#page--1-0) UIButton, [82](#page--1-0), [113](#page--1-0), [189](#page--1-0) UIControl, [108](#page--1-0) UIDatePicker, [115](#page--1-0), 368-369 UIDevice, [603](#page--1-0) UIImagePickerController, 635-638 UllmageView, [223](#page--1-0), [239](#page--1-0), [576](#page--1-0), [660](#page--1-0) UILabel, [113](#page--1-0), [165](#page--1-0), [174](#page--1-0), [191](#page--1-0), [576](#page--1-0) UINavigationBar, [412](#page--1-0) UINavigationController, 411-416, [424](#page--1-0) UINavigationItem, [412](#page--1-0) UIPicker, [115](#page--1-0) UIPickerView, 369-374 UIPopoverController, 115-116, 340-341 UIResponder, [108](#page--1-0), [171](#page--1-0) UIResponderStandardEdit-Actions, [199](#page--1-0) UIScrollView, [251](#page--1-0) UISegmentedControl, [114](#page--1-0) UISlider, [114](#page--1-0), [221](#page--1-0) UIStepper, [114](#page--1-0), [222](#page--1-0) UISwitch, [113](#page--1-0) UITabBar, [418](#page--1-0) UITabBarController, [435](#page--1-0) UITabBarItem, [418](#page--1-0), 420-421 UITapGestureRecognizer, [573](#page--1-0) UITextField, [115](#page--1-0), [190](#page--1-0)

UITextView, [115](#page--1-0) , [190](#page--1-0) UIView, [108](#page--1-0), [130](#page--1-0), [171](#page--1-0) UIViewController, [108](#page--1-0), [316](#page--1-0), [331](#page--1-0), [424](#page--1-0), [775](#page--1-0) UIWindow, [107](#page--1-0) view controller, 108, 171-173 ViewController, [108](#page--1-0), 171-173, [331](#page--1-0) See also instances; objects Clear button, [195](#page--1-0) clickedButtonAtIndex method, [306](#page--1-0) CLLocationManagerDelegate protocol, 708-710 closing apps, [184](#page--1-0) Xcode, [14](#page--1-0) CMMotionManager class, [605](#page--1-0) Cocoa framework, [99](#page--1-0) Cocoa Touch classes in core application, 107-108 data type, 109-112 interface, 113-116 described, [23](#page--1-0), 97-99 roles of in app life cycle, 105-106 UIKit framework as component of, [105](#page--1-0) Cocoa Touch layer, 100-101 code accuracy of, [183](#page--1-0) adding new files to a project, [34](#page--1-0) angle brackets in, [72](#page--1-0) asterisks in, [82](#page--1-0) colons in, [72](#page--1-0), [76](#page--1-0), [85](#page--1-0)

connecting user interfaces to, 146-156, [164](#page--1-0) editing and navigating in Xcode activating tabbed editing, [44](#page--1-0)  adding pragma marks, [42](#page--1-0) assistant editor mode, 43-42 with code completion,  $38 - 40$ finding methods and properties, 37-38 finding with search navigator, [41](#page--1-0)  managing snapshots, 44-46 overview, 36-37 keyboard-hiding, adding to user interfaces, 215-216 plus and minus signs in, [76](#page--1-0) semicolons in, [72](#page--1-0) spaghetti, [162](#page--1-0) stepping through, 786-796 underscore characters in, [72](#page--1-0) , [74](#page--1-0) when and when not to, [410](#page--1-0)  code classes, location of in Xcode, [33](#page--1-0) code completion, 38-40 code libraries, location of in Xcode, [33](#page--1-0) Code Snippet library, [133](#page--1-0)  codecs supported by Apple, [628](#page--1-0) colons in classes, [72](#page--1-0) in methods, [76](#page--1-0), [85](#page--1-0) colorChoice outlet, [149](#page--1-0)

colors background changing, [201](#page--1-0) setting for looped animations, 232-233 setting for status bars, [53](#page--1-0) company identifiers, 29-30 compasses digital, [7](#page--1-0)  magnetic, See magnetic compass compiling apps, [211](#page--1-0) completing long-running tasks, [739](#page--1-0), 754-760 components, changing sizes of, 402-403 compose view, 60-61 Compression Resistance setting, [139](#page--1-0).141 condition-based loops, 90-91 configureView method, [485](#page--1-0)  Connection Inspector, [151](#page--1-0) viewing connections in, [586](#page--1-0) connections creating in apps in apps detecting tilt and rotation, 614-616 in apps with custom pickers, 396-397 in apps with magnetic compass, [726](#page--1-0) in apps with Master-Detail Application templates, 474-476 in apps with modal segues, [351](#page--1-0)  in apps with navigation controllers, 430-431

in apps with orientation sensing, 607-608 in apps with popovers, [358](#page--1-0) in apps with tab bar controllers, 438-440 in apps with the date picker, 381-383 in apps with user alerts, 293-295 in BestFriend app, 689-690 to exit and unwind segues, [325](#page--1-0) in flashlight app, 502-504 in flower apps, 260-264 in gesture apps, 583-586 in Interface Builder, 151-153 in location-aware apps, [719](#page--1-0) in long-running background tasks, [755](#page--1-0) in looped animations, 234-237 MediaPlayground app, 644-645 in scrolling views, 274-275 Settings app, [511](#page--1-0) in Single Application View template, 179-182 in story creators, 206-209 in survey app,  $523-524$ universal apps, [770](#page--1-0), [774](#page--1-0) - [775](#page--1-0) planning in apps in apps with gestures, [576](#page--1-0)  BestFriend app, 687-688

with the date picker, [377](#page--1-0) detecting tilt and rotation, 612-613 flashlight app, [501](#page--1-0) location-aware apps, [715 - 716](#page--1-0)  long-running background tasks, [754](#page--1-0) looped animations, 225-226 with Master-Detail Application templates, [472](#page--1-0)  MediaPlayground app, [642](#page--1-0)  modal segues, [346](#page--1-0) with navigation controllers, 427-428 with popovers, [356](#page--1-0) programmatically defined interfaces, [556](#page-40-0)  scrolling views, [270](#page--1-0)  Settings app, [509](#page--1-0) Single View Application templates, 173-175 story creators, [193](#page--1-0) swapping views on rotation, [563](#page-47-0)  with tab bar controllers. [436](#page--1-0)  with table views, [461](#page--1-0)  universal apps, [769](#page--1-0)  user alert apps, [292](#page--1-0) from user interfaces to code, 146-156, [164](#page--1-0) viewing in Connection Inspector, [586](#page--1-0) views through segues, [429](#page--1-0) 

connectivity, iOS devices, [7](#page--1-0) constants audio, adding to apps, [749](#page--1-0) custom picker component, [393](#page--1-0)  degree conversion, [725](#page--1-0)  for displaying popovers, [342](#page--1-0)  key adding to flashlight app, [501](#page--1-0)  adding to Settings app, [509](#page--1-0)  location, adding to locationaware apps, [716](#page--1-0) radian conversion, [725](#page--1-0)  radians, adding degrees to, [563](#page-47-0)  table section, adding to apps with table views, [461](#page--1-0)  Constraint setting, [139](#page--1-0)  constraints centering, 544-546 content hugging and content compression resistance, [543](#page-27-0)  described, [538](#page-22-0)-539 expanding controls, [546](#page-30-0)[-](#page-30-0)551 Pin menu, [554](#page-38-0)  variable and matching sizes, [551](#page-35-0)[-](#page-35-0) [554](#page-38-0)  viewing and editing in Size Inspector, [541](#page-25-0)-543 Constraints objects, 140-141, [539](#page-23-0)-540 content, remote, loading, 250-251 content compression resistance, [543](#page-27-0)

content hugging, [543](#page-27-0) Content Hugging setting, 139, [141](#page--1-0) content types, web views, [250](#page--1-0) contentViewController property, [358](#page--1-0) , [384](#page--1-0)  controlHardware method, 617-618 controllers detail view, 484-485 master view, 480-484 navigation creating apps with, 423-433 described, 411-416 split view, 456-459, 471-472 tab bar, 417-422, 433-443 view. See view controllers controls expanding, [546](#page-30-0)-551 onscreen, [108](#page--1-0)  segmented adding to apps, [254](#page--1-0)  described, [114](#page--1-0), 248-249 using in flower apps, [254 ,](#page--1-0) 255-256 convenience methods, 83-84 copy and paste process, customizing, [199](#page--1-0)  copying, image views, 227-228 core application classes, 107-108 Core Audio framework, [101](#page--1-0) Core Bluetooth framework, [104](#page--1-0)  core data, 30, [167](#page--1-0) Core Data layer, [102](#page--1-0) Core Foundation framework, [103](#page--1-0) Core Graphics framework, [101](#page--1-0) 

Core Image filters, 639, 659-662 Core Image framework, 101, 638-639 Core Location framework, 103, 695-696, 707-716 Core Motion framework, 103. 612-613 Core Motion motion manager initializing, 616-617 reading accelerometer and gyroscope with, 604-606 Core OS layer, [104](#page--1-0)  Core Services layer, 102-104 Core Text framework, [101](#page--1-0)  CoreGraphics framework, [100](#page--1-0)  correcting errors and warnings, 48-50 Correction trait, 197, 199 costs, Apple Developer Program, [8](#page--1-0)  count-based loops, [89](#page--1-0)  counters incrementing and displaying, 432-433, 441 initializing, [757](#page--1-0)  updating, [758](#page--1-0)  viewing output of, 783-784 CountingNavigationController subclass, [424](#page--1-0)  cover vertical option, transition types, [323](#page--1-0)  CPUs (central processing units), [6](#page--1-0)  crashes in iOS Simulator, recovering from, [61](#page--1-0)  createStory method, 193, 216-217

cross dissolve option, transition types, [323](#page--1-0)  curls, page, [323](#page--1-0)  current context presentation style, [323](#page--1-0)  Custom button type, [204](#page--1-0)  custom images, setting for buttons, 205-206 custom option, segues, [321](#page--1-0)  custom pickers appearance of, [369](#page--1-0)  creating apps with building the app, [406](#page--1-0)  creating and connecting outlets and actions, 396-397 creating segues, [396](#page--1-0)  designing the interface, 394-395 implementing custom picker view, 399-405 setting up the project, [392 - 393](#page--1-0) 

## D

data application, storage of, 30, 497-498 core, 30, 167 orientation and motion, accessing, 603-606 passing between scenes, 329-331 picker, loading, 399-400 reading and writing, 499-500

reusing in other applications, [162](#page--1-0)  sharing between scenes, 416, 422 data detectors, 201-202 data models, 166-167 data storage approaches to direct file system access, 496-500 settings bundles, 494-496 user defaults, 493-494 implementing for file systems, 520-528 system settings, 507-520 limiting preferences for, 489-491 data type classes, 109-112 data types float, [111](#page--1-0)  int, [111](#page--1-0)  object, 82-83 primitive, 81-82 Date & Time mode, [369](#page--1-0)  date calculation logic, implementing, 386-390 date chooser scene, 380, [384 - 386](#page--1-0)  date chooser view controller class, [376](#page--1-0)  date format string, [387](#page--1-0)  date method, [112](#page--1-0)  Date mode, [369](#page--1-0)  date picker creating apps with building the app, [390](#page--1-0) 

creating and connecting outlets and actions, [381 - 383](#page--1-0)  creating segues, 379-381 designing the interface, 378-380 implementing date calculation logic, 386-390 implementing scene segue logic, 383-386 setting up the project, 376-377 described, 368-369 date picker attributes, 368-369 dates determining differences between, 387-390 viewing time and, 386-387 working with, [112](#page--1-0)  debug area, 31-32 debug navigators, 798-799 debugging apps feedback from, 782-783 with Xcode debugger, 784-799 defaults app displays in iOS Simulator, [59](#page--1-0) images, setting for looped animations, 226-227 iPhone screen size, [131](#page--1-0)  resetting iOS Simulator to, [58](#page--1-0) sound, preparing audio players with, [653](#page--1-0)  status bar display, [53](#page--1-0)  user, data storage, 493-494 degree conversion constants, [725](#page--1-0)  degrees, adding to radians constant, [563](#page-47-0) 

delegate object, [106](#page--1-0) delegate parameter, [283](#page--1-0), 286 delegate property, [398](#page--1-0)  delegates creating and setting, 383-384 location manager, 708-711, [720 - 723](#page--1-0)  mail compose view controller, [680](#page--1-0)  media picker controller, 630-631 navigation controller, [638](#page--1-0) people picker, 675-677 UI image picker controller, 637-638 deleting. See removing designing apps with custom pickers building the app, [406](#page--1-0)  creating and connecting outlets and actions, 396-397 creating segues, [396](#page--1-0) designing the interface, [394 - 395](#page--1-0)  implementing custom picker view, 399-405 setting up the project, [392 - 393](#page--1-0)  apps with gestures adding gesture recognizers, 579-583 building the app, [595](#page--1-0)  creating and connecting outlets and actions, [583 - 586](#page--1-0)  creating the interface, 577-579

implementing application logic, 587-595 setting up the project, 576-579 apps with magnetic compass building, [733](#page--1-0) creating and connecting outlets, [726](#page--1-0)  setting up the project, [724 - 725](#page--1-0)  updating application logic, [726 - 732](#page--1-0)  updating the user interface, [725](#page--1-0)  apps with Master-Detail Application templates building the app, [486](#page--1-0)  implementing application data source, 476-480 implementing master view controller, 480-484 setting up the project, 470-472 tweaking the iPad interface, 472-475 tweaking the iPhone interface, 474-476 apps with modal segues building the app, [354](#page--1-0)  creating and connecting outlets and actions, [351](#page--1-0) creating the interface, 347-349 creating the modal segue for, [349](#page--1-0)  implementing application logic, 352-353 setting up the project, 343-347

unwinding back to initial scene, 350-351 apps with navigation controllers, 423-433 apps with orientation sensing, 606-610 apps with popovers, 355-360 apps with tab bar controllers, 433-443 apps with table views building the app, [469](#page--1-0) designing the interface, 461-463 implementing application logic, 463-469 setting up the project, 460-461 apps with the date picker building the app, [390](#page--1-0) creating and connecting outlets and actions, [381 - 383](#page--1-0)  creating segues, 379-381 creating the interface, 378-380 implementing date calculation logic, 386-390 implementing scene segue logic, 383-386 setting up the project, [376 - 377](#page--1-0)  apps with user alerts creating and connecting outlets and actions, 293-295 creating the interface, [293](#page--1-0) implementing action sheets, 303-306

implementing alert sounds and vibrations, 307-308 implementing alert views, 296-303 setting up the project, 291-292 BestFriend app building, [702](#page--1-0) creating and connecting outlets and actions, [689](#page--1-0) creating the interface, 688-689 implementing logic in, [690 - 702](#page--1-0) setting up the project, 686-688 flashlight app building the app, [506](#page--1-0)  creating and connecting outlets and actions, 502-504 creating the interface, 501-502 implementing application logic, 504-506 setting up the project, [501](#page--1-0) FlowerWeb app adding and configuring segments, 254-255 adding switches, 257-258 adding web views, 259-260 building the app, [268](#page--1-0)  creating and connecting outlets and actions, 260-264 implementing application logic, 248-268

segmented controls, 254-256 setting up the project, [253](#page--1-0) location-aware apps building the app. 723-724 creating and connecting outputs, [719](#page--1-0)  creating the view, 716-718 implementing application logic, 719-723 setting up the project, [715 - 716](#page--1-0) looped animations adding Hop buttons, [232](#page--1-0) adding image views, [226](#page--1-0)  adding speed output labels, [232](#page--1-0) building the app, [243](#page--1-0) changing speed with steppers, 231-232 controlling speed with sliders, 228-231 copying image views, 227-228 creating and connecting outlets and actions, 234-237 implementing application logic, 237-243 incrementing speed of, 242-243 setting background images and colors, 232-233 setting default images, 226-227 setting the speed, 240-242

setting up the project,  $224 - 226$ starting and stopping, 239-240 MediaPlayground app accessing and playing the music library, 662-668 creating and connecting outlets and actions, 644-645 designing the interface, 642 implementing audio recording and playback, 649-655 implementing Core Image filter, 659-662 implementing movie player, 646-650 implementing photo library and camera, 656-659 setting up the project, 640-642 multiscene projects controlling model segues manually, [324](#page--1-0)  creating segues, 320-323 exit and unwind segues in, [325 - 327](#page--1-0)  passing data between scenes, 329-331 preparing the project, 314-319 popovers creating popover segues, [333 - 336](#page--1-0)  displaying manually, [337](#page--1-0)  preparation for, [333](#page--1-0)

programming popover displays, 340-342 responding to dismissals of, 337-339 scenes in tab bar controllers, 418-422 scrolling views, 269-277 Settings app building the app, [520](#page--1-0)  creating and connecting outlets, [511](#page--1-0)  creating the interface, 509-510 creating the settings bundles, 494-496, 511-517 implementing application logic, 518-520 setting up the project, 507-509 with Single View Application templates, 176-178 story creators adding styled buttons, 203-204 adding text fields, 193-194 adding text views, [199](#page--1-0) building the app, [217](#page--1-0)  creating and connecting outlets and actions, 206-209 editing button attributes, 204-205 editing text field attributes, 194-196 editing text view attributes, 199-202 hiding keyboards, 212-216

implementing application logic, 216-217 implementing button templates, 209-212 setting custom button images, 205-206 setting scrolling options, [203](#page--1-0) setting up the project, 192-193 survey app creating and connecting outlets and actions, 523-524 designing the interface, 521-522 implementing application logic, 525-528 setting up the project, [521](#page--1-0) destinationViewController property, [384](#page--1-0)  destructiveButtonTitle parameter, [286](#page--1-0) Detail Disclosure button type, [204](#page--1-0)  detail scenes, updating, 474-476 detail view, 484-485 detail view controller, 484-485 detailItem method, 484-485 detectors, data, 201-202 developers. See iOS developers development devices configuring with Xcode, 16-19 registering, [17](#page--1-0), 18 development preparation iOS platform tour, 3-7 overview, [3](#page--1-0) development provisioning profile, creating and installing, 15-19

How can we make this index more useful? Email us at indexes@samspublishing.com

device orientations, setting, 51-53 device preparation configuring with Xcode, 16-19 iOS platform tour, 3-7 overview, [3](#page--1-0)  device support components, adding to Xcode, [14](#page--1-0)  dictionaries, described, [110](#page--1-0)  didRotateFromInterfaceOrientation method, [561](#page-45-0) digital compasses, [7](#page--1-0)  direction image resources, [724](#page--1-0)  directives @class, [319](#page--1-0)  IBAction, [164](#page--1-0), 166 IBOutlet, 164-165 @implementation, [78](#page--1-0)  #import, 71-72, 77, 319 @interface, 72-73 @optional, 80-81 @property, [73-75](#page--1-0) , [174](#page--1-0)  @required, 80-81 directories creating groups in, [35](#page--1-0)  Xcode, [32](#page--1-0) See also subgroups disabling backgrounding, [742](#page--1-0) Welcome to Xcode screen, [28](#page--1-0) dismissal method, 337-339, [360](#page--1-0) dismissAnimalChooser action, [397](#page--1-0)  dismissDateChooser action, [382](#page--1-0)  displaying. See viewing

#### displays

counters, 432-433, 441 default status bar, [53](#page--1-0)  iOS devices, 4-5 keyboard, customizing with text input traits, 197-199 maps, 696-699 navigator area, filtering information in, [33](#page--1-0) Non-Retina app icons for, [53](#page--1-0)  launch images for, 55-56 popovers, programming, 340-342 Retina app icons for, [53](#page--1-0)  image views, [223](#page--1-0)  launch images for, 55-56 loading high-resolution images for, [228](#page--1-0)  updating, [758](#page--1-0)  web views, hiding and showing, 264-265 doAcceleration method, 619-620 doAlert method, [745](#page--1-0)  document outline objects, 130-131 document outlines, storyboards, 127-131 documentation Cocoa Touch, [98](#page--1-0)  using tables in apps, [456](#page--1-0) Xcode, 117-119 domain names, using identifiers for, [29](#page--1-0)  Done button, hiding keyboards with, 213-214

doRotation method, 620-621 doSound method, [307](#page--1-0)  dot notation, [74](#page--1-0)  downloading, Xcode, [12](#page--1-0)  dragging and dropping images in Xcode image wells, [767](#page--1-0) objects, [579](#page--1-0)  duplicating. See copying

### E

earlierDate method, [112](#page--1-0)  editing attributes text fields, 194-196 text views, 200-202 cells, disabling, [482](#page--1-0)  code in Xcode activating tabbed editing, [44](#page--1-0)  adding pragma marks, [42](#page--1-0)  assistant editor mode, 43-42 with code completion, 38-40 finding methods and properties, 37-38 finding with search navigator, [41](#page--1-0) managing snapshots, 44-46 overview, 36-37 connections with Quick Inspector, [153](#page--1-0) 

constraints in Size Inspector, [541](#page-25-0)-543 text in buttons, [415](#page--1-0) titles in navigation bars, 414-415 user interfaces disabling, [482](#page--1-0) Interface Builder, 135-139 variable states, [791](#page--1-0) viewDidLoad method, 786-787 editor area, [31](#page--1-0) editor scene field, setting initial scene label to, [353](#page--1-0) EditorViewController class, [331](#page--1-0) email BestFriend app building, [702](#page--1-0) creating and connecting outlets and actions, [689](#page--1-0) designing the interface, 688-689 implementing logic in, 700-701 setting up the project, 686-688 integrating with apps, 678-680 email addresses, populating fields with current, [353](#page--1-0) Empty Application template, [29](#page--1-0) empty categories, [78](#page--1-0) empty files, adding to projects manually, [34](#page--1-0) empty selections, media picker, [666](#page--1-0) enterprise developer program, [8](#page--1-0)

#### errors

correcting, 48-50 location, 710-711 in older device versions, [741](#page--1-0) esoteric conditions, simulating, 60-61 Event Kit framework, [103](#page--1-0) Event Kit UI framework, [100](#page--1-0) events detecting outside fields, [214](#page--1-0) interface rotation, [603](#page--1-0) low-memory, simulating, [61](#page--1-0) multitouch, generating in iOS Simulator, [59](#page--1-0) Touch Up Inside, [153](#page--1-0), [189](#page--1-0) Exit icon, [129](#page--1-0) exit segues, 324-325, [353](#page--1-0) exiting apps, [184](#page--1-0) Xcode, [14](#page--1-0) exits described, [313](#page--1-0) preparing view controllers for, [325](#page--1-0) , [347](#page--1-0) expressions described, 87-88 making decisions with, 88-89 extensions for files, xcodeproj, [31](#page--1-0) External Accessory framework, [104](#page--1-0)

### F

Facebook, integrating with other apps, 680-682 feedback app tracing and debugging, [782 - 783](#page--1-0) audio, [751](#page--1-0) iOS devices, [7](#page--1-0) fees, Apple Developer Program, [8](#page--1-0) fields alert views, [301](#page--1-0) detecting events outside, [214](#page--1-0) editor scene, setting initial scene label to, [353](#page--1-0) populating with current email addresses, [353](#page--1-0) text adding to user interfaces, 193-194 alert view, 302-303 attributed, [196](#page--1-0) editing attributes of, 194-196 plain, [196](#page--1-0) purpose of, [115](#page--1-0), [190](#page--1-0) text entry, alertViewStyle property, [283](#page--1-0) treating as passwords, [198](#page--1-0) file extensions, xcodeproj, [31](#page--1-0) file paths, data storage, 498-499 file system storage, implementing, 520-528 File Template library, [133](#page--1-0) files AppDelegate, [170](#page--1-0) class, 170-171

empty, adding to projects manually, [34](#page--1-0) finding strings in, [41](#page--1-0) icon, universal apps, 766-767 implementation, 77-79 interface described, [71](#page--1-0) ending, [76](#page--1-0), 79 importing, [397](#page--1-0) logical groupings in Xcode folders, 32, 33 MainStoryboard, 172-173 media, adding to projects, 641-642 names of, sharing with class names, [73](#page--1-0)  new code, adding to projects, [34](#page--1-0) PNG, as app icons, [54](#page--1-0) removing from projects, 35-36 stored data, direct access to, 496-500 storyboard, 171-173 structure in Objective-C automatic setup of, [79](#page--1-0) categories and protocols, 79-81 defining methods, 75-76 implementation files, 77-79 #import directive, 71-72, [77](#page--1-0)  interface (header) files, [71](#page--1-0)  @interface directive and instance variables, 72-73 @property directive and instance variables, 73-75

supported formats for rich media, [628](#page--1-0)  ViewController, [170](#page--1-0), 174-175, [237](#page--1-0)  See also resources filtering information displayed in project navigator, [33](#page--1-0)  search criteria in Xcode libraries, [119](#page--1-0)  search results, [41](#page--1-0)  filters Core Image, 639, 659-662 location accuracy and update, [712](#page--1-0)  media picker, [630](#page--1-0)  finding code with search navigator, [41](#page--1-0)  files in Xcode folders, [32](#page--1-0)  information in Xcode library, 118-119 methods and properties in symbol navigator, 37-38 sounds, [289](#page--1-0) strings in files, [41](#page--1-0)  fireDate property, [745](#page--1-0) first responder, 593-594 First Responder icon, [129](#page--1-0)  flashlight app building, [506](#page--1-0)  creating and connecting outlets and actions, 502-504 designing the interface, 501-502 implementing application logic, 504-506 setting up the project, [501](#page--1-0) 

flip horizontal option, transition types, [323](#page--1-0)  float data type, [111](#page--1-0) floating-point numbers float data type, [111](#page--1-0) initializing strings with, [109](#page--1-0)  flowerView outlet, [149](#page--1-0)  FlowerWeb app designing the interface for adding and configuring segments, 254-255 adding switches, 257-258 adding web views, 259-260 building the app, [268](#page--1-0)  creating and connecting outlets and actions, 260-264 implementing application logic, 248-268 segmented controls, 254-256 setting up the project, [253](#page--1-0)  folders creating groups in, [35](#page--1-0)  Xcode, [32](#page--1-0)  See also subgroups for loops, [90](#page--1-0) form sheet presentation style, [323](#page--1-0)  Foundation framework, [100](#page--1-0)  foundPinch method, [584 ,](#page--1-0) [589 - 590](#page--1-0)  foundRotation method, 584, 590-593 foundSwipe method, 583, 588 foundTap method, 573, 583, 588

### Frame Rectangle setting, [139](#page--1-0) frames animations as, [227](#page--1-0)

changing, [537](#page-21-0)

#### frameworks

Address Book, [100](#page--1-0), [102](#page--1-0). [677](#page--1-0) , [691](#page--1-0) Address Book UI, 674-675 AudioToolbox, adding to apps, 291-292 AV Foundation, 632-635 Cocoa, [99](#page--1-0) Cocoa Touch layer, 100-101 Core Foundation, [103](#page--1-0) Core Graphics, [101](#page--1-0) Core Image, [101](#page--1-0), 638-639 Core Location, [103](#page--1-0), 695-696. 707-714, 715-716 Core Motion, [103](#page--1-0), 612-613 Core OS layer, [104](#page--1-0) Core Services layer, 102-104 exploring with Xcode, 116-122 Map Kit. See Map Kit framework Media layer, 101-102 Media Player, [102](#page--1-0), 626-632, [646](#page--1-0) Message UI, [100](#page--1-0), [700](#page--1-0) in templates, [100](#page--1-0) Frameworks subgroup, [33](#page--1-0) free developer accounts, testing applications with, [15](#page--1-0) full screen presentation style, [323](#page--1-0) functional areas, Xcode, 31-32 functional building blocks. See classes

#### functions

CGRectMake, values in, [49](#page--1-0) main, [105](#page--1-0) NSLog, [782 - 783](#page--1-0) , [788](#page--1-0) UIApplicationMain, [105](#page--1-0)

# G

Game Kit framework, [100](#page--1-0) generic view controller classes, [424](#page--1-0) , [435](#page--1-0) GenericViewController class, [428](#page--1-0) gesture recognizers adding to projects, 572-573 adding to views, 579-583 responding to, 588-593 gestures creating apps with adding gesture recognizers, 579-583 building the app, [595](#page--1-0) creating and connecting outlets and actions, [583 - 586](#page--1-0) designing the interface, 577-579 implementing application logic, 587-595 setting up the project, 576-579 simulating, [61](#page--1-0), [571](#page--1-0) getFlower action, [149](#page--1-0) getters (accessors), [73](#page--1-0) global positioning systems (GPSs), [7](#page--1-0), [712](#page--1-0) goBack action, [153](#page--1-0)

goForward action, [153](#page--1-0) GPSs (global positioning systems), [7](#page--1-0), [712](#page--1-0) GPUs (graphics processing units), [6](#page--1-0) gradients, buttons with, [190](#page--1-0) graphics. See images graphics processing units (GPUs), [6](#page--1-0) groups creating, [33](#page--1-0), [35](#page--1-0) logical, files, 32-33 Resources, [33](#page--1-0) Supporting Files, [33](#page--1-0) guides, 135-136 gyroAvailable property, [605](#page--1-0) gyroscopes described, [7](#page--1-0), 599-602 reading with Core Motion, 604-606 updates to, 617-618, 620-621

### H

handler blocks. See blocks handles, selection, 136-137 hardware motion and orientation detection accelerometers, [7](#page--1-0) , 600-601 gyroscopes, [7](#page--1-0), [599](#page--1-0), 601-602 simulating keyboards for, [61](#page--1-0)
header files. See interface files headings magnetic compass, 712-714, 727-732 table view sections, [466](#page--1-0) height value, [276](#page--1-0)  help, Quick Help, [119-122](#page--1-0) hideKeyboard method, [214](#page--1-0) hiding characters while typing, [198](#page--1-0)  functional areas, Xcode, [32](#page--1-0)  keyboards, 212-216 web views, 264-265 Welcome to Xcode screen, [28](#page--1-0) Hint attribute, [144](#page--1-0)  Hop button, adding to looped animations, [232](#page--1-0)  horizontal constraints, [141](#page--1-0) horizontalAccuracy property, [708](#page--1-0)  host method, [112](#page--1-0)  hugging, content, [543](#page-27-0) 

## I

iAd framework, [101](#page--1-0)  IBAction directive, [164](#page--1-0), 166 IBOutlet directive, 164-165 IBOutlet keyword, [74](#page--1-0), 174 icons storyboards, 128-129, [131](#page--1-0) universal apps, 766-767 icons. See images id type, 76, 166 IDE (integrated development environment), [27](#page--1-0)  identifiers. See IDs

bundle, [29](#page--1-0) company, 29-30 developer registration, [9](#page--1-0)  restoration, [492](#page--1-0)  segues, [322](#page--1-0)  view controllers, setting, [326 - 328](#page--1-0)  if-then-else statement, 88-89 Image I/O framework, [101](#page--1-0)  image picker, 635-638, 656-659 image resources adding to gestures, [576](#page--1-0) adding to Settings app, [509](#page--1-0) background, [715](#page--1-0)  direction, [724](#page--1-0)  Master-Detail Application templates, [471](#page--1-0)  table views, [461](#page--1-0)  image views adding instance variables to sizes of, [577](#page--1-0)  copying, 227-228 described, [223](#page--1-0)  looped animations, [226](#page--1-0). 238-239 removing constraints from, [575](#page--1-0)  replacing, [587](#page--1-0) image wells, dragging and dropping images into, [767](#page--1-0) images adding to projects, 34-35 dragging and dropping into Xcode image wells, [767](#page--1-0) 

Identity Inspector, 142-144, [155](#page--1-0)

IDs

high-resolution, loading for Retina displays, [228](#page--1-0)  iOS devices, 4-5 launch, universal apps, 766-767 loading and displaying, 265-267 setting application icons, 53-54 for buttons, 205-206 launch images, 55-56 for looped animations, 226-227, 232-233 tab bar, sizes of, [421](#page--1-0)  tab bar item, [435](#page--1-0) See also pictures imageView property, [576](#page--1-0)  imperative programming, 66-67 implementation files, 77-79 @ implementation directive, [78](#page--1-0)  implicit preferences, flashlight app, 500-507 #import directive, 71-72, 77, 319 importing, interface files, [383](#page--1-0), [397](#page--1-0)  incrementCount method, [432](#page--1-0)  incrementCountFirst action, [439](#page--1-0)  incrementCountSecond action, [439](#page--1-0)  incrementCountThird action, [439](#page--1-0) incrementing counters, 432-433, 440-441 integers, [90](#page--1-0)  speed, looped animations, 242-243 tab bar item badges, 441-443 Info Dark button type, [204](#page--1-0) 

Info Light button type, [204](#page--1-0) inheritance, [67](#page--1-0)  initial scene label, setting to editor scene field, [353](#page--1-0)  initializing Core Motion motion manager, 616-617 interface properties, [558](#page-42-0)-559 interfaces, when apps load, [561](#page-45-0)  movie players, 646-647 objects, 83-84 strings with values, [109](#page--1-0) timers and counters, [757](#page--1-0) initWithMediaTypes method, [662](#page--1-0) initWithTitle parameter, 283, 286 input, iOS devices, [7](#page--1-0) inspecting objects, [141](#page--1-0) inspectors Accessibility, [145](#page--1-0) Attributes, [142](#page--1-0), 204 Connection, [151](#page--1-0), [586](#page--1-0) Identity, 142-144, 155-Quick Help, [120](#page--1-0) Size, 138-139, [541](#page-25-0)-543 installing apps in iOS Simulator, [58](#page--1-0)  development provisioning profile, 15-19 Xcode, 12-13 Xcode documentation updates, [119](#page--1-0) instance methods, [68](#page--1-0), [76](#page--1-0) instance variables accessing directly, [75](#page--1-0) adding to image view sizes, [577](#page--1-0)

declaring with properties, [74](#page--1-0)  defining names of, [78](#page--1-0)  described, [68](#page--1-0)  @interface, 72-73 methods, 73, 76 private, [556](#page-40-0) properties compared with, [427](#page--1-0) @property directive, 73-75 semicolons in, [72](#page--1-0) using instead of properties, [75](#page--1-0)  using properties instead of, [377](#page--1-0) instances described, [68](#page--1-0)  location manager, 720-734 tapRecognizer, [573](#page--1-0) See also classes; objects instantiation, [68](#page--1-0), [127](#page--1-0) int data type, [111](#page--1-0)  integers incrementing, [90](#page--1-0) initializing strings with, [109](#page--1-0)  integrated development environment (IDE), [27](#page--1-0) Interface Builder, [125](#page--1-0) creating user interfaces in adding objects to views, 134-135 Auto Layout system, 139-141 connecting to code, 146-156 editing tools, 135-139 Object Library, 131-133

customizing appearances of user interfaces, 142-145 described, 125-126 outlets and actions, [148-153](#page--1-0) storyboards, 127-131 zooming in and out in, [135](#page--1-0) interface classes, 113-116 @interface directive, 72-73 interface files described, [71](#page--1-0) ending, [76](#page--1-0), [79](#page--1-0) importing, [383](#page--1-0), [397](#page--1-0) interface properties, initializing, [558](#page-42-0)-559 interface rotation events, [603](#page--1-0) interface update method, [559](#page-43-0)-560 interfaces. See user interfaces iOS [6,](#page--1-0) launch images for, [55](#page--1-0)  iOS apps. See apps iOS developers creating and installing development provisioning profiles, 15-19 development possibilities for, [3](#page--1-0) equipment needed by, [8](#page--1-0) joining Apple Developer Program, 8-12 qualifications fo[r 1](#page-15-0)-2 technology used to create apps by, 22-23 iOS device preparation iOS platform tour, 3-7 overview, [3](#page--1-0) iOS platform application resource constraints, [6](#page--1-0)

How can we make this index more useful? Email us at indexes@samspublishing.com

connectivity of, [7](#page--1-0) input and feedback, [7](#page--1-0)  life cycle, [105-106](#page--1-0) overview, 3-4 screen resolution and graphical display, 4-5 iOS Simulator Accessibility Inspector, [145](#page--1-0)  alternate names for, [46](#page--1-0) as an Apple developer tool, [22](#page--1-0)  generating multitouch events in, [59](#page--1-0) launching applications in, [57 - 59](#page--1-0) limitations of, 8, 56 recovering from crashes in, [61](#page--1-0) removing installed apps from, [58](#page--1-0) resetting to defaults, [58](#page--1-0) running first app in, 19-22 simulations with accelerometers and gyroscopes, [600](#page--1-0) esoteric conditions, 60-61 gestures, [571](#page--1-0) interface rotations, [60](#page--1-0) user interfaces, [145](#page--1-0)  testing applications with, 8, [15](#page--1-0)  as time-saver in development, [56](#page--1-0)  iOS technology layers Cocoa Touch, 100-101 Core OS, [104](#page--1-0)  Core Services, 102-104 Media, 101-102

iPad app icons, [53](#page--1-0) iPad Simulator. See iOS Simulator iPad to iPhone targets, 777-778 iPad view, associating iPadView-Controller class with, 772-773 iPad view controllers, setting up in universal apps, 772-773 iPads chips used in, [6](#page--1-0) connectivity of, [7](#page--1-0) developing projects on, [4](#page--1-0)  enforcement of popovers on, [638](#page--1-0)  input and feedback on, [7](#page--1-0)  resolution of, [4](#page--1-0)  split view controller, 456-459 tweaking interfaces of, 472-475 user interface guidelines for, [534](#page-18-0)  See also popovers iPadViewController subclass, [772 - 775](#page--1-0) iPhone Simulator. See iOS Simulator iPhone to iPad targets, 776-777 iPhones app icons for, [53](#page--1-0)  application resource constraints, [6](#page--1-0)  chips used in, [6](#page--1-0) connectivity of, [7](#page--1-0) default screen size, [131](#page--1-0) developing projects on, [4](#page--1-0)  input and feedback on, [7](#page--1-0)  iPhone 5, launch images for, [55](#page--1-0)

launch images for, [55](#page--1-0) resolution of, 4, 5 sizes of designs, [199](#page--1-0) tweaking interfaces of, 474-476 iPod touch, [4](#page--1-0) iPodMusicPlayer method, [662](#page--1-0) isAvailableForServiceType method, [681](#page--1-0)  issue navigator, correcting errors and warnings in, 48-50 items bar button, 365, 412 navigation and bar buttons, [412](#page--1-0) tab bar, [418](#page--1-0)

#### J

joining Apple Developer Program, 8-12

#### K

key constants adding to flashlight app, [501](#page--1-0)  adding to Settings app, [509](#page--1-0)  Keyboard trait, [197](#page--1-0)  keyboards customizing displays with text input traits, 197-199 hardware, simulating, [61](#page--1-0)  hiding, 212-216 iOS devices, [7](#page--1-0)  keychains, [18](#page--1-0)

#### keys

audio recording, [635](#page--1-0) background modes, adding to apps, 753-754 Main storyboard file base name, [172](#page--1-0) keywords, IBOutlet, [74](#page--1-0), [165](#page--1-0), [174](#page--1-0)

## L

Label attribute, [144](#page--1-0) labels described, [37](#page--1-0) initial scene, setting to editor scene field, [343](#page--1-0) purpose of, [113](#page--1-0) , [191](#page--1-0) speed output, adding to looped animations, [232](#page--1-0) symbol, [38](#page--1-0) languages for programming, Objective-C, [22](#page--1-0) launch images setting, 55-56 universal apps, 766-767 launching apps drawing interfaces when, [561](#page-45-0) in iOS Simulator, 57-59 images, universal apps, 766-767 Xcode, 27-28 layers, technology. See iOS technology layers laying out interfaces. See user interfaces (UIs), creating

Layout Rectangle setting, [139](#page--1-0) Left Detail table style, [452](#page--1-0) libraries code, location of in Xcode, [33](#page--1-0) music, accessing and playing, 662-668 Object, Interface Builder, 131-133 photo, implementing in apps, 656-659 Xcode, searching for information in, 118-119 life cycle, apps, 105-106 life cycle methods, backgroundaware apps, 739-742 location accuracy and update filter, [712](#page--1-0) location constants, adding to location-aware apps, [716](#page--1-0) location manager delegate, 708-711, 720-723 location manager instance, [720 - 734](#page--1-0) location services Core Location framework, [103](#page--1-0), 695-696, 707-714 creating apps with magnetic compass building, [733](#page--1-0) creating and connecting outlets, [726](#page--1-0) setting up the project, [724 - 725](#page--1-0) updating application logic, [726 - 732](#page--1-0) updating the user interface, [725](#page--1-0)

creating location-aware apps building the app, 723-724 creating and connecting outputs, [719](#page--1-0) designing the view, [716 - 718](#page--1-0) implementing application logic, 719-723 setting up the project, [715 - 716](#page--1-0) locked devices, simulating, [61](#page--1-0) logic. See application logic implementation logical groupings, files, [32](#page--1-0), [33](#page--1-0) long pressing gesture, [572](#page--1-0) long-running tasks, completing, 739, 754-760 looped animations designing the interface for adding Hop buttons, [232](#page--1-0) adding image views, [226](#page--1-0) adding speed output labels, [232](#page--1-0) building the app, [243](#page--1-0) changing speed with steppers, 231-232 controlling speed with sliders, 228-231 copying image views, 227-228 creating and connecting outlets and actions, 234-237 implementing application logic, 237-243 incrementing speed of, 242-243

How can we make this index more useful? Email us at indexes@samspublishing.com

```
setting background images
        and colors, 232-233
      setting default images, 
        226-227
      setting the speed, 
        240-242
      starting and stopping, 
        239-240
   setting up the project, 
    224-226
loops 
   condition-based, 90-91
   count-based, 89 
   for, 90
```
repetition with, 89-91

#### M

machines for development, configuring with Xcode, 16-19 magnetic compass creating apps with building, [733](#page--1-0)  creating and connecting outlets, [726](#page--1-0)  recent location, [728](#page--1-0) setting up the project, [724 - 725](#page--1-0)  updating application logic, [726 - 732](#page--1-0)  updating the user interface, [725](#page--1-0) retrieving headings with, 712-714 magnification, adjusting in Interface Builder, [135](#page--1-0) mail compose view, 700-701

mail compose view controller delegate, [680](#page--1-0)  main function, [105](#page--1-0)  Main storyboard file base name key, [172](#page--1-0)  MainStoryboard file, 172-173 Map Kit framework BestFriend app creating and connecting outlets and actions, [689-690](#page--1-0)  designing the interface, 688-689 implementing logic in, 695-699 setting up the project, 686-688 described, [100](#page--1-0)  integrating with other apps, 682-686 mans annotations in, 684-686, 696-699

BestFriend app building, [702](#page--1-0)  creating and connecting outlets and actions, 689-690 designing the interface, 688-689 setting up the project, [686 - 688](#page--1-0)  controlling display, [696](#page--1-0) integrating with other apps, 682-686 master class, [69](#page--1-0)

#### Master-Detail Application template

creating apps for, tweaking the iPad interface, 472-475 creating apps with building the app, [486](#page--1-0)  implementing application data source, 476-480 implementing master view controller, 480-484 setting up the project, 470-472 tweaking the iPhone interface, 474-476 described, [459](#page--1-0) master scenes, updating, 472-475 master view controller, 480-484 matching sizes, [551](#page-35-0)-554 mathematical operations, with variables, [82](#page--1-0)  media files, adding to projects, 641-642 Media layer, 101-102 Media library, [133](#page--1-0)  media picker, 629-631, 662-668 media picker controller delegate, 630-631 Media Player framework, 102. 626-632, 646 MediaPlayground app accessing and playing the music library, 662-668 creating and connecting outlets and actions, 644-645 designing the interface, [642](#page--1-0)  implementing audio recording and playback, 649-655

implementing Core Image filter, 659-662 implementing movie player, 646-650 implementing photo library and camera, 656-659 setting up the project, 640-642 membership, Apple Developer Program, 8-12 memory cleaning up objects in, [75](#page--1-0)  iPhones, [6](#page--1-0) simulating low-memory event, [61](#page--1-0) menus Pin, [554](#page-38-0) Xcode, 31-32 message parameter, [283](#page--1-0) Message UI framework, 100, 700 messages alloc, [83](#page--1-0) described, [68](#page--1-0) email. See email nested, [86](#page--1-0) retain and release, 67-68 sending to objects, 85-86 methods addGestureRecognizer, [573](#page--1-0) adding instance variables to, [80](#page--1-0) application:didFinishLaunching WithOptions, [741](#page--1-0) applicationDidBecomeActive, [741](#page--1-0)  applicationDidEnterBackground, 740-741

applicationWillEnterFore-ground, [741](#page--1-0), 743-744 applicationWillResignActive, [741](#page--1-0) applicationWillTerminate, [740](#page--1-0). [741](#page--1-0) beginGeneratingDevice-OrientationNotifications, [603](#page--1-0) blocks in, 86-87 buttonTitleAtIndex, [306](#page--1-0) canPerformUnwindSegue-Action, [327](#page--1-0) chooseImage, [656](#page--1-0), [657](#page--1-0) class, [68](#page--1-0) class (+), [76](#page--1-0) clickedButtonAtIndex, [306](#page--1-0) colons in, [76](#page--1-0), [85](#page--1-0) configureView, [485](#page--1-0) controlHardware, 617-618 convenience, 83-84 createStory, [193](#page--1-0), 216-217 date, [112](#page--1-0) declaring variables in, 81-83 defining Objective-C, 75-76 programmatically defined interfaces, [557](#page-41-0)-558 detailltem, 484-485 didRotateFromInterface Orientation, [561](#page-45-0)  dismissal, 337-339, [360](#page--1-0) doAcceleration, 619-620 doAlert, [745](#page--1-0) doRotation, 620-621 doSound, [307](#page--1-0) earlierDate, [112](#page--1-0) 

finding in symbol navigator, [37 - 38](#page--1-0)  foundPinch, 584, 589-590 foundRotation, [584](#page--1-0), 590-593 foundSwipe, [583](#page--1-0) , [588](#page--1-0) foundTap, [573](#page--1-0) , [583](#page--1-0) , [588](#page--1-0) hideKeyboard, [214](#page--1-0) host, [112](#page--1-0) implementation of, 78-79 incrementCount, [432](#page--1-0) initWithMediaTypes, [662](#page--1-0)  instance, [68](#page--1-0), 76 interface update, [559](#page-43-0)-560 iPodMusicPlayer, [662](#page--1-0) isAvailableForServiceType, [681](#page--1-0) life cycle, background-aware apps, 739-742 messages and, [68](#page--1-0) newBFF, [691](#page--1-0)  numberOfComponentsInPicker-View, [369](#page--1-0) numberOfSectionsInTableView, [453](#page--1-0) objectForKey, [110](#page--1-0) overriding with categories, [80](#page--1-0)  pause, [662](#page--1-0) pickerView:didSelectRow: in-Component, 371-372 pickerView:numberOfRowsIn-Component, [369](#page--1-0) pickerView:rowHeightFor-Component, [373](#page--1-0) pickerview:titleForRow: forComponent, [371](#page--1-0), 373 pickerView:widthFor-Component, [373](#page--1-0)

play, [662](#page--1-0)  playAudio, [654](#page--1-0) playMusic, [667](#page--1-0) prepareForSegue:sender, [330 - 331](#page--1-0)  private, 77-78 protocols and, [68](#page--1-0)  providing parameters for, [40](#page--1-0)  recordAudio, [652](#page--1-0), [655](#page--1-0) removeConstraints NSLayoutConstraint, [575](#page--1-0)  replacing objects with nil value in, [85](#page--1-0) required, [81](#page--1-0)  resignFirstResponder, [212](#page--1-0) self.presentingViewController, [331](#page--1-0)  semicolons in, [72](#page--1-0)  setIncrement, [226](#page--1-0)  setLightSourceAlphaValue, 504-505 setOutput, 183-184 setQueueWithItemCollection, [662](#page--1-0)  setSpeed, [226](#page--1-0) setStartBarHidden, [636](#page--1-0) sharing with #import and @class directives, [319](#page--1-0) showFromRect, [305](#page--1-0)  showResults, [527](#page--1-0) stopAccelerometerUpdates, [605](#page--1-0)  stopGyroUpdates, [605,](#page--1-0) [618](#page--1-0) storeSurvey, 525-526 stub. 153-155 tableView:cellForRowAtIndex-Path, [453](#page--1-0)

tableView:numberOfRowsIn-Section, 452 tableView:titleForHeaderIn-Section, [453](#page--1-0)  toggleButtonAnimation, [226](#page--1-0) typecasting objects for, [84](#page--1-0) UIPopoverController, [342](#page--1-0) valueForProperty, [632](#page--1-0) viewDidAppear, [276](#page--1-0), 587 viewDidLoad, 209-210, [653](#page--1-0). [663](#page--1-0), 750, 786-787 viewWillAppear:animated, [433](#page--1-0) void type, [76](#page--1-0) MFMailComposeResult value, [680](#page--1-0) MFMailComposeViewController-Delegate protocol, [680](#page--1-0)  minus sign, [76](#page--1-0)  modal option, segues, [320](#page--1-0) modal segues controlling manually, [324](#page--1-0) creating apps with building the app, [354](#page--1-0)  creating and connecting outlets and actions, [351](#page--1-0) creating the modal segue for, [349](#page--1-0)  designing the interface, [347 - 349](#page--1-0)  implementing application logic, 352-353 setting up the project, [343 - 347](#page--1-0)  unwinding back to initial scene, 350-351 dismissing, [385](#page--1-0)  modal views, described, [313](#page--1-0)  model user interface elements, [282](#page--1-0) 

Model-View-Controller (MVC) application design pattern avoiding spaghetti code in, [162](#page--1-0) described, [161](#page--1-0) Single View Application template, 167-184 structured design with, 162-163 described, [23](#page--1-0) implementing in Xcode, 163-167 models, data, 166-167 modifying. See editing motion accessing data for, 603-606 hardware for detecting. See accelerometers; gyroscopes tilt and rotation, creating app detecting, 611-622 movie player, 627-629, 646-650 movies. See videos MPMediaItem class, [626](#page--1-0), [632](#page--1-0) MPMediaItemAlbumTitle property, [632](#page--1-0)  MPMediaItemCollection class, [626](#page--1-0)  MPMediaItemPropertyArtist property, [632](#page--1-0)  MPMediaItemPropertyGenre property, [632](#page--1-0)  MPMediaItemPropertyLyrics property, [632](#page--1-0)  MPMediaPickerController class, 626, 629-631, 635-636, [662 - 668](#page--1-0)  MPMediaTypeAnyAudio value, [630](#page--1-0) 

finding methods and

MPMediaTypeAudioBook value, [630](#page--1-0) MPMediaTypeMusic value, [630](#page--1-0) MPMediaTypePodcast value, [630](#page--1-0) MPMoviePlayerController class, [626](#page--1-0), 627-629 MPMusicPlaybackStatePaused value, [631](#page--1-0) MPMusicPlaybackStatePlaying value, [631](#page--1-0) MPMusicPlaybackStateStopped value, [631](#page--1-0) MPMusicPlayerController class, [626](#page--1-0) , [631](#page--1-0) MSURL class, [112](#page--1-0) multibutton alerts, creating, [298 - 299](#page--1-0) multiscene storyboard, passing data between scenes, 329-331 multiscene storyboards creating projects with controlling modal segues manually, [324](#page--1-0) creating segues, 320-323 preparing the project, 314-319 exit and unwind segues in, [325 - 327](#page--1-0) overview, 312-313 multitasking, application programming interfaces (APIs) for, [6](#page--1-0) multitasking support, checking older devices for, 739-741 multitouch events, generating in iOS Simulator, [59](#page--1-0) multitouch gestures. See gesture recognizer

music libraries, accessing and playing, 662-668 music player, 631-632, 663-664 mutators, [73](#page--1-0) MVC. See Model-View-Controller myLabel property, [165](#page--1-0) myLabel variable, [165](#page--1-0)

N

names domain, using identifiers for, [29](#page--1-0) files app icons, [54](#page--1-0) category, [80](#page--1-0) sharing with class names, [73](#page--1-0) instance variables, defining, [78](#page--1-0) products and organizations, 29-30 scenes keeping unique, [129](#page--1-0) in multiscreen projects, 316-319 navigating code in Xcode activating tabbed editing, [44](#page--1-0)

properties, 37-38 finding with search navigator, [41](#page--1-0) managing snapshots, 44-46 overview, 36-37 Constraints objects, [539](#page-23-0)-540 projects in the project navigator, 32-33 Xcode user interface, 31-32 navigation bar item attributes, setting, 414-415 navigation bars and items, [412](#page--1-0) navigation controller classes, [424](#page--1-0) navigation controller delegate, [638](#page--1-0) navigation controllers creating apps with, 423-433 described, 411-416 navigation scenes, 413-416 navigator area, 31-33 nested messaging, [86](#page--1-0) newBFF method, [691](#page--1-0) Newsstand framework, [103](#page--1-0) NeXTSTEP platform, [99](#page--1-0) nil value, [85](#page--1-0), [110](#page--1-0) Nintendo Wii, [599](#page--1-0) Non-Retina displays app icons for, [53](#page--1-0) launch images for, [55](#page--1-0) notation, dot, [74](#page--1-0) notifications common properties for, [745](#page--1-0) creating and scheduling, [745 - 747](#page--1-0) orientation, [603](#page--1-0)

adding pragma marks, [42](#page--1-0) assistant editor mode,

with code completion,

43-42

38-40

NSArray class, 109-110 NSDate class, [112](#page--1-0)  NSDecimalNumber subclass, [111](#page--1-0)  NSDictionary class, [110](#page--1-0), 634-635 NSLog function, 782-783, [788](#page--1-0) NSMutableArray class, [109-110](#page--1-0) NSMutableDictionary class, [110](#page--1-0) NSMutableString class, [109](#page--1-0)  NSNotificationCenter class, [628](#page--1-0)  NSNumber class, [111](#page--1-0) NSObject class, 69, 107 NSOperationQueue class, [605](#page--1-0) NSString class, [109](#page--1-0)  **NSURL class, 250-251** NSURLRequest class, 250-251 NSUserDefaults class, [493](#page--1-0)  numberOfComponentsInPicker-View method, [369](#page--1-0) numberOfSectionsInTableView method, [453](#page--1-0)  numberOfTapsRequired property, [573](#page--1-0)  numberOfTouchesRequired property, [573](#page--1-0)  numbers. See values

## O

object data types, 82-83 Object Library, 132-133 object-oriented programming (00P), 65-69 objectForKey method, [110](#page--1-0)  Objective-C automatic reference counting in, 92-93

case sensitivity of, [70](#page--1-0) described, 22, 65, 69-70 file structure of automatic setup of, [79](#page--1-0) categories and protocols, 79-81 defining methods, 75-76 implementation files, 77-79 #import directive, 71-72, [77](#page--1-0)  interface (header) files, [71](#page--1-0) @interface directive and instance variables, 72-73 @ property directive and instance variables, 73-75 as object-oriented programming language, 65-69 programming basics in allocating and initializing objects, 83-84 declaring variables, 81-83 expressions and decision making, 87-91 sending messages to objects, 85-86 readability of, [69](#page--1-0)  retaining and releasing objects in, 91-92 objects adding to scroll view, [272](#page--1-0) adding to user interfaces, 176-178

adding to views, 134-135

aligning, 135-137 allocating and initializing,

83-84 application, [107](#page--1-0) 

cleaning up in memory, [75](#page--1-0)  Constraints, 140-141, [539](#page-23-0)-540 delegate, [106](#page--1-0) described, [68](#page--1-0)  document outline, 130-131 dragging and dropping, [579](#page--1-0)  id type, [76](#page--1-0)  inspecting, [141](#page--1-0)  messages in, [68](#page--1-0) pointers to, 82-83 replacing with nil value, [85](#page--1-0)  retaining and releasing, 91-92 retrieving properties from, [75](#page--1-0)  self as reference to, [68](#page--1-0)  sending messages to, 85-86 sizing, 136-139 switch, [113](#page--1-0) traits in, [144](#page--1-0) typecasting, [84](#page--1-0) UIAlertView, 282-285 variables as pointers to, [82](#page--1-0)  viewing distance between other objects and, [139](#page--1-0)  window, [107](#page--1-0)  See also classes; instances onscreen controls, [108](#page--1-0)  OOP (object-oriented programming), 65-69 Open GL ES framework, [102](#page--1-0) OpenGL standard, [5](#page--1-0) opening projects in Xcode, [146](#page--1-0)  Xcode, 27-28 operations, mathematical, with variables, [82](#page--1-0) 

@optional directive, 80-81 organization names, 29-30 orientations accessing data for, 603-606 enabling changes in, [557](#page-41-0)-543,[563](#page-47-0) hardware for detecting. See accelerometers; gyroscopes proper, rotating views into, [568](#page-52-0)  responsive user interfaces, [534](#page-18-0)[-](#page-18-0)538 sensing, creating app for, 606-610 setting for devices, 51-53 tilt and rotation, creating app detecting, 611-622 updating interfaces when changing, [561](#page-45-0)  upside-down, disabling, [563](#page-47-0) otherButtonTitles parameter, [283 ,](#page--1-0) [286](#page--1-0)  out signals, simulating, [61](#page--1-0)  outlets buttons, toggling animations on and off with, 225-226 creating and connecting in apps BestFriend app, 689-690 with custom pickers, 396-397 with the date picker, [381 - 383](#page--1-0)  detecting tilt and rotation, 614-616 flashlight app, 502-504 flower apps, 260-264 gesture apps, 583-586

Interface Builder, [149](#page--1-0) location-aware apps, [719](#page--1-0) long-running background tasks, [755](#page--1-0)  looped animations, 234-237 with magnetic compass, [726](#page--1-0)  with Master-Detail Application templates, 474-476 MediaPlayground app, 644-645 with modal segues, [351](#page--1-0)  with navigation controllers, 430-431 with orientation sensing, 607-608 with popovers, [358](#page--1-0) scrolling views, 274-275 Settings app, [511](#page--1-0)  Single View Application template, 179-182 story creators, 206-209 survey app, 523-524 with tab bar controllers, 438-440 universal apps, 770, 774-775 with user alerts, 293-295 defining, [164](#page--1-0) defining in GenericViewController class, [428](#page--1-0)  described, 148-149 identifying, [175](#page--1-0)  planning, in apps with magnetic compass, [725](#page--1-0) 

referencing one scene's view controller from another, [410](#page--1-0)  for switches, [253](#page--1-0)  when needed, [193](#page--1-0) See also instance variables outlines for documents, storyboards, 127-131 output, viewing, NSLog function, [783](#page--1-0) - [784](#page--1-0) outputLabel outlet, 381, 397, [438](#page--1-0) outputLabel property, [576](#page--1-0) 

## P

page curls, [323](#page--1-0) page sheet presentation style, [323](#page--1-0) paid developer programs creating and installing development provisioning profiles, 15-19 joining, 10-12 panning gesture, [572](#page--1-0) parameters action sheets, [286](#page--1-0) alert views, [283](#page--1-0)  colons in, [85](#page--1-0) described, [68](#page--1-0)  providing for methods, [40](#page--1-0)  sender, [166](#page--1-0) setSpeed, [243](#page--1-0)  parent classes. See superclasses partial curl option, transition types, [323](#page--1-0)  passthrough views, popovers, [335](#page--1-0) - [336](#page--1-0)

passwords, treating fields as, [198](#page--1-0) paste process, customizing, [199](#page--1-0)  paths, data storage files, 498-499 pause method, [662](#page--1-0)  people picker, address books, 675-677, 691-695 photo libraries, implementing in apps, 656-659 picker view data source protocol, 369-371, [395](#page--1-0), 400-401 picker view delegate protocol, 371-374, [395](#page--1-0), 401-402 picker views, 369-374 pickers custom. See custom picker date. See date picker described, 115, 367-368 image, 635-638, 656-659 media, 629-631, 662-668 people, 675-677, 691-695 views in, 369-374 See also choosing pickerView:didSelectRow:inCompo nent method, 371, [372](#page--1-0) pickerView:numberOfRowsInComp onent method, [369](#page--1-0)  pickerView:rowHeightForCompone nt method, [373](#page--1-0) pickerview:titleForRow:forCompon ent method, [371](#page--1-0), 373 pickerView:viewForRow:viewForCo mponent:ReusingView method, [373](#page--1-0)  pickerView:widthForComponent method, [373](#page--1-0)  pictures, [4-6.](#page--1-0) See also images Pin menu, [554](#page-38-0) 

pinch recognizer, 582-583. 589-590 pinching gesture, [572](#page--1-0)  pinning, [141](#page--1-0) pixels vs. points, [4](#page--1-0) placeholder text, 195-196, 217 plain text fields, [196](#page--1-0) platforms, NeXTSTEP, [99](#page--1-0)  play method, [662](#page--1-0)  playAudio method, [654](#page--1-0)  playback audio, 649-655 implementing for movies, [648](#page--1-0)  playbackState property, [631](#page--1-0)  players AV audio, 633-634 movie, 627-629, 646-650 music, 631-632, 663-664 playing music, 666-668 sounds, [289](#page--1-0), 307-308, [639](#page--1-0) videos, [639](#page--1-0) playMusic method, [667](#page--1-0)  plus sign, [76](#page--1-0)  PNG files, as app icons, [54](#page--1-0) pointers, declaring variables as, 82-83 points vs. pixels, [4](#page--1-0) pop segues, [411](#page--1-0) popover option, segues, [321](#page--1-0)  popover segues, 333-336, 356, [411](#page--1-0) popovers challenges with, 366, [383](#page--1-0) creating creating popover segues, [333 - 336](#page--1-0) 

displaying manually, [337](#page--1-0)  overview, [333](#page--1-0)  preparation for, [333](#page--1-0)  programming popover displays, 340-342 creating apps with, 355-360 described, 115-116 displaying image pickers in, 657-658 enforcement of, [638](#page--1-0)  responding to dismissals of, [337 - 339](#page--1-0)  setting sizes of, 334, [356](#page--1-0), 380-381, 396 showing action sheets in, [305](#page--1-0)  See also iPads posts, preparing for Facebook, [681](#page--1-0)  pragma marks, adding to code, [42](#page--1-0) preferences implicit, flashlight app, 500-507 limiting for data storage, 489-491 prefixes, class, 30, [171](#page--1-0) prepareForSegue:sender method, 330-331 presentation styles, 323, 326 preservation, state, [492](#page--1-0)  prices, Apple Developer Program, [8](#page--1-0)  primitive data types, 81-82 private instance variables, [556](#page-40-0)  private variables, properties, and methods, 77-78 procedural programming, [66](#page--1-0) 

processing long-running background tasks, 758-760 task-specific background, 739, 747-753 processors used in iOS devices, [6](#page--1-0) product names, 29-30 Products subgroup, [33](#page--1-0)  profiles, development provisioning, 15-19 programmatically defined interfaces, creating, [555](#page-39-0)-562 programmers. See iOS developers programming languages, Objective-C, [22](#page--1-0) Project Code subgroup, [33](#page--1-0) project development preparation iOS platform tour, 3-7 overview, [3](#page--1-0) project navigator adding resources to projects, 34-35 described, 32-33 editing code in, [36](#page--1-0) managing project properties in, 50-56 project properties, managing in project navigator, 50-56 projects adding empty files manually to, [34](#page--1-0)  adding media files to, 641-642 creating and managing with Xcode, 28-36 adding new code files, [34](#page--1-0) adding resources, 34-35

choosing project types, 28-31 filtering information currently displayed, [33](#page--1-0) looping animation, 223-245 navigating projects in, [32 - 33](#page--1-0) opening Xcode, 27-28 removing files and resources, 35-36 user interface tour, 31-32 managing properties of overview, 50-51 setting application icons, 53-54 setting launch images, [55 - 56](#page--1-0) setting supported device orientations, 51-53 opening in Xcode, [146](#page--1-0) saving, [30](#page--1-0) selecting templates for, 28-29 See also apps; user interfaces prompt attribute, [415](#page--1-0) prompt property, [662](#page--1-0) properties accessing from popovers upon dismissal, [339](#page--1-0)  action sheets, [286](#page--1-0) alertBody, [745](#page--1-0) alertViewStyle, [283](#page--1-0) allowsEditing, [636](#page--1-0)  allowsPickingMultipleItems, [662](#page--1-0) animationDuration, [239](#page--1-0)

animationImages, [239](#page--1-0) applicationIconBadgeNumber, [745](#page--1-0) cancelButtonTitle, [283](#page--1-0) compared with instance variables, [427](#page--1-0) contentViewController, [358](#page--1-0) , [384](#page--1-0) declaring instance variables with, [74](#page--1-0) defining, programmatically defined interfaces, [557](#page-41-0)-558 delegate, [283](#page--1-0), 383-384, [398](#page--1-0) described, [68](#page--1-0) destinationViewController, [384](#page--1-0) finding in symbol navigator, [37 - 38](#page--1-0)  fireDate, [745](#page--1-0)  gyroAvailable, [605](#page--1-0) horizontalAccuracy, [708](#page--1-0) imageView, [576](#page--1-0) including @synthesize line with, [78](#page--1-0) initWithTitle, [283](#page--1-0) interface, initializing, [558](#page-42-0)-559 message, [283](#page--1-0) MPMediaItemAlbumTitle, [632](#page--1-0) MPMediaItemPropertyArtist, [632](#page--1-0) MPMediaItemPropertyGenre, [632](#page--1-0) MPMediaItemPropertyLyrics, [632](#page--1-0) myLabel, [165](#page--1-0) notification, [745](#page--1-0) numberOfTapsRequired, [573](#page--1-0) numberOfTouchesRequired, [573](#page--1-0)

otherButtonTitles, [283](#page--1-0) outputLabel, [576](#page--1-0) planning in apps detecting tilt and rotation, 612-613 in apps with gestures, [576](#page--1-0) in apps with magnetic compass, [725](#page--1-0) in apps with Master-Detail Application templates, [472](#page--1-0)  in apps with navigation controllers, 427-428 in apps with popovers, [356](#page--1-0)  in apps with tab bar controllers, [436](#page--1-0) in apps with the date picker, [377](#page--1-0) in BestFriend app, 687-688 in flashlight app, [501](#page--1-0) in location-aware apps, [715 - 716](#page--1-0)  in long-running background tasks, [754](#page--1-0)  in looped animations, 225-226 in MediaPlayground app, [642](#page--1-0)  in modal segues, [346](#page--1-0)  in programmatically defined interfaces, [556](#page-40-0)  in scrolling views, [270](#page--1-0) in Settings app, [509](#page--1-0)  in Single View Application templates, 173-175 in story creators, [193](#page--1-0) 

swapping views on rotation, [563](#page-47-0) universal apps, [769](#page--1-0) in user alert apps, [292](#page--1-0) playbackState, [631](#page--1-0) private, 77-78 projects, managing in project navigator, 50-56 prompt, [662](#page--1-0) push count, [432](#page--1-0), [440](#page--1-0) repeatInterval, [745](#page--1-0) retrieving from objects, [75](#page--1-0) semicolons in, [72](#page--1-0) sharing with #import and @class directives, [319](#page--1-0) soundName, [745](#page--1-0) timeZone, [745](#page--1-0) UIDeviceOrientation, [603](#page--1-0) UIImagePickerController-SecureTypeSavedPhotos-Album, [636](#page--1-0) UIImagePickerController-SourceTypeCamera, [636](#page--1-0)  UIImagePickerController-SourceTypePhotoLibrary, [636](#page--1-0) underscores in, [74](#page--1-0)  using instance variables instead of, [75](#page--1-0)  using instead of instance variables, [377](#page--1-0)  window, [173](#page--1-0)  property value, [172](#page--1-0) @property directive, 73-75, [174](#page--1-0) protocols angle brackets in, [72](#page--1-0) AVAudioPlayerDelegate, [634](#page--1-0)

CLLocationManagerDelegate, 708-710 creating, 80-81 described, [68](#page--1-0), [73](#page--1-0), 79 MFMailComposeView-ControllerDelegate, [680](#page--1-0)  picker view data source, 369-371, 395, 400-401 picker view delegate, 371-374, 395, 401-402 table view data source, 453-456, 465-467 table view delegate, 468-469 UIImagePickerController-Delegate, 637-638 UIPopoverControllerDelegate, [337 - 339](#page--1-0) prototype cell attributes, setting, [451 - 452](#page--1-0)  push count property, [432](#page--1-0), [440](#page--1-0) push option, segues, [321](#page--1-0)  push segues, [411](#page--1-0), 415-416, 428

#### Q

Quartz Core framework, [102](#page--1-0)  Quick Help, Xcode, 119-122 Quick Help Inspector, 120-121 Quick Inspector, editing connections with, [153](#page--1-0) Quick Look framework, [103](#page--1-0)  quitting apps, [184](#page--1-0) Xcode, [14](#page--1-0)

#### R

radian conversion constants, [725](#page--1-0) radians constant, adding degrees to, [563](#page-47-0) RAM (random access memory), iPhones, [6](#page--1-0) random access memory (RAM), iPhones, [6](#page--1-0) recognizers, gestures. See gesture recognizers recordAudio method, [652](#page--1-0), [655](#page--1-0) recorders, AV audio, 634-635 recording, audio, 649-655 references circular, [75](#page--1-0) to objects, [82](#page--1-0) removing from projects, 35-36 registration development devices, [17](#page--1-0), [18](#page--1-0) iOS developer, [9](#page--1-0) orientation updates, 608-609 relationships creating between controllers, [414](#page--1-0) , [421](#page--1-0) described, [313](#page--1-0) tab bar, creating, 436-437 release message, 67-68 remote content, loading, 250-251 removeConstraints NSLayoutConstraint method, [575](#page--1-0) removing connections, [154](#page--1-0) constraints from image views, [575](#page--1-0) files and resources from projects, 35-36

installed apps from iOS Simulator, [58](#page--1-0) repeatInterval property, [745](#page--1-0) repetition, with loops, 89-91 replace option, segues, [321](#page--1-0) replacing, image views, [587](#page--1-0) requestWithURL class, 250-251 @required directive, 80-81 resetting iOS Simulator to defaults, [58](#page--1-0) resignFirstResponder method, [212](#page--1-0) resistance, content compression, [543](#page-27-0) resolutions, iOS devices, 4-5 resources adding to projects, 34-35 animation, adding to looped animations, [225](#page--1-0) image adding to gestures, [576](#page--1-0) adding to Settings app, [509](#page--1-0) background, [715](#page--1-0) direction, [724](#page--1-0) Master-Detail Application templates, [471](#page--1-0) table views, [461](#page--1-0) removing from projects, 35-36 sound, adding to apps, [291](#page--1-0) See also files Resources group, [33](#page--1-0) responders, described, [108](#page--1-0) responsive interfaces, program-matically defined, [555](#page-39-0)-562 responsive user interfaces described, [533](#page-17-0)-534

designing rotatable and resiz-able interfaces, [536](#page-20-0)-538 enabling interface rotation, [534](#page-18-0)-535 See also Auto Layout system restoration, [492](#page--1-0) retain message, 91-92 Retina displays app icons for, [53](#page--1-0) image views, [223](#page--1-0) launch images for, 54-55 locating high-resolution images for, [228](#page--1-0) resolution of, [4](#page--1-0) Return Key trait, [198](#page--1-0) rich media AV Foundation framework, 632-635 creating MediaPlayground app accessing and playing the music library, 662-668 creating and connecting outlets and actions, 644-645 designing the interface, 642-643 implementing audio recording and playback, 649-655 implementing Core Image filter, 659-662 implementing movie player, 646-650 implementing the photo library and camera, 656-659 setting up the project, 640-642

How can we make this index more useful? Email us at indexes@samspublishing.com

Media Player framework, 626-632 supported file formats for, [628](#page--1-0)  Right Detail table style, [452](#page--1-0) root class, [107](#page--1-0)  rotating gesture, [572](#page--1-0)  rotation recognizer, 583, 590-593 rotations creating app detecting tilt and, 611-622 interface rotation events, [603](#page--1-0)  into proper orientations, [568](#page-52-0) responsive user interfaces, 534-538 simulating, [60](#page--1-0)  swapping views on, [562](#page-46-0)[-](#page-46-0)569 Rounded Rect button type, [204](#page--1-0)  rows changing sizes of, 402-403 counting, [465](#page--1-0)  selecting, [468](#page--1-0) running apps compiling and, [211](#page--1-0)  consequences of skipping steps in this book and, [39](#page--1-0) detecting devices, [764](#page--1-0)  first, trying out, 19-22 troubleshooting, [105](#page--1-0)  in Xcode, [46](#page--1-0)  See also iOS Simulator

#### S

saving projects, [30](#page--1-0) scales, reversing in sliders, [229](#page--1-0)  scaling, effects of, [260](#page--1-0)  scaling factors, 4-5 scene segue logic, implementing, 383-386, 397-399 scenes adding to storyboards, [314 ,](#page--1-0) [344 - 346](#page--1-0)  associating view controllers with date picker, 376-377 navigation controller, 425-426 tab bar controller, 385-436 creating in tab bar controllers, 418-422 date chooser, 380, 384-386 described, 164, 313 detail, updating, 474-476 loading, 172-173 master, updating, 472-475 multiscene storyboards. See multiscene storyboards naming, 316-319 navigation, 413-416 passing data between, 329-331 in storyboard outlines, 127-129 tab bar item buttons as part of, [420](#page--1-0) See also storyboards scheduling notifications, 745-747 schemes, build, choosing, [46](#page--1-0) screen resolutions, iOS devices,  $4 - 5$ screens, Welcome to Xcode, [27](#page--1-0) scrolling options, setting, [203](#page--1-0)  scrolling views

described, [251](#page--1-0) designing the interface for, 270-277 SDKs. See software development kits search, in Xcode library, 118-119 search navigator, finding code with, [40-41](#page--1-0)  search results, filtering, [41](#page--1-0)  searching. See finding Secure trait, [198](#page--1-0)  Security framework, [104](#page--1-0)  segmented controls adding to apps, [254](#page--1-0)  described, [114](#page--1-0), 248-249 using in flower apps, [254 ,](#page--1-0) 255-256 segments, adding and configuring, 254-255 segues challenges with, [366](#page--1-0) creating in apps with custom pickers, [396](#page--1-0) in apps with the date picker, 379-381 in multiscene storyboards, [320 - 323](#page--1-0) described, [313](#page--1-0) exit and unwind, 324-325, [353](#page--1-0) implementing logic for, 383-386, 397-399 modal. See modal segues popover, 333-336, 356, 411 push, 411, 415-416, [428](#page--1-0) referencing one scene's view controller from another, [410](#page--1-0)  selecting. See choosing

selection handles, 136-137 selection process, customizing, [199](#page--1-0) self, [68](#page--1-0) self.presentingViewController method, [331](#page--1-0) semicolons, in code, [72](#page--1-0)  sender parameter, [166](#page--1-0)  sender variable, 212-213 setDateTime action, [382](#page--1-0) setIncrement method, [226](#page--1-0) setLightSourceAlphaValue method, 504-505 setOutput method, 183-184 setQueueWithItemCollection method, [662](#page--1-0) setSpeed method, [226](#page--1-0) setSpeed parameter, [243](#page--1-0) setStartBarHidden method, [636](#page--1-0) setters (mutators), [73](#page--1-0) Settings app building, [520](#page--1-0)  creating and connecting outlets, [511](#page--1-0)  creating the settings bundles, 494-496, 511-517 designing the interface, 509-510 implementing application logic, 518-520 setting up the project, 507-509 settings bundles, 494-496, 511-517 setValueFromPreferences value, [519](#page--1-0) shake recognizer, [593](#page--1-0) shaking gestures, [61](#page--1-0), [572](#page--1-0), [576](#page--1-0),

594-595 sharing classes, [78](#page--1-0) data between navigation scenes, [416](#page--1-0) between tab bar scenes, [422](#page--1-0) properties and methods with #import and @class directives, [319](#page--1-0) sheets, action, 285-287, 303-306 ShowAnimalChooser action, [397](#page--1-0) showDateChooser action, [381](#page--1-0) showFromRect method, [305](#page--1-0) showing, functional areas, Xcode, [32](#page--1-0) showResults method, [527](#page--1-0) signals, TV out, simulating, [61](#page--1-0)  simulated sizes, view controllers, 271-274 simulators. Sina Weibo, integrating with other apps, 680-682 Single View Application template, 167-184, 414, 419 singletons, [67](#page--1-0) Size Inspector, 138-139, [541](#page-25-0)-543 sizes components and rows, changing, 402-403 image view, adding instance variables to, [577](#page--1-0) iPhone designs, [199](#page--1-0) launch images, [767](#page--1-0) popovers, setting, [334](#page--1-0), [356](#page--1-0), 380-381, [396](#page--1-0)

simulated, view controllers. [271 - 274](#page--1-0) tab bar images, [421](#page--1-0) variable and matching, [551](#page-35-0)-554 sizing objects, 136-139 skeletons, [155](#page--1-0) SLComposeViewController class, 680-681 slider range attributes, setting in looped animations, 229-231 sliders controlling looped animation speed with, 228-231 described, [114](#page--1-0), 221-222 reversing scales in, [229](#page--1-0) snapshots, managing in Xcode, 44-46 Social framework, [103](#page--1-0) social networking BestFriend app building, [702](#page--1-0) creating and connecting outlets and actions, [689](#page--1-0) designing the interface, 688-689 implementing logic in, [701 - 702](#page--1-0) setting up the project, 686-688 integrating with other apps, 680-682 software development kits (SDKs) access to beta versions of, [8](#page--1-0) classes in core application, 107-108 data type, 109-112 interface, 113-116 versions available, [13](#page--1-0)

How can we make this index more useful? Email us at indexes@samspublishing.com

sound. See audio soundID variable, [307](#page--1-0)  soundName property, [745](#page--1-0) spaghetti code, [162](#page--1-0)  speed looped animations changing with steppers, 231-232 controlling with sliders, 228-231 incrementing, 242-243 setting, 240-242 speed output labels, adding to looped animations, [232](#page--1-0) split view controller, 456-459, 471-472 standard developer program, [8](#page--1-0)  standard editor mode, [42](#page--1-0) state preservation, [492](#page--1-0) statements if-then-else, 88-89 readability of, [69](#page--1-0) switch, 88-89 status bar settings, 52-53 status bars, toggle in-call, simulating, [61](#page--1-0) stepper range attributes, setting for looped animations, 231-232 steppers changing looped animation speed with, 231-232 described, 114, 222-223 stepping through code, 786-796 stopAccelerometerUpdates method, [605](#page--1-0) stopGyroUpdates method. [605,](#page--1-0) [618](#page--1-0)

storage of data approaches to direct file system access, 496-500 settings bundles, 494-496 user defaults, 493-494 implementing for file systems, 520-528 implementing system settings, 507-520 limiting preferences for, 489-491 Store Kit framework, [104](#page--1-0)  storeSurvey method, 525-526 storing, data, [30](#page--1-0) story creators building the app, [217](#page--1-0)  creating and connecting outlets and actions, 206-209 designing the interface for adding styled buttons, 203-204 adding text fields, 193-194 adding text views, [199](#page--1-0) editing button attributes, 204-205 editing text field attributes, 194-196 editing text view attributes, 199-202 setting custom button images, 205-206 setting scrolling options, [203](#page--1-0) using attributed and plain text, [196](#page--1-0) hiding keyboards, 212-216

implementing application logic, 216-217 implementing button templates, 209-212 setting up the project, 192-193 storyboard files, 171-173 storyboards adding scenes to, [314](#page--1-0) anatomy of, 127-131 creating universal apps with, 767-776 described, [313](#page--1-0) multiscene controlling modal segues manually, [324](#page--1-0) creating segues, 320-323 exit and unwind segues in, [325 - 327](#page--1-0) overview, 312-313 passing data between scenes, 329-331 preparing the project, 314-319 navigation controllers in, 413-416 reverting to old layout, [141](#page--1-0) scenes compared to, [164](#page--1-0) tab bar controllers in, 418-421 See also scenes stretching objects, 136-137 strings date format, [387](#page--1-0) described, [109](#page--1-0) finding in files, [41](#page--1-0)  strong attribute, 75-76 stub methods, [155](#page--1-0)

styled buttons, adding to user interfaces, 203-204 styles action sheets, [286](#page--1-0) cells, [452](#page--1-0) presentation, [323](#page--1-0) , [326](#page--1-0) segues, choosing, [321](#page--1-0), [323](#page--1-0) tables, [452](#page--1-0) subclasses described, [67](#page--1-0) generic view controllers, [424](#page--1-0) iPadViewController, 772-773, [775](#page--1-0) master class for, [69](#page--1-0) navigation controllers, [424](#page--1-0) NSDecimalNumber, [111](#page--1-0) similarities in, [775](#page--1-0) view controller, 316-319 subgroups project navigator, [33](#page--1-0) See also folders Subtitle table style, [452](#page--1-0) superclasses described, [67](#page--1-0) UIControl, [108](#page--1-0) Supporting Files group, [33](#page--1-0), [54](#page--1-0) survey, implementing application logic, 525-528 survey app creating and connecting outlets and actions, 523-524 designing the interface, 521-522 setting up the project, [521](#page--1-0) survey results, viewing, 527-528 suspension, background, 743-744 swapping views, [537](#page-21-0), [562](#page-46-0)-569

swipe recognizer, 580-581, [588](#page--1-0) swiping gesture, [572](#page--1-0) switch objects, purpose of, [113](#page--1-0) switch statement, 88-89 switches adding to flower apps, 257-258 described, [248](#page--1-0) outlets for, [253](#page--1-0) symbol label, [38](#page--1-0) symbol navigator, finding methods and properties in, 37-38 @synthesize line, [78](#page--1-0) System Configuration framework, [104](#page--1-0) System framework, [104](#page--1-0) system preparation iOS platform tour, 3-7 overview, [3](#page--1-0) System Sound Services, 288-290, [307](#page--1-0) , [632](#page--1-0)

# T

tab bar controller classes, [435](#page--1-0) tab bar controllers creating apps with, 433-443 described, 417-422 tab bar images, sizes of, [421](#page--1-0) tab bar item attributes, setting, 420-434 tab bar item badges, incrementing, 441-443 tab bar item images, [435](#page--1-0) tab bar relationships, creating, 436-437

tab bars and items, [418](#page--1-0) tabbed editing, activating, [44](#page--1-0) tabbed templates, [418](#page--1-0) table attributes, setting, 450-451 table section constants, adding to apps with table views, [461](#page--1-0) table view data source protocol, 453-456, 465-467 table view delegate protocol, 468-469 table views adding tables to, 450-456 appearance of, 448-449 cells in, [448](#page--1-0) creating apps with building the app, [469](#page--1-0) designing the interface, 461-463 implementing application logic, 463-469 setting up the project, 460-461 described, [448](#page--1-0) tableView:cellForRowAtIndexPath method, [453](#page--1-0) tableView:numberOfRowsIn-Section method, [452](#page--1-0) tableView:titleForHeaderInSection method, [453](#page--1-0) tap recognizer, 579-580, [588](#page--1-0) tapping gesture, [572](#page--1-0) tapRecognizer instance, [573](#page--1-0) targets, universal apps, 776-778

task completion, long-running tasks, [739](#page--1-0), 754-760 task-specific background processing, [739](#page--1-0), 747-753

Team Provisioning Profile, [18](#page--1-0)  technology layers. See iOS technology layers televisions. See TVs templates buttons, implementing, 209-212 frameworks in, [100](#page--1-0)  Master-Detail Application creating apps with, 469-486 described, [459](#page--1-0)  selecting for iOS programming projects, 28-29 Single View Application, 167-184, 414, 419 tabbed, [418](#page--1-0)  universal apps, 764-765 testing apps in iOS Simulator generating multitouch events, [59](#page--1-0)  launching, 57-59 simulating esoteric conditions, 60-61 simulating rotations, [60](#page--1-0)  unit, [30](#page--1-0)  testing applications, on iOS Simulator, 8, 15 text, placeholder, 195-196, 217 text entry fields, alertViewStyle property, [283](#page--1-0)  text field attributes editing, 194-196 traits of, 197-199

text fields adding to user interfaces, 193-194 alert view, 302-303 attributed, [196](#page--1-0)  editing attributes of, 194-196 plain, [196](#page--1-0)  purpose of, [115 ,](#page--1-0) [190](#page--1-0)  text input traits, 197-199 text views adding to user interfaces, [199](#page--1-0)  purpose of, [193](#page--1-0)  three-dimensional (3D) displays, [5](#page--1-0)  tilt, creating app detecting rotation and, 611-622 time, viewing dates and, 386-387 Time mode, [369](#page--1-0)  Timer mode, [369](#page--1-0)  timers, initializing, [757](#page--1-0)  timeZone property, [745](#page--1-0)  Tinting setting, [53](#page--1-0)  title attribute, [415](#page--1-0)  titles, bar button, setting, 485-486 toggle in-call status bar, simulating, [61](#page--1-0)  toggleButtonAnimation method, [226](#page--1-0)  Toolbar area, [31](#page--1-0)  toolbars challenges with, [366](#page--1-0)  described, 363-366 touch gestures. See gestures Touch Up Inside event, 153, 189 touching backgrounds, hiding keyboards by, 214-215

tracing apps feedback from, 782-783 with Xcode debugger, 784-799 traits, text input, 197-199 Traits attribute, [144](#page--1-0)  transition types, segues, 323, 326 troubleshooting app tracing and debugging feedback from, 782-783 with Xcode debugger, [784 - 799](#page--1-0)  location errors, 710-711 running apps, [105](#page--1-0)  tutorial apps, 18 TVs Apple, [4](#page--1-0)  out signals, simulating, [61](#page--1-0)  **Twitter** compose view, 60-61 integrating with other apps, 680-682 two-dimensional (2D) displays, [5](#page--1-0)  typecasting, [84](#page--1-0)  types button, 204-205 content, web views, [250](#page--1-0)  data float, [111](#page--1-0)  int, [111](#page--1-0)  object, 82-83 primitive, 81-82 described, [81](#page--1-0)  id, 76, 166 transition, segues, 323, 326 void, [76](#page--1-0)  typing, hiding characters while, [198](#page--1-0) 

#### U

UI image picker controller delegate, 637-638 UIActionSheetStyleAutomatic property, [286](#page--1-0) UIActionSheet class, 285-287 UIActionSheetStyleBlackOpaque property, [286](#page--1-0) UIActionSheetStyleBlack-Translucent property, [286](#page--1-0) UIActionSheetStyleDefault property, [286](#page--1-0) UIAlertView object, 282-285 UIAlertViewStyleDefault field, [283](#page--1-0) UIAlertViewStyleLoginAnd-PasswordInput field, [283](#page--1-0) UIAlertViewStylePlainTextInput field, [283](#page--1-0) UIAlertViewStyleSecureTextInput field, [283](#page--1-0) UIApplication class, [107](#page--1-0), [170](#page--1-0) UIApplicationMain function, [105](#page--1-0) UIBarButtonItem class, [412](#page--1-0) UIButton class, [82](#page--1-0), [113](#page--1-0), [189](#page--1-0) UIControl class, [108](#page--1-0) UIDatePicker class, [115](#page--1-0), 368-369 UIDevice class, [603](#page--1-0) UIDeviceOrientation property, [603](#page--1-0) UIDeviceOrientationFaceDown value, [603](#page--1-0) UIDeviceOrientationFaceUp value, [603](#page--1-0) UIDeviceOrientationLandscapeLeft value, [603](#page--1-0) UIDeviceOrientationLandscape-Right value, [603](#page--1-0)

UIDeviceOrientationPortrait value, [603](#page--1-0) UIDeviceOrientationPortraitUpside Down value, [603](#page--1-0) UIImagePickerController class, 635-638 UIImagePickerControllerDelegate protocol, 637-638 UIImagePickerControllerSecure-TypeSavedPhotosAlbum property, [636](#page--1-0) UIImagePickerControllerSource-TypeCamera property, [636](#page--1-0) UIImagePickerControllerSource-TypePhotoLibrary property, [636](#page--1-0) UllmageView class, [223](#page--1-0), [239](#page--1-0), [576](#page--1-0), [660](#page--1-0) UIKit framework, [100](#page--1-0) UILabel class, [113](#page--1-0), [165](#page--1-0), [174](#page--1-0), [191](#page--1-0), [576](#page--1-0) UINavigationBar class, [412](#page--1-0) UINavigationController class, 411-416, [424](#page--1-0) UINavigationItem class, [412](#page--1-0) UIPicker class, [115](#page--1-0) UIPickerView class, 369-374 UIPickerViewDataSource protocol, 369-371 UIPopoverArowDirectionDown constant, [342](#page--1-0) UIPopoverArrowDirectionAny constant, [342](#page--1-0) UIPopoverArrowDirectionLeft constant, [342](#page--1-0) UIPopoverArrowDirectionRight constant, [342](#page--1-0) UIPopoverArrowDirectionUp constant, [342](#page--1-0)

UIPopoverController class, 115-116, 340-341 UIPopoverController method, [342](#page--1-0) UIPopoverControllerDelegate protocol, 337-339 UIResponder class, [108](#page--1-0), [171](#page--1-0) UIResponderStandardEditActions class, [199](#page--1-0) UIs. See user interfaces UIScrollView class, [251](#page--1-0) UISegmentedControl class, [114](#page--1-0) UISlider class, [114](#page--1-0), [221](#page--1-0) UIStepper class, [114](#page--1-0), [222](#page--1-0) UISwitch class, [113](#page--1-0) UITabBar class, [418](#page--1-0) UITabBarController class, [435](#page--1-0) UITabBarItem class, [418](#page--1-0), 420-421 UITapGestureRecognizer class, [573](#page--1-0) UITextField class, [115](#page--1-0), [190](#page--1-0) UITextView class, [115](#page--1-0), [190](#page--1-0) UIView class, [108](#page--1-0), [130](#page--1-0), [171](#page--1-0) UIViewController class, [108](#page--1-0), [316](#page--1-0), [331](#page--1-0), [424](#page--1-0), [775](#page--1-0) UIViewController subclass, 316-319 UIWindow class, [107](#page--1-0) underscore character, [72](#page--1-0), [74](#page--1-0) uniform resource locators. See URLs unit testing, [30](#page--1-0) universal apps creating, 767-776 development overview, [763](#page--1-0) setup information changes in, 766-767

templates, [765](#page--1-0)  using multiple targets on, [776 - 778](#page--1-0)  unwind, described, [313](#page--1-0)  unwind segues, 325-327 updateinterface method, 559-560 upside-down orientation, disabling, [563](#page-47-0)  URLs (uniform resource locators) allocating and initializing, [83](#page--1-0) - [84](#page--1-0) manipulating, [112](#page--1-0)  user alerts action sheets, 285-287, 303-306 alert views, 282-285. 296-303 creating apps with designing the interface, 293-294 implementing action sheets, 303-306 implementing alert sounds and vibrations, 307-308 implementing alert views, 296-303 setting up the project, 291-292 System Sound Services, 288-290, [307](#page--1-0) vibrations, 288, [290](#page--1-0) user IDs, developer registration, [9](#page--1-0)  user interfaces (UIs) Address Book, 674-675 connecting to code, 146-156, [164](#page--1-0) 

creating adding objects to views, 134-135 Auto Layout system, 139-141 editing tools for, 135-139 Object Library, 131-133 creating apps with custom pickers building the app, [406](#page--1-0)  creating and connecting outlets and actions, [396 - 397](#page--1-0)  creating segues, [396](#page--1-0) designing the interface, [394 - 395](#page--1-0)  implementing custom picker view, 399-405 setting up the project, [392 - 393](#page--1-0)  creating apps with gestures adding gesture recognizers, 579-583 building the app, [595](#page--1-0)  creating and connecting outlets and actions, [583 - 586](#page--1-0)  designing the interface, 577-579 implementing application logic, 587-595 setting up the project, 576-579 creating apps with magnetic compass building, [733](#page--1-0)  creating and connecting outlets, [726](#page--1-0) 

setting up the project, 724-725 updating application logic, [726 - 732](#page--1-0)  updating the user interface, [725](#page--1-0)  creating apps with Master-Detail Application templates building the app, [486](#page--1-0)  implementing application data source, 476-480 implementing master view controller, 480-484 setting up the project, 470-472 tweaking the iPad interface, 472-475 tweaking the iPhone interface, 474-476 creating apps with modal segues building the app, [354](#page--1-0)  creating and connecting outlets and actions, [351](#page--1-0)  creating the modal segue for, [349](#page--1-0)  designing the interface, [347 - 349](#page--1-0) implementing application logic, 352-353 setting up the project, 343-347 unwinding back to initial scene, 350-351 creating apps with navigation controllers, 423-433 creating apps with orientation sensing, 606-610

creating apps with popovers, 355-360 creating apps with tab bar controllers, 433-443 creating apps with table views building the app, [469](#page--1-0) designing the interface, 461-463 implementing application logic, 463-469 setting up the project, 460-461 creating apps with the date picker building the app, [390](#page--1-0) creating and connecting outlets and actions, [381 - 383](#page--1-0) creating segues, 379-381 designing the interface, 378-380 implementing date calculation logic, 386-390 implementing scene segue logic, 383-386 setting up the project, 376-377 creating apps with user alerts creating and connecting outlets and actions, 293-295 designing the interface, [293](#page--1-0) implementing action sheets, 303-306 implementing alert sounds and vibrations, 307-308 implementing alert views, 296-303

setting up the project, 291-292 creating BestFriend app building, [702](#page--1-0) creating and connecting outlets and actions, 689-690 designing the interface, 688-689 implementing logic in, 690-702 setting up the project, 686-688 creating flashlight app building the app, [506](#page--1-0) creating and connecting outlets and actions, 502-504 designing the interface, 501-502 implementing application logic, 504-506 setting up the project, [501](#page--1-0) creating FlowerWeb app adding and configuring segments, 254-255 adding switches, 257-258 adding web views, 259-260 building the app, [268](#page--1-0) creating and connecting outlets and actions, 260-264 implementing application logic, 248-268 segmented controls, 254-256 setting up the project, [253](#page--1-0)

creating location-aware apps building the app, 723-724 creating and connecting outputs, [719](#page--1-0) designing the view, [716 - 718](#page--1-0) implementing application logic, 719-723 setting up the project, 715-716 creating looped animations adding Hop buttons, [232](#page--1-0) adding image views, [226](#page--1-0) adding speed output labels, [232](#page--1-0) building the app, [243](#page--1-0) changing speed with steppers, 231-232 controlling speed with sliders, 228-231 copying image views, 227-228 creating and connecting outlets and actions, 234-237 implementing application logic, 237-243 incrementing speed of, 242-243 setting background images and colors, 232-233 setting default images, 226-227 setting the speed, 240-242 setting up the project, 224-226 starting and stopping, 239-240

How can we make this index more useful? Email us at indexes@samspublishing.com

creating MediaPlayground app accessing and playing the music library, 662-668 creating and connecting outlets and actions, 644-645 designing the interface, 642-643 implementing audio recording and playback, 649-655 implementing Core Image filter, 659-662 implementing movie player, 646-650 implementing the photo library and camera, 656-659 setting up the project, 640-642 creating multiscene projects controlling modal segues manually, [324](#page--1-0)  creating segues, 320-323 exit and unwind segues in, [325 - 327](#page--1-0)  passing data between scenes, 329-331 preparing the project, 314-319 creating popovers creating popover segues, [333 - 336](#page--1-0)  displaying manually, [337](#page--1-0)  preparation for, [333](#page--1-0)  programming popover displays, 340-342 responding to dismissals of, 337-339

creating scenes in tab bar controllers, 418-422 creating scrolling views, 269-277 creating Settings app building the app, [520](#page--1-0)  creating and connecting outlets, [511](#page--1-0)  creating the settings bundles, 494-496, 511-517 designing the interface, 509-510 implementing application logic, 518-520 setting up the project, 507-509 creating story creators adding styled buttons, 203-204 adding text fields, 193-194 adding text views, [199](#page--1-0) with attributed and plain text, [196](#page--1-0)  building the app, [217](#page--1-0)  creating and connecting outlets and actions, 206-209 editing button attributes, 204-205 editing text field attributes, 194-196 editing text view attributes, 199-202 hiding keyboards, 212-216 implementing application logic, 216-217 implementing button templates, 209-212

setting custom button images, 205-206 setting scrolling options, [203](#page--1-0)  setting up projects, 192-193 creating survey app creating and connecting outlets and actions, 523-524 designing the interface, [521 - 522](#page--1-0)  implementing application logic, 525-528 setting up the project, [521](#page--1-0)  creating with Single View Application templates, 176-178 customizing appearances of, 142-145 described, [27](#page--1-0)  disabling editing of, [483](#page--1-0)  Message, [100](#page--1-0), 700 model elements, [282](#page--1-0)  responsive described, 533-534 designing rotatable and resizable interfaces, 536-538 enabling interface rotation, 534-535 programmatically defined, [555 -](#page-39-0) [562](#page-46-0)  swapping views on rotation, [562](#page-46-0)-569 See also Auto Layout system

View Controller icon, [128](#page--1-0)

reusing in other applications, [162](#page--1-0) simulating, [145](#page--1-0) simulating rotations of, [60](#page--1-0) Xcode, tour of, 31-32 See also apps; projects utility area, 31-32

## V

valueForProperty method, [632](#page--1-0) values in CGRectMake function, [49](#page--1-0) floating-point float data type, [111](#page--1-0) initializing strings with, [109](#page--1-0) height, [276](#page--1-0) initializing strings with, [109](#page--1-0) inputting on iPads, [7](#page--1-0) media picker filters, [630](#page--1-0) MFMailComposeResult, [680](#page--1-0) nil, [85](#page--1-0) , [110](#page--1-0) numbers, referring by, [393](#page--1-0) playbackState property, [631](#page--1-0) property, [172](#page--1-0) retrieving and setting, [73](#page--1-0) setValuesFromPreferences, [518-519](#page--1-0) UIDeviceOrientation property, [603](#page--1-0) width, [276](#page--1-0) working with, [111](#page--1-0) variable lists, accessing, [796](#page--1-0) variable sizes, [551](#page-35-0)-554

variable states, examining and changing, [791](#page--1-0) variables assignments with, [82](#page--1-0) audio, adding to apps, [749](#page--1-0) declaring as pointers, 82-83 described, [68](#page--1-0) instance. See instance variables mathematical operations with, [82](#page--1-0) myLabel, [165](#page--1-0) planning in apps with Master-Detail Application templates, [472](#page--1-0) in apps with table views, [461](#page--1-0) as pointers to objects, [82](#page--1-0) private, 77-78 private instance, [556](#page-40-0) sender, 212-213 soundID, [307](#page--1-0) states of, examining and changing, [791](#page--1-0) version control, snapshots as, [46](#page--1-0) versions devices, simulating apps on each, [61](#page--1-0) iOS, checking for multitasking support in, 739-741 vertical constraints, [141](#page--1-0) vibrations, [288](#page--1-0), [290](#page--1-0), [308](#page--1-0) videos capturing on iOS devices, [7](#page--1-0) playing, [639](#page--1-0) supported file formats for, [628](#page--1-0)

view controller subclasses, 316-319 view controllers associating with projects, 344-346 associating with scenes date picker, 376-377 navigation controller, 425-426 tab bar controller, 435-436 becoming first responders, [593 - 594](#page--1-0) changing simulated size of, 271-272 Cocoa Touch, [106](#page--1-0) described, 164-166, [313](#page--1-0) displaying, [329](#page--1-0) generic, classes of, [424](#page--1-0) instantiating, [326](#page--1-0) iPad, setting up in universal apps, 772-773 preparing for exits, [325](#page--1-0), [347](#page--1-0) referencing one scene's view controller from another, [410](#page--1-0) setting identifiers for, [326 - 328](#page--1-0) stacks of, [411](#page--1-0) View icon, [128](#page--1-0) view-rotation logic, [567](#page-51-0)-568 ViewController class, [108](#page--1-0), 171-173, [331](#page--1-0) ViewController file, [237](#page--1-0) ViewController files, [170](#page--1-0), 174-175 viewDidAppear method, [276](#page--1-0), [587](#page--1-0) viewDidLoad method, 209-210, [653](#page--1-0), [663](#page--1-0), [750](#page--1-0), 786-787

viewing cells in table views, [466](#page--1-0)  constraints in Size Inspector, 541-543 counters, 432-433, 440-441 dates and time, 386-387 detail view, 484-485 development provisioning profiles, [18](#page--1-0)  distances between selected objects and other objects, [139](#page--1-0)  functional areas, Xcode, [32](#page--1-0)  icons in storyboards, [131](#page--1-0)  libraries in Interface Builder, [133](#page--1-0)  snapshots, 45-46 storyboards, [127](#page--1-0)  survey results, 527-528 text field attributes, [194](#page--1-0)  variable states, [791](#page--1-0)  view controllers, [329](#page--1-0) web views, 264-265 views adding gesture recognizers to, 579-583 adding objects to, 134-135 alert, 282-285, 296-303 annotation, [699](#page--1-0) compose, 60-61 connecting through segues,

[429](#page--1-0)  date and time settings, [369](#page--1-0)  described, 108, [164](#page--1-0), 313 designing, location-aware apps, 716-718 detail, 484-485

image adding instance variables to sizes of, [577](#page--1-0) copying, 227-228 described, [223](#page--1-0)  looped animations, [226](#page--1-0). 238-239 removing constraints from, [575](#page--1-0)  replacing, [587](#page--1-0) instantiating, [326](#page--1-0)  iPad, associating iPadView-Controller class with, [772 - 773](#page--1-0)  mail compose, 700-701 modal, described, [313](#page--1-0) passthrough, popovers, [335 - 336](#page--1-0)  pickers, 369-374 popover, setting sizes of, [356](#page--1-0)  scrolling described, [251](#page--1-0)  designing the interface for, 269-277 setting button templates after loading, 209-210 swapping, [537](#page-21-0), [562](#page-46-0)[-](#page-46-0)569 table creating apps with, 460-469 described, 448-456 text adding to user interfaces, [199](#page--1-0)  editing attributes of, 199-202 purpose of, [193](#page--1-0)

web adding to flower apps, 259-260 described, 249-251 hiding and showing, 264-265 viewWillAppear:animated method, [433](#page--1-0)  Voiceover, [142](#page--1-0)  void type, [76](#page--1-0) 

### W

warnings correcting, 48-50 low-memory, simulating, [61](#page--1-0) watchpoints, setting, [795](#page--1-0)  weak attribute, 75-76 web addresses. See URLs web view attributes, setting, [259](#page--1-0)  web views adding to flower apps, 258-260 described, 249-251 hiding and showing, 264-265 Welcome app, [22](#page--1-0)  Welcome to Xcode screen, [27](#page--1-0) wells, image, [767](#page--1-0)  width value, [276](#page--1-0) WiFi, locating devices with, [44](#page--1-0)  Wii, [599](#page--1-0)  window objects, [107](#page--1-0)  window property, [173](#page--1-0) Word Lens, [7](#page--1-0)

## X

X button, [145](#page--1-0) Xcode adding device support components to, [14](#page--1-0) as an Apple developer tool, [22](#page--1-0) application delegate class, [105](#page--1-0) building apps in, 46-50 configuring development machine with, 16-19 correcting errors and warnings in, 48-50 creating and managing projects with, [28](#page--1-0) adding new code files, [34](#page--1-0) adding resources, 34-35 choosing project types, 28-31 filtering information currently displayed, [33](#page--1-0) navigating projects in, [32 - 33](#page--1-0) opening Xcode, 27-28 removing files and resources, 35-36 in Single View Application templates, 168-169 user interface tour, 31-32 creating groups in, [33](#page--1-0), [35](#page--1-0) creating projects in, 168-169, 192-193 Mad Libs-style story creator, 192-193 creating the right code in, [183](#page--1-0) documentation for, 117-119

documentation for Cocoa Touch in, [98](#page--1-0) dragging and dropping images in image wells, [767](#page--1-0) editing and navigating code in activating tabbed editing, [44](#page--1-0) adding pragma marks, [42](#page--1-0) assistant editor mode, 43-42 with code completion, 38-40 finding code with search navigator, [41](#page--1-0) finding methods and properties, 37-38 managing snapshots, 44-46 overview, 36-37 implementing Model-View-Controller in, 163-167 installing, 12-13 Interface Builder connecting user interfaces to code, 146-156 creating user interfaces in, [131 - 141](#page--1-0) customizing appearances of user interfaces, 142-145 described, 125-126 storyboards, 127-131 zooming in and out in, [135](#page--1-0) managing project properties in overview, 50-51 setting application icons, 53-54

setting launch images. [55 - 56](#page--1-0) setting supported device orientations, 51-53 opening projects in, [146](#page--1-0) Ouick Help for, 119-122 running first iOS app with, 19-22 Single View Application template, 167-184 Xcode debugger, troubleshooting with, 784-799

### Y-Z

zooming in and out, Interface Builder, [135](#page--1-0)